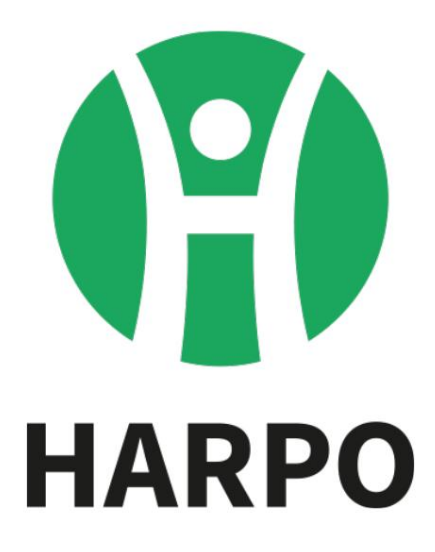

# **Mountbatten Brailler Tutor**

**Benutzerhandbuch**

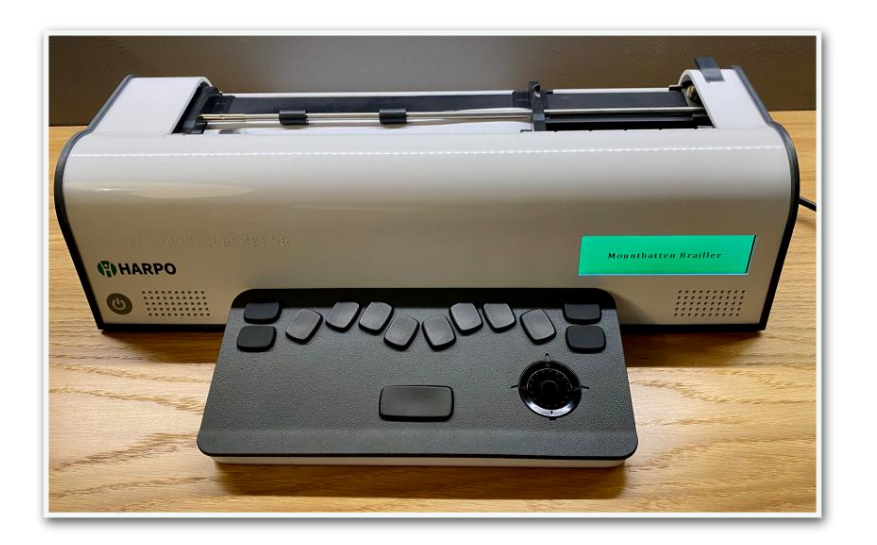

## **Inhaltsverzeichnis**

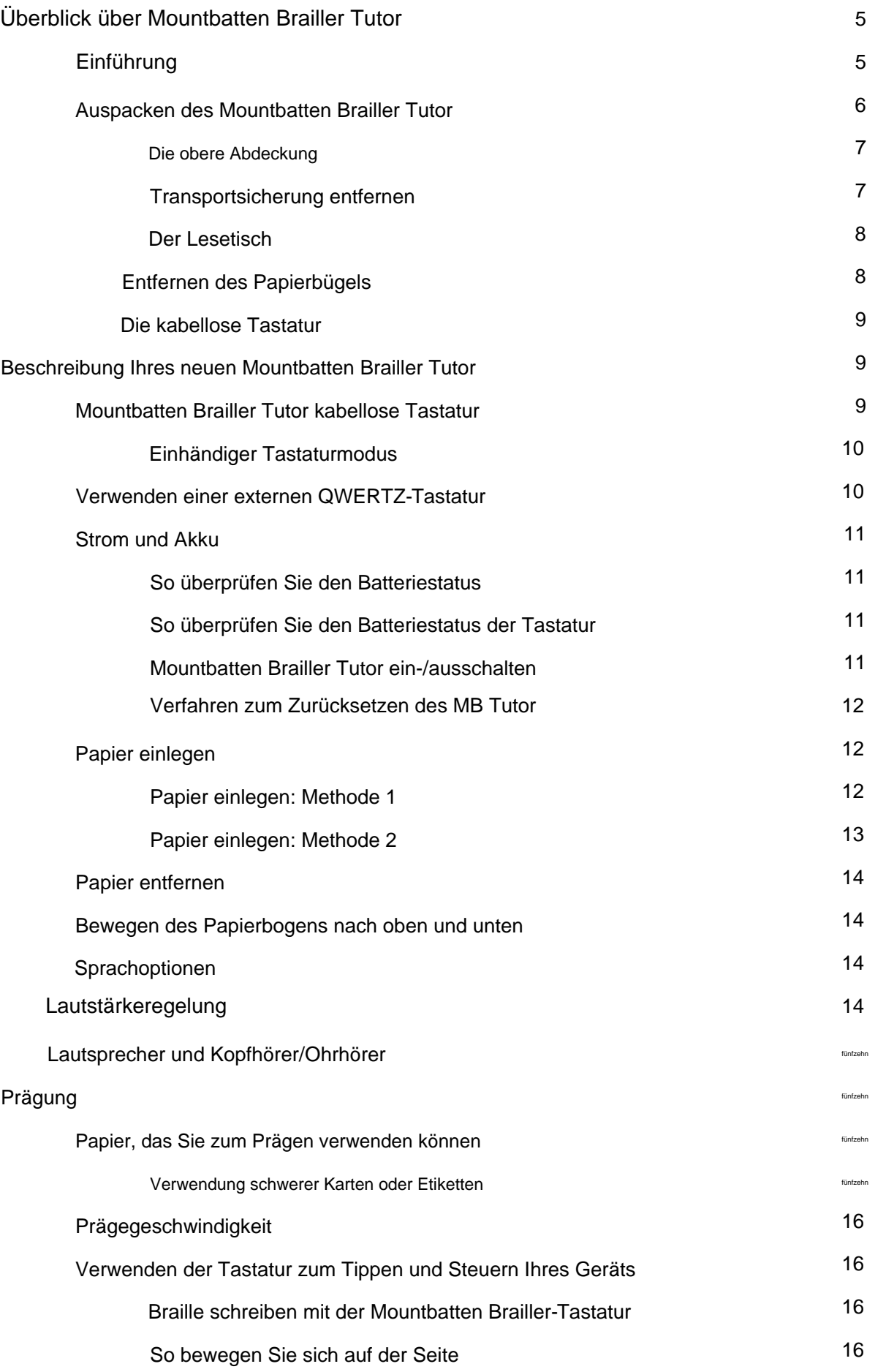

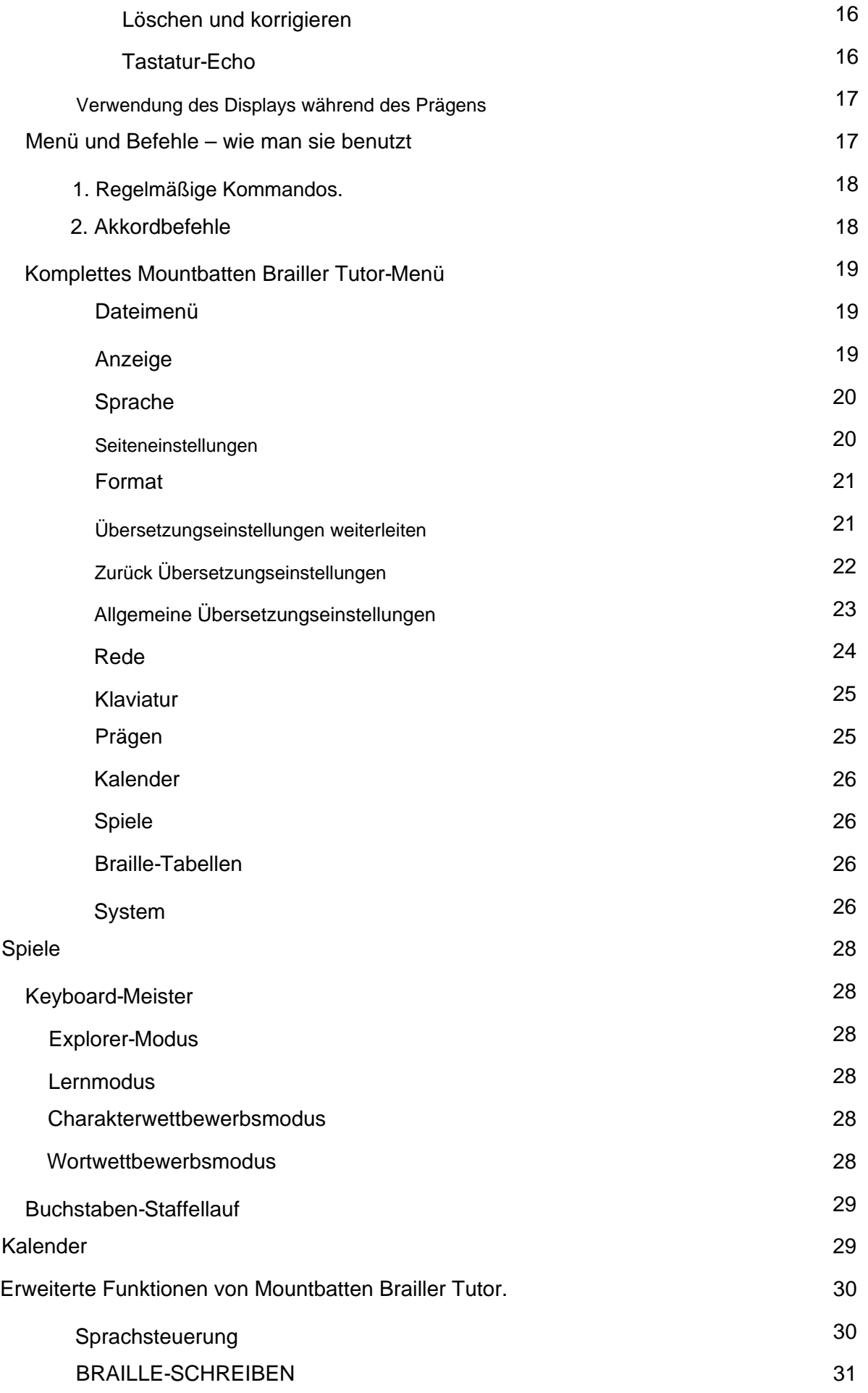

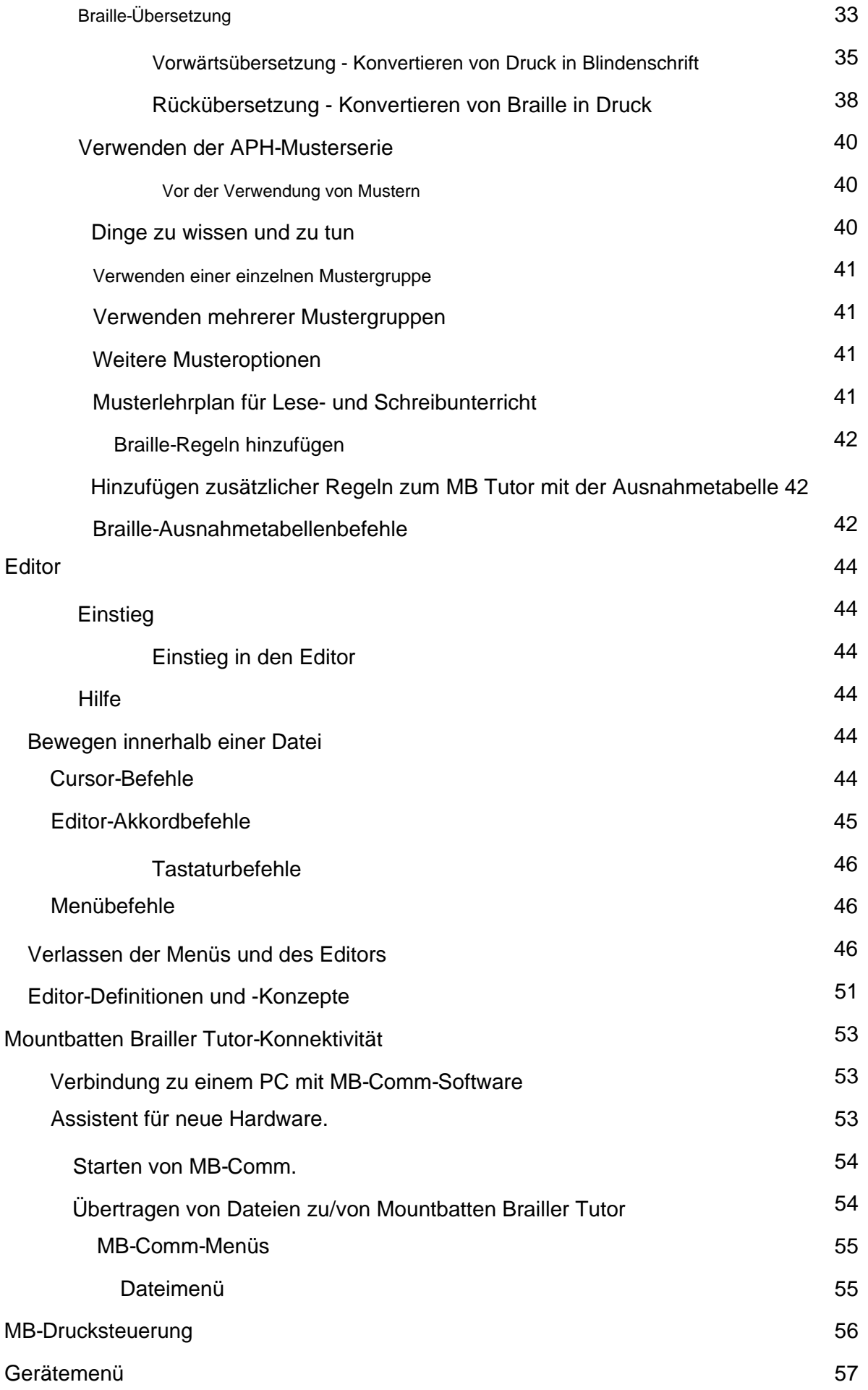

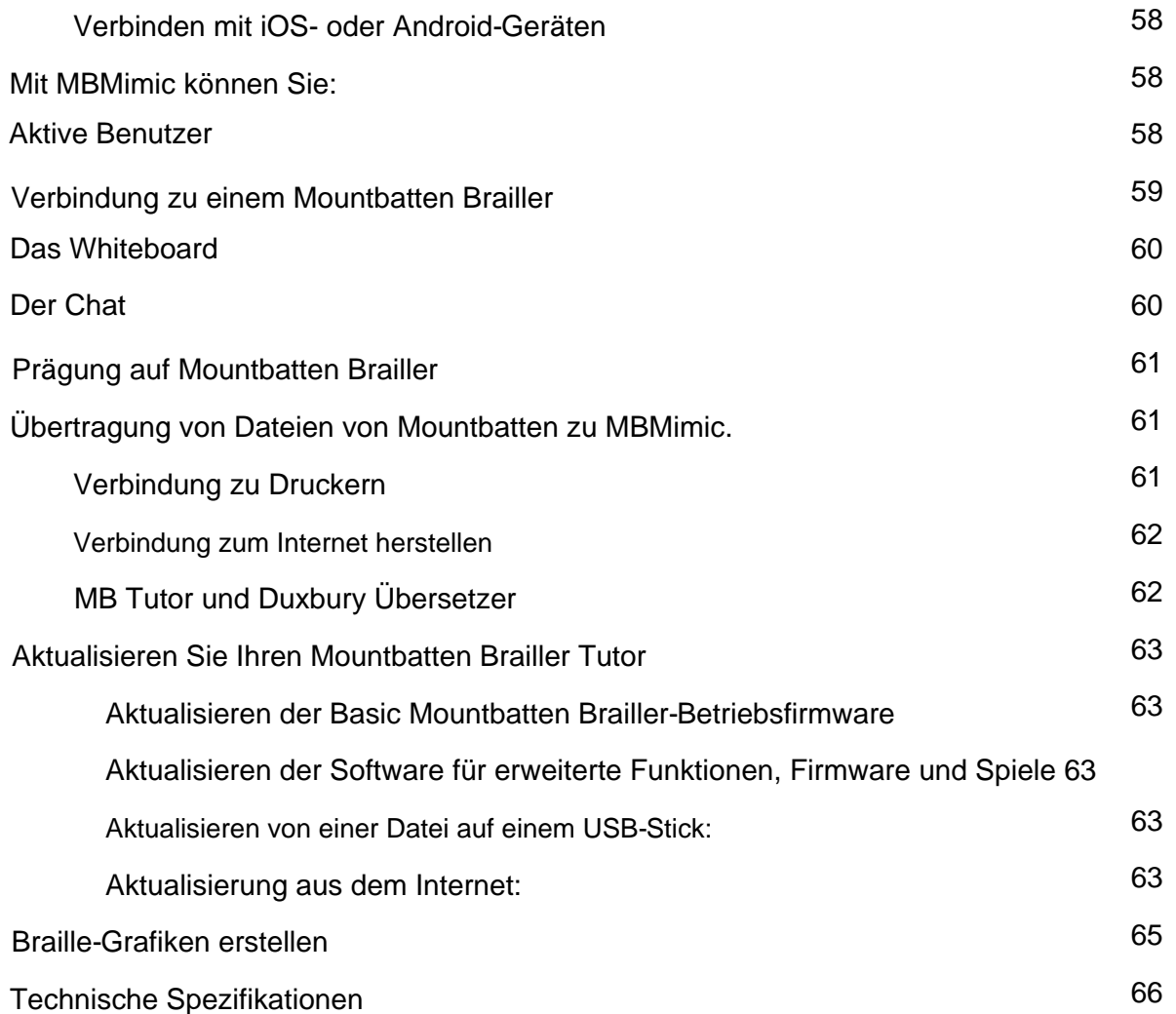

### **Überblick über Mountbatten Brailler Tutor**

#### **Einführung**

Der Mountbatten Brailler Tutor verfügt über Funktionen, die ihn zu einem Braille - **Schreiber,** Braille - **Drucker,**  Braille - **Notizen,** einer Braille-Druckschnittstelle und einem **Kommunikationstool** zwischen Schülern und Lehrern oder Eltern machen . Die wesentliche Funktion dieses einzigartigen Geräts besteht jedoch darin, dass der Mountbatten Brailler Tutor beim **Erlernen der Brailleschrift** hilft und die erste wertvolle **IT-Erfahrung** für Kinder darstellt. Es lehrt neue **Konzepte** über das Layout (Wörter, Zeilen, Absätze und Seiten), die Beziehung von Braille zu Druck und von Phonetik zu Rechtschreibung. Außerdem wird das Konzept zum **Speichern digitaler Kopien**  und zum Übertragen von Textdateien zwischen Geräten eingeführt.

Diese neue Version des Mountbatten Brailler namens Tutor konzentriert sich auf die Interaktion zwischen Schülern, Lehrern und Kindern und Eltern und bietet viele Möglichkeiten, Aufgaben, Aufgaben und Textdateien zu teilen und sich an unterhaltsamen Lernaktivitäten zu beteiligen.

Wenn Sie das Gerät verwenden, werden Sie feststellen, dass es viele zusätzliche Funktionen wie **Löschen und Korrigieren, Formatieren** und mehr hat. Weitere Details finden Sie im Abschnitt "Prägung".

Die **Sprachausgabe** gibt sofortiges Feedback, hilft Ihnen, sich an jedes gelernte Zeichen zu erinnern und lässt einen Braille-Anfänger neue Zeichen entdecken. Die synthetische Sprache liest auch Wörter und Sätze, selbst wenn sie mit Braille-Kontraktionen eingegeben werden.

**Das eingebettete Display** zeigt entweder das interne Menüsystem oder alternativ, was der Benutzer brailliert. Das Display hilft sehenden Personen (z. B. Lehrern, Eltern), das Gerät zu bedienen, auch wenn sie keine Brailleschrift beherrschen. Die Braille-Schrift kann in jeder **Klasse** eingegeben werden (Grad Null Computer-Braille, Klasse 1 nicht kontrahierte Braille oder Klasse 2 verkürzte Braille) – und die resultierende geprägte Braille-Schrift wird vom Mountbatten-Tutor zurückgesprochen und in rückübersetzter Form als angezeigt normaler Druck auf dem Display.

Das **Mountbatten Wireless Keyboard** macht die Verwendung der Braille-Maschine für alle bequem, auch für kleine Kinder oder Personen mit Mehrfachbehinderungen (sogar im Rollstuhl). Eine weitere Funktion für Menschen mit Behinderungen ist der **Einhand-Tastaturmodus.** Sie benötigen kein weiteres, zusätzliches Gerät, um Ihr Gerät mit einer Hand zu bedienen – die Tastatur kann einfach in den Einhandmodus umgeschaltet werden – mit einem einzigen Befehl oder einer Menüoption.

Im Inneren des Geräts befindet sich ein Li-Ion-Akku, der für bis zu 30 Seiten Prägung oder einige Arbeitstage bei einer geringeren Anzahl von Seiten ausreicht. Der Akku wird immer dann aufgeladen, wenn Sie über das Netzteil mit dem Stromnetz verbunden sind; und Sie können weiterarbeiten, während der Akku aufgeladen wird.

Wenn Sie sich durch Grad 2 Braille in Englisch arbeiten, können Sie die APH Patterns Series verwenden; Dies gibt Lehrern die Flexibilität, Braille-Kontraktionen in geeigneten Lernphasen einzuführen. Informationen zum Ein- und Ausschalten der verschiedenen Pattern-Stufen finden Sie im Abschnitt **Verwenden der APH-Patterns-Serie .**

Sie können den MB Tutor im **Grafikmodus** verwenden , um Punktmuster und Bilder zu erstellen.

Ein weiteres entscheidendes Feature ist die Möglichkeit, **Braille-Lernspiele zu spielen ,** die auch bei den Computerkenntnissen helfen. Einige Spiele – wie **Keyboard Master –** sind in das Gerät eingebettet; andere werden im Internet zum Download zur Verfügung gestellt. Kontaktieren Sie uns für weitere Spiele, indem Sie die Mountbatten-Website www.mountbattenbrailler.com besuchen.

Sie können den MB Tutor in vielen Sprachen und auf viele Arten verwenden. Für Sprachschüler kann das sehr hilfreich sein!

Mountbatten Brailler Tutor erzeugt beim Prägen selbst auf dickem Braille-Papier nur minimale **Geräusche .** Um auch das einzuschränken, können Sie in den **Editor** schreiben und erst später prägen; Sie können zurückkommen und Änderungen vornehmen, sie erneut speichern und immer noch nicht prägen, bis Sie fertig sind. So können Sie den MB Tutor in einem Klassenzimmer verwenden, ohne dass der Lärm der Brailleschrift andere Personen stört.

### **Auspacken des Mountbatten Brailler Tutor**

Im äußeren Karton finden Sie den MB Tutor in einem Rucksack verpackt, mit Schaumstofffüllung, um ihn im Karton zu stützen. Alle anderen Dinge, die Sie für die Nutzung des MB Tutor benötigen, haben wir für Sie gepackt.

Bitte bewahren Sie die gesamte Verpackung auf. Wenn Sie das MB zum Service an uns zurücksenden oder irgendwo hinschicken müssen, MUSS es in dieser Originalverpackung verpackt werden, damit es beim Transport nicht beschädigt wird.

Wenn Sie Ihren Mountbatten erhalten und auspacken, überprüfen Sie bitte, ob Sie Folgendes erhalten haben:

- angebracht • Die Mountbatten Brailler Tutor Haupteinheit mit oberer Abdeckung und Lesetisch
- Die drahtlose Mountbatten-Tastatur
- Dieses Benutzerhandbuch
- Handbuch; ein nützlicher Messwert, gleich nachdem Sie das Gerät geliefert bekommen haben • Schnellstartanleitung – ein Muss für diejenigen, die nicht den vollständigen Benutzerhandbuch lesen möchten
- Ein AC-Netzteil
- Land • Ein Netzkabel zum Anschließen des Netzteils an die für Sie geeignete Wandsteckdose

Bitte wenden Sie sich umgehend an Ihren Händler oder uns, um Ihnen fehlende Artikel zu liefern.

#### **Die obere Abdeckung**

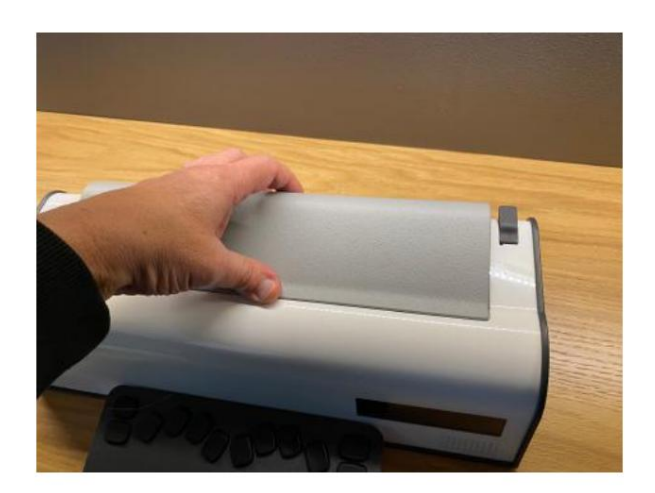

Abb. 1 Entfernen der oberen Abdeckung des Mountbatten Brailler Tutor

Die obere Abdeckung muss abgenommen werden, bevor Sie Ihren Mountbatten Brailler Tutor verwenden.

Unter der oberen Abdeckung finden Sie den Lesetisch, der sich leicht von der Abdeckung lösen lässt (sie ist mit Magneten befestigt). Entfernen Sie die obere Abdeckung, indem Sie zur Rückseite des MB Tutor greifen und den hinteren Teil der Abdeckung zu sich hin anheben. Legen Sie die Abdeckung zur Seite. Die Abdeckung geht sehr leicht ab.

#### **Transportsicherung entfernen**

Schalten Sie den MB Tutor noch nicht ein! Zuerst MÜSSEN Sie die Transportsicherung entfernen, sonst könnten Sie Ihren neuen MB Tutor beschädigen. Entfernen Sie es und bewahren Sie es für eine spätere Verwendung auf.

Wenn Sie den MB Tutor ausgepackt haben, setzen Sie ihn vor sich auf den Tisch, mit dem Display zu Ihnen. Die Tastatur kann für einen Moment wegbleiben.

Wenn die obere Abdeckung abgenommen ist, können Sie nun die Karte untersuchen, auf der steht: ENTFERNEN SIE DIESEN EINSATZ. Diese Einlage ist die Transportsicherung aus Karton. Die beiden Beine der Transporthalterung sitzen auf beiden Seiten des Braille-Prägekopfs und verhindern, dass er sich während des Transports des MB Tutor bewegt. Die Transportsicherung wird durch den Papierbügel gehalten.

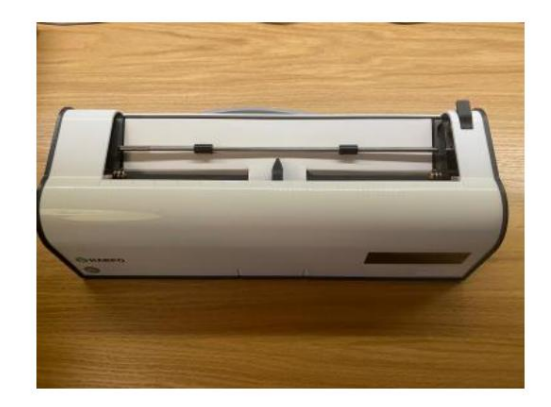

Abb. 2 Transportsicherung installiert

#### **Der Lesetisch**

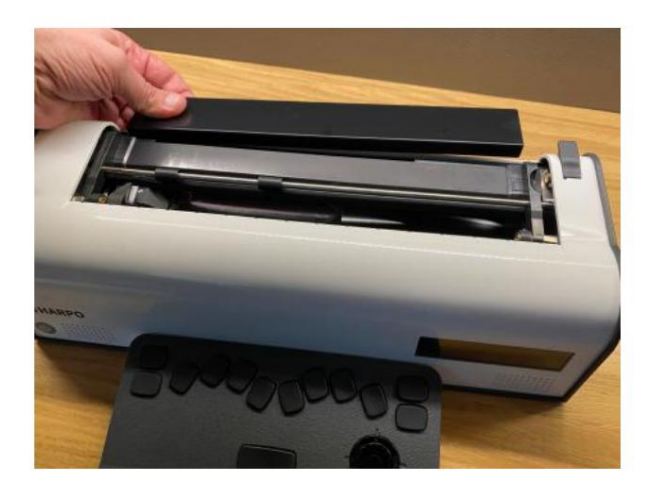

Abb. 3 Installation des Lesetisches

Der Lesetisch kann optional wie im Bild oben in seiner schmalen Nut montiert werden. Wenn Sie mehr als die drei letzten geprägten Braillezeilen lesen möchten, benötigen Sie den Lesetisch, der dafür sorgt, dass das Lesefeld die letzten 7 geprägten Braillezeilen erreicht.

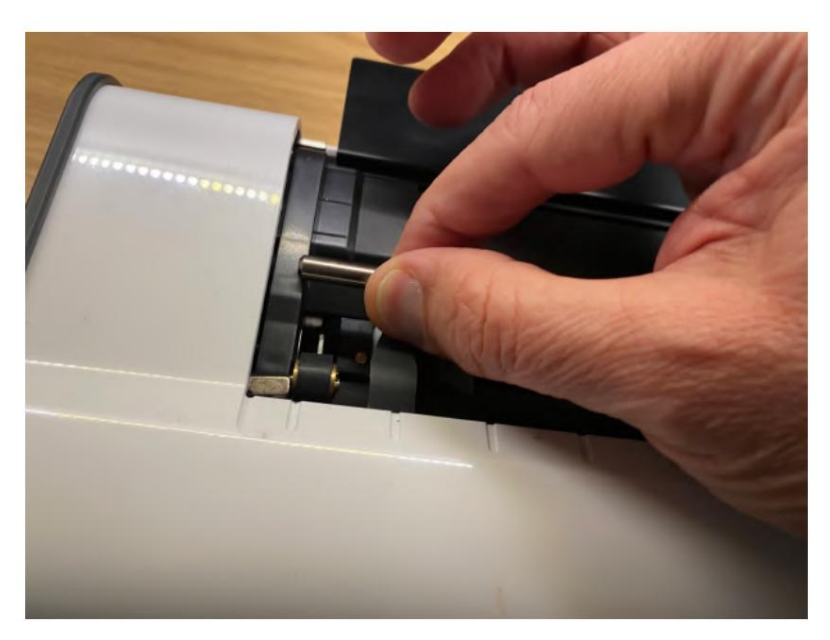

#### **Entfernen des Papierbügels**

Abb. 4 Papierbügel entfernen

Der Papierbügel wird nur benötigt, wenn der MB Tutor als Braille-Drucker arbeitet. Wenn Sie den MB Tutor als Brailleschreiber verwenden, empfehlen wir, ihn zu entfernen, da es schwierig ist, die gerade geschriebene Brailleschrift mit dem angebrachten Papierbügel zu lesen.

Heben Sie zuerst den Papiergriffhebel auf der rechten Seite an, um den Papierbügel zu entfernen. Schieben Sie dann den rechten Randregler so weit wie möglich nach rechts (wenn die obere Abdeckung mit dem Lesetisch gerade entfernt wurde, befindet sich der rechte Rand bereits ganz rechts). Der Einsteller bewegt sich erst, wenn der Papierhebel angehoben wurde.

Am linken Ende des Papierbügels befindet sich eine kleine federbelastete Hülse. Nehmen Sie diese Hülse zwischen Ihre Finger und schieben Sie sie nach rechts, wobei Sie die linke Seite des Papierbügels lösen

seinen Steckplatz. Sie können den Papierbügel dann nach links ziehen, um ihn aus dem Schlitz auf der rechten Seite zu lösen. Heben Sie den Papierbügel heraus und legen Sie ihn zur Seite.

Wir empfehlen Ihnen, den Papierbügel und die Transportsicherung im Karton aufzubewahren, damit Sie sie bei Bedarf leicht finden können.

#### **Die kabellose Tastatur**

Die kabellose Tastatur Mountbatten Tutor ist mit der Haupteinheit in der inneren Box verpackt. Es sollte bei Versand vorgeladen sein, aber für beste Leistung empfehlen wir, es vor dem magnetisch angedockten Hauptgerät zu platzieren, das Hauptgerät über das angeschlossene Netzteil an das Stromnetz anzuschließen und 12 Stunden lang aufzuladen. Das Gerät kann während dieser Zeit verwendet werden, aber die Tastatur sollte angedockt bleiben, da sie in dieser Position aufgeladen wird.

## **Beschreibung Ihres neuen Mountbatten Brailler Tutor**

Ausschalter vorne (vorne links) und Anschlüsse rechts und links. Auf der rechten Seite – näher am Benutzer – finden Sie ein Mehrzweckrad zum Einstellen von Lautstärke, Papierposition und Prägegeschwindigkeit. Klaviatur. Die Haupteinheit ist ein kompaktes Gerät mit Ledertragegriff. Es hat ein Ein/ Der Mountbatten Brailler Tutor besteht aus der Haupteinheit und dem abnehmbaren Funkgerät

Zu den Mountbatten Brailler Tutor-Anschlüssen gehören:

Auf der rechten Seite des Geräts:

- Netzteilanschluss nur mit dem mitgelieferten Netzteil verwenden;
- Slave-USB-Anschluss (Typ A, zum Anschluss an einen PC)
- Universelle USB-Master-Anschlüsse vom Typ B (zum Anschließen einer externen QWERTY-Tastatur, von USB-Laufwerken und anderen USB-Peripheriegeräten)
- Kopfhöreranschluss

Auf der linken Seite des Geräts:

• USB-Anschlüsse für Drucker und andere Peripheriegeräte auf der linken Seite

### **Mountbatten Brailler Tutor kabellose Tastatur**

**Die kabellose Mountbatten Brailler Tutor-Tastatur fühlt sich anders an als andere Braille-Tastaturen, die Sie möglicherweise verwendet haben. Üben Sie ein wenig damit, und Sie werden feststellen, dass Sie aufgrund des ergonomischen Designs schneller und länger als je zuvor Brailleschrift schreiben können.**

**Die Mountbatten Brailler Tutor-Tastatur ist drahtlos. Es wird kontinuierlich aufgeladen, wenn es in seine Docking-Position vor dem Mountbatten Brailler gebracht wird und das Gerät an das Stromnetz angeschlossen ist. Auch wenn das Gerät nicht an das Stromnetz angeschlossen ist, lädt es Ihre Tastatur auf (wenn es angedockt ist), aber nur, wenn es eingeschaltet ist, um den Akku des Hauptgeräts zu schonen.**

Wenn die Tastatur entladen wird (wenn sie zu lange von der Haupteinheit entfernt ist), sollte sie vor der Haupteinheit platziert werden, damit die Magnete die Tastatur verbinden

Aufladen (was wir "Andocken der Tastatur" nennen). Wenn die Tastatur vollständig entladen ist, dauert es einige Minuten, bis sie wieder funktioniert.

#### **Tastenbeschreibungen und Layout**

Die Tastennamen werden in diesem Handbuch verwendet, um Befehle zu beschreiben und allgemeine Betriebsinformationen bereitzustellen. Siehe die **grafische Einfügung** als Referenz.

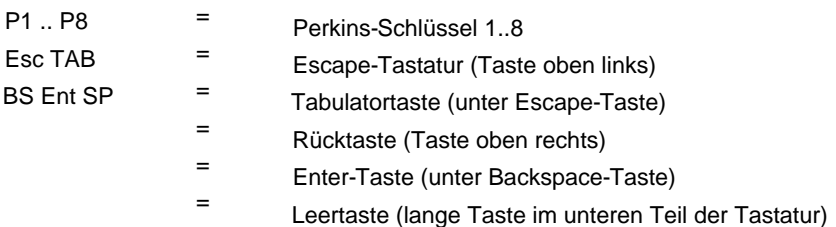

**Befehlstaste** (runde Taste in der Mitte der Tastatur **4-Wege-Manipulator** im unteren rechten Teil der Tastatur)

Wie Sie vielleicht bemerken, sind die Tasten ähnlich wie bei jeder **normalen PC-Tastatur angeordnet.** Das dient dazu, wichtige Computerkonzepte vorzustellen, die der junge Benutzer in Zukunft verwenden wird.

Sie müssen den elektronischen 4-Wege-Manipulator verwenden oder das Papier manuell lösen, indem Sie den Papierhebel anheben. Nachdem Sie den Papierhebel wieder in die Betriebsposition zurückgestellt haben, geht das Gerät davon aus, dass es sich jetzt am Anfang einer Seite befindet. Um auf der Seite nach oben und unten zu navigieren, können Sie den 4-Wege-Manipulator verwenden. Wie Sie der obigen Beschreibung entnehmen können, gibt es keinen manuellen Papiervorschubknopf oder -rad in der Einheit.

Darüber hinaus bewegt das Wählrad zum Einstellen der Lautstärke (auf der rechten Seite Ihres Geräts), wenn es bei gedrückter Leertaste verwendet wird , **das Papier in kleinen Schritten.** Dies hilft, die vertikale Papierposition feiner einzustellen.

#### **Einhändiger Tastaturmodus**

Der Einhandmodus ist für Menschen mit mehreren Behinderungen gedacht, die nicht beide Hände verwenden können, um mehrere Tasten gleichzeitig zu drücken – die normale Art, eine Braille-Tastatur vom Perkins-Typ zu verwenden. Wenn dieser Modus aktiviert ist, drücken Sie die Leertaste nach den Punkten, die jedes Zeichen bilden. Zum Beispiel:

Um den Buchstaben u einzugeben, müssen Sie die Punkte 1, 3, 6 nicht gleichzeitig drücken. Sie können die Punkttasten separat in beliebiger Reihenfolge drücken. Drücken Sie beispielsweise mit einem Finger Punkt 3, dann Punkt 1, dann Punkt 6. Drücken Sie dann die Leertaste, um das Zeichen zu prägen.

Um den Einhandmodus einzuschalten, müssen Sie Menü/Tastatur/Einhandmodus verwenden oder den Befehl {ku} eingeben. Weitere Informationen zur Eingabe von Befehlen finden Sie im Abschnitt "Menü und Befehle - wie man sie **verwendet"** weiter unten.

Um zur standardmäßigen zweihändigen Tastaturverwendung zurückzukehren, denken Sie daran, Befehl, Punkt 1, Punkt 3, Leerzeichen, Punkt 1, Punkt 3, Punkt 6, Leerzeichen und Eingabe zu verwenden; oder gehen Sie in den Menü-/Tastatur-/ Einhandmodus und drücken Sie die Eingabetaste, um zum normalen Modus zurückzukehren.

### **Verwenden einer externen QWERTY-Tastatur**

Eine externe USB-Computertastatur kann an einen der USB-Anschlüsse auf der rechten Seite Ihres Mountbatten Brailler Tutor angeschlossen werden. Es ist ein bequemes Werkzeug für die Kommunikation zwischen einem blinden MBT-Benutzer und Personen, die die Brailleschrift nicht beherrschen. Die Eingabe von Zeichen auf der QWERTZ-Tastatur in einer Standardeinstellung erzeugt Braille auf Papier.

Und Sie können auch Brailleschrift mit Kontraktionen verwenden (wenn Sie die **Vorwärtsübersetzung aktivieren ).** Lesen Sie mehr über die Verwendung einer PC-Tastatur im Abschnitt Verwenden einer PC-Tastatur in den Erweiterten Funktionen von MB Tutor/Einstellungen für die Weiterleitungsübersetzung.

## **Strom und Akku**

Der MB Tutor verfügt über einen internen Akku. Ein universelles Netzteil wird mitgeliefert, das, wenn es an das Stromnetz angeschlossen ist, den Akku auflädt; Gleichzeitig versorgt es das Gerät mit Strom. Es wird über den runden Anschluss auf der rechten Seite des Geräts, der der Rückseite am nächsten ist, mit dem MB Tutor verbunden.

Sie können den Akku nicht überladen, und wenn Sie das Gerät dauerhaft aufladen, wird es in keiner Weise beschädigt. Um genaue Informationen über den Ladezustand zu erhalten, sollten Sie den Akku dennoch von Zeit zu Zeit entladen. Bei normaler Verwendung im Klassenzimmer erhalten Sie in der Regel einen ganzen Tag Akkulaufzeit. Wenn Sie dies tun, laden Sie den Tutor bitte über Nacht auf, damit er für die Arbeit am nächsten Tag bereit ist (es sei denn, Sie stellen fest, dass Ihr Akku mehrere Tage lang gut ist, was ziemlich häufig vorkommt, wenn Sie während der Arbeit nicht zu viele Seiten prägen). Batterie).

#### **So überprüfen Sie den Batteriestatus**

Immer wenn der Mountbatten eingeschaltet wird, wird der Batteriestatus angesagt. Sie können es manuell überprüfen, indem Sie M-Akkord drücken (Leertaste + D134 = Alle vier Tasten zusammen drücken: Leertaste, Punkt 1, Punkt 3 und Punkt 4).

Der MB Tutor teilt Ihnen auch den Prozentsatz der Akkuladung mit und ob er aufgeladen wird oder nicht. Wenn die Batterie leer ist, hört die Prägung auf.

Hinweis: Die Ursachen für eine leere Batterie sind:

- Der Akku wurde nicht aufgeladen. 4 8 Stunden an die Stromversorgung anschließen.
- Es wird das falsche Netzteil verwendet (alle MB-Tutor-Einheiten werden mit einem proprietären Netzteil geliefert, 110 V – 220 V, Ausgang 15–19 V DC, 5,5 A, 90 W).
- Das Netzkabel könnte beschädigt sein.
- Möglicherweise kommt kein Strom aus der Steckdose.
- Gebrauch, kann sich sein Gesundheitszustand verschlechtern und einen Teil seiner Leistungsfähigkeit verlieren). • Die Batterie ist beschädigt und muss ausgetauscht werden (erwartete Lebensdauer vier Jahre, aber nach zwei

#### **So überprüfen Sie den Batteriestatus der Tastatur**

Die Tastatur selbst antwortet mit einer Reihe tieferer und höherer Pieptöne, die folgende Bedeutung haben: Der Batteriestatus der Tastatur kann durch Drücken von K-Akkord (Leertaste + D13 = Leertaste, Punkt 1 und Punkt 3) überprüft werden. Das System zeigt die Batterieladung als Prozentsatz der vollen Ladung an.

- Zuerst ertönt ein Piepton in tieferer Tonlage:

- 4 kurz der Akku ist zu mehr als 80 % aufgeladen
- 3 kurz der Akku ist zu mehr als 50 %, aber zu weniger als 80 % aufgeladen
- 2 kurz der Akku ist zu mehr als 20 %, aber weniger als 50 % aufgeladen
- 1 lang der Akku ist weniger als 20 % geladen

- Pieptöne mit höherer Tonlage, die nach den Pieptönen mit tieferer Tonlage ertönen:

- einzeln aufladen
- Akku voll aufgeladen

Die Tastaturtöne ertönen auch dann, wenn keine Verbindung zum Hauptgerät besteht.

#### **Mountbatten Brailler Tutor ein-/ausschalten**

Zum Einschalten genügt ein kurzer Druck auf die Ein-/Aus-Taste vor dem Hauptgerät – in der Nähe der linken Kante. Der Hauptbetrieb beginnt in wenigen Sekunden.

Die erweiterten Funktionen (synthetische Sprache, Spiele, Kalender, Internetverbindung, einige andere

Geräteverwaltungsfunktionen) starten automatisch innerhalb von 2 - 3 Minuten. Sie werden hören "Erweiterte Mountbatten Brailler Tutor-Funktionen sind jetzt verfügbar", wenn sie vollständig sind

Funktionalität ist eingeschaltet.

Zum Ausschalten müssen Sie den Ein-/Ausschalter mindestens eine halbe Sekunde lang gedrückt halten (kürzeres Drücken wird ignoriert). Wenn der Ausschaltbefehl akzeptiert wird, hören Sie eine "Tschüss, Tschüss"-Aufforderung, gefolgt von einer Reihe kurzer Töne/Pieptöne, die darauf hinweisen, dass das System geschlossen wird. Nach dem erfolgreichen Schließen hören Sie drei aufeinanderfolgende kurze Töne mit abnehmender Tonhöhe und das Gerät schaltet sich aus.

Im Falle von Problemen mit dem Stoppen eines der internen Systeme schaltet sich die Energieverwaltungseinheit im Mountbatten zwangsweise aus. Wenn Sie das System zwangsweise manuell ausschalten müssen, halten Sie den Ein-/Ausschalter 10 Sekunden lang gedrückt. Es ist nicht gut, diese Methode zu oft zu verwenden, da einige interne Systeme manchmal nicht alle aktuellen Daten speichern.

#### **Verfahren zum Zurücksetzen des MB Tutor**

Wenn Sie der Meinung sind, dass die Einstellungen fälschlicherweise vorgenommen wurden, und nicht wissen, wie Sie sie auf den Normalzustand zurücksetzen können, ist es ratsam, zum Systemmenü zu gehen und "Alle Einstellungen wiederherstellen" zu wählen. Dadurch wird die zuletzt gespeicherte Konfiguration wiederhergestellt (es empfiehlt sich, eine zu behalten, die Ihren Anforderungen entspricht und für Ihre Art von Arbeit gut funktioniert).

Wenn dies bei Ihnen nicht funktioniert, gibt es zwei einfache Methoden zum Zurücksetzen Ihres Mountbatten Brailler-Tutor:

- 1. Soft-Reset Wenn Ihr Gerät nicht mehr reagiert, Sie aber alle Einstellungen beibehalten und das Gerät einfach neu starten möchten, drücken Sie die mittlere Taste des Vierwege-Manipulators (Befehlstaste) für mindestens 5 Sekunden. Dadurch startet das Gerät von vorne, ohne jedoch die Einstellungen zu ändern.
- 2. Hard-Reset Diese Methode erfordert einen Kugelschreiber oder ein anderes Gerät mit einer scharfen Spitze, um eine versteckte Taste zu drücken, die sich auf der rechten Seite des Geräts zwischen USB-Typ-A- und USB-Typ-B-Anschlüssen befindet. Durch Drücken dieser Taste wird die Maschine neu gestartet, selbst bei einem größeren Fehler im System. Einstellungen werden dadurch jedoch nicht vergessen.

### **Papier einlegen**

Machine Translated by Google

Es gibt zwei Methoden zum Einlegen von Papier. Probieren Sie jeden Weg aus, um den für Sie am besten geeigneten zu finden.

#### **Papier einlegen: Methode 1**

Die erste Methode ist dem Einlegen von Papier in eine Schreibmaschine sehr ähnlich.

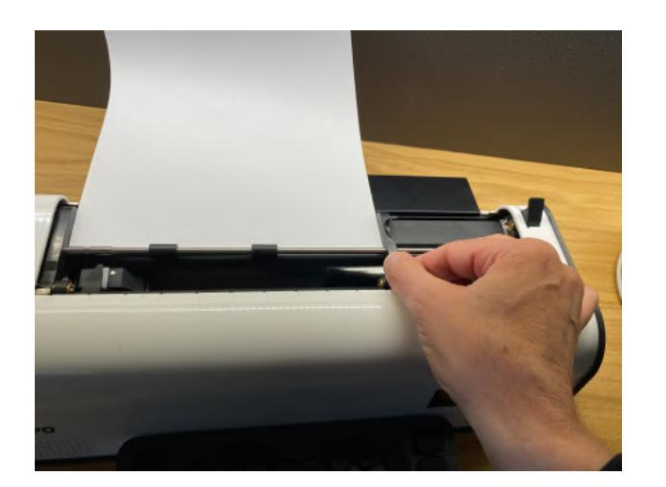

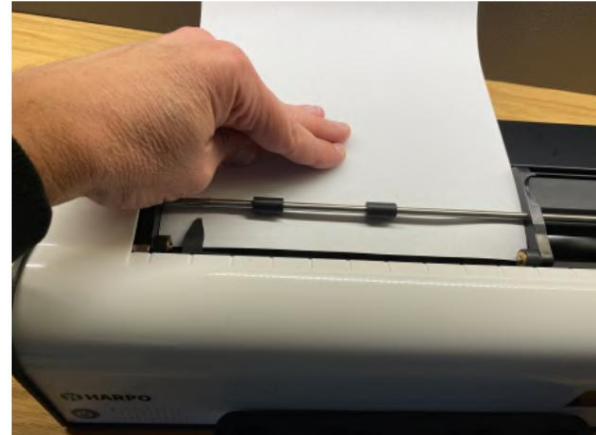

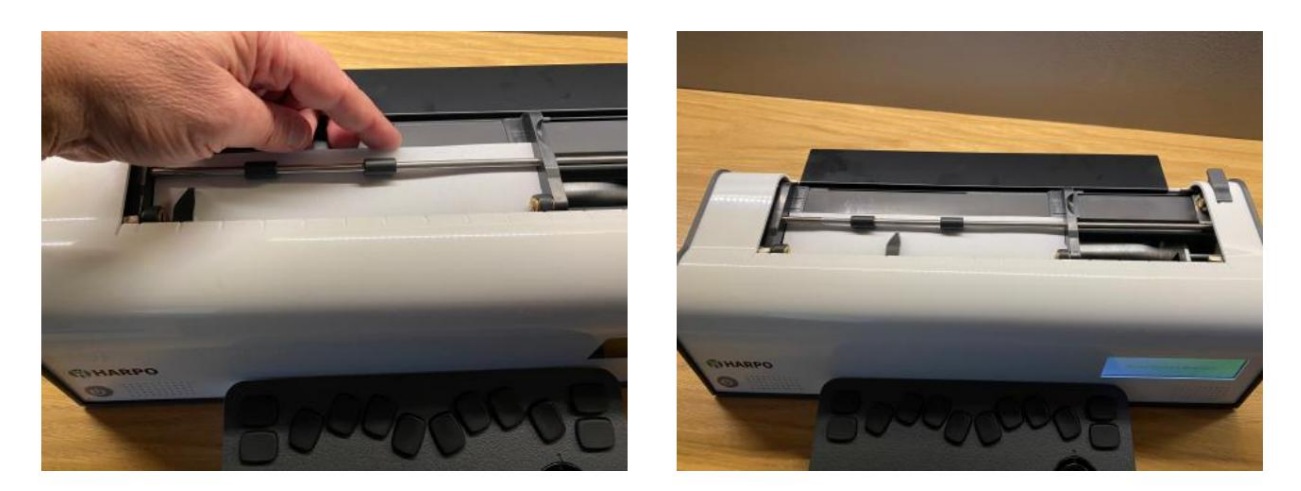

Abb. 5: Die vier Schritte zum Einlegen von Papier in den MB Tutor.

- Größe verwendet. Legen Sie das Papier flach auf den Lesetisch. Stellen Sie sicher, dass das Papier so positioniert ist, dass es unter die kleinen Walzen am linken und rechten Rand und unter den **Prägekopf passt.** 1. Heben Sie den Papierhebel an und schieben Sie den rechten Rand in die für das Papier geeignete Position
- 2. Schieben Sie das Papier in die Einheit. Einige Leute greifen nach beiden Seiten des Formulars und schieben es hinein. Andere schieben es lieber hinein, indem sie auf den Lesetisch drücken und das Papier zu sich ziehen.
- Papierbügel (falls noch vorhanden). 3. Wenn das Papier vollständig eingelegt ist, richten Sie die Oberkante der Seite an der Rille aus - hinter der
- Schieben Sie den rechten Rand nach links, bis er an der rechten Kante des Papiers unter dem kleinen Rollenrad anliegt. Klappen Sie den Papierhebel in die untere Position. Der Prägekopf bewegt sich nun zum rechten Randregler und zurück, um das Papierformat zu prüfen. 4. Prüfen Sie, ob das Papier gerade am linken Rand anliegt. Falls nicht -

Die Maschine ist jetzt zum Prägen bereit.

#### **Papier einlegen: Methode 2**

Bei der zweiten Methode wird das Papier von der Rückseite des MB Tutor eingeführt.

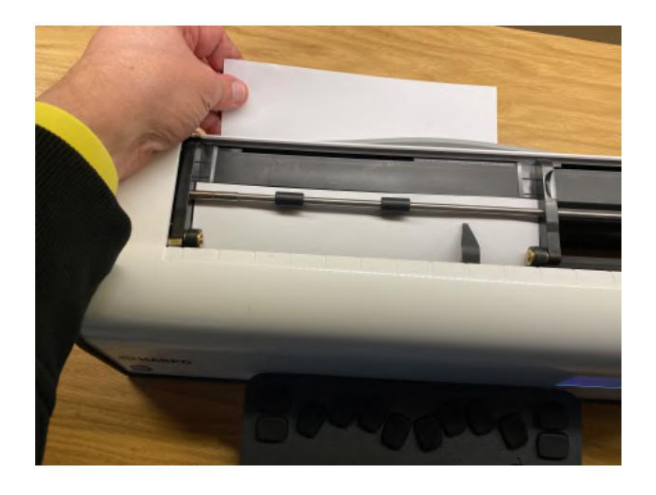

Abb. 6: Einlegen von Papier von der Rückseite des MB Tutor

Heben Sie zuerst den Papierhebel an. Überprüfen Sie, ob der rechte Rand auf die Position eingestellt ist, die für das verwendete Papierformat geeignet ist. Suchen Sie dann den Papiereinzugsschlitz auf der Rückseite des Mountbatten Brailler und führen Sie die Oberseite der Seite hinein. Schieben Sie das Papier einfach hinein, bis es oben auf dem Lesetisch erscheint. Richten Sie das Formular aus, stellen Sie die rechte Randeinstellung nach Bedarf ein und bewegen Sie den Papierhebel in die untere Position.

#### **Papier entfernen**

Papier. Heben Sie einfach den Papierhebel an und ziehen Sie das Formular zurück und aus dem MB Tutor, um es zu entfernen

Für Benutzer, die das Papier nicht aus der Rückseite des Mountbatten Brailler herausziehen können, ist es möglich, die Seite von der Tastatur auszuwerfen. Dazu gibt es drei Möglichkeiten:

- P-Akkord Seitenauswurf. Drücken Sie p und die Leertaste zusammen: Punkte 1, 2, 3, 4 und Leertaste.
- N.P Erzwingen Sie einen neuen Seitenbefehl, der mit der Befehlstaste, dem Befehl NP und dann der Eingabetaste ausgegeben wird.
- Menübefehl "Neue Seite erzwingen" im **Prägemenü .**

Ihr Mountbatten Brailler sagt "Page Eject", und das Papier wird aus dem Gerät gerollt und kann abgeholt werden.

#### **Bewegen des Papierbogens nach oben und unten**

Um das Papier nach vorne (oben) oder rückwärts (unten) zu bewegen, während ein Blatt eingelegt und der Papierhebel nach unten gedrückt ist, können Sie die Leertaste auf Ihrer Tastatur drücken und den Lautstärkeregler bewegen. Alternativ - Leertaste und Vierwege-Manipulator nach oben und unten.

#### **Sprachoptionen**

Alle Modelle der Serie Mountbatten Brailler Tutor verfügen über eine Sprachausgabe zur Unterstützung des Braille-Lernens. In MB Tutor stehen zwei verschiedene Arten der Sprachausgabe zur Verfügung:

• Recorded Speech ist eine synthetische Stimme, die digital aufgezeichnet wurde, und alle Ansagen werden im Gerät gespeichert. Es ist eine hochwertige Stimme, die leicht zu verstehen ist und für den frühen Lerner gedacht ist. Nur aufgezeichnete Vokabeln können gesprochen werden. • Synthetische Sprache hat ein unbegrenztes Vokabular, und die

Sprachparameter wie Tonhöhe und Rate können an den Benutzer angepasst werden.

Die leistungsstarken Sprachoptionen im MB Tutor ermöglichen eine Vielzahl von Funktionen, die beim Erlernen der Brailleschrift und der Nutzung der Brailleschrift als bevorzugtes Kommunikationsmedium helfen.

Sprache kann verwendet werden:

- um das Erlernen der Blindenschrift zu stärken, -
- um stilles Mitschreiben zu ermöglichen (keine Prägung),
- um die Textverarbeitung von Dateien im Speicher zu erleichtern,

- alle Kontraktionen zu sprechen, mit unbegrenztem Vokabular.

#### **Lautstärkeregelung**

Mountbatten Brailler Tutor hat ein Zifferblatt auf der rechten Seite. Wenn Sie ihn von sich weg bewegen, wird die Lautstärke aller Töne erhöht, die aus dem Lautsprecher des Tutors kommen (oder von Kopfhörern, falls angeschlossen). Während Sie ihn drehen, hören Sie, wie MB "lauter" spricht.

Denken Sie daran, keine Taste auf der Tastatur des Tutors zu drücken, während Sie die Wählscheibe drehen. Das Drücken bestimmter Tasten beim Drehen der Wählscheibe hat andere Funktionen, die später beschrieben werden.

Um die Lautstärke zu verringern, müssen Sie den Regler zu sich hin drehen. Während Sie ihn drehen, hören Sie, wie MB "weicher" spricht. Wenn Sie das Minimum erreichen, hören Sie eine Ansage, ohne dass das Gerät versehentlich stumm geschaltet wird.

Es gibt eine alternative Methode zur Lautstärkeregelung: Halten Sie die Tab-Taste auf der Tastatur gedrückt und drehen Sie das Rad auf dem Vierwege-Manipulator nach rechts, um die Lautstärke zu erhöhen, oder nach links, um sie zu verringern.

#### **Lautsprecher und Kopfhörer/Ohrhörer**

Mountbatten Brailler Tutor verwendet hochwertige Lautsprecher, um seine Sprache und andere Geräusche zu erzeugen. Um die Privatsphäre zu wahren und Personen in der Nähe nicht zu stören, können Sie Kopf- oder Ohrhörer verwenden. Zum Anschließen von Kopfhörern benötigen Sie einen 3,5-mm-Klinkenstecker am Ende des Kabels. Verbinden Sie es mit der Buchse neben dem Lautstärkeregler. Wenn Sie es anschließen, werden die Lautsprecher ausgeschaltet.

## **Prägung**

Machine Translated by Google

#### **Papier, das Sie zum Prägen verwenden können**

Das Schreiben von Blindenschrift auf Papier macht Lärm. Mountbatten Brailler Tutor ist im Vergleich zu anderen

Braillegeräten relativ leise. Mit einem Braille-Schreiber lässt sich das Rauschen nicht ganz vermeiden. Es gibt jedoch Strategien und Verfahren, um sie zu minimieren.

Die erste Strategie besteht darin, leichteres Papier zu verwenden, da es leiser und kostengünstiger ist. Blindenschrift, die richtig auf leichterem Papier produziert wird, hält gut und ist mit Punkten von guter Qualität sehr gut lesbar.

Der MB Tutor wurde entwickelt, um am besten und leisesten mit normalem Büropapier zu arbeiten.

Dies ist 80 g/m² oder 20 lb Papier, wie es für die Verwendung in Fotokopierern und Druckern verkauft wird.

Die werkseitig eingestellte Schlagkraft ist für dieses Papiergewicht korrekt und auch für dickes Braille-Papier geeignet, wie es bei anderen Braille-Schreibern oder Prägegeräten verwendet wird.

#### **Verwendung schwerer Karten oder Etiketten**

Um ein dickes Material wie Karton- und Kunststoffetiketten zu prägen, können Sie auswählen, wie oft der Präger jeden Punkt trifft. In einigen Fällen, wenn Sie eine schwere Karte oder ein Plastiketikett mit selbstklebender Rückseite verwenden, müssen Sie möglicherweise die Einstellung für Mehrfachschläge verwenden, um eine gute Brailleschrift zu erstellen. Sie können zwischen einem einzigen Schlag (Standard) und bis zu 4 Schlägen auf jedem Punkt wählen.

**Die Befehle und Menüpunkte, die einem in den folgenden Abschnitten beschriebenen Zweck dienen, werden in Tabellen dargestellt, um die Befehlsbeschreibung übersichtlicher zu machen und das Auffinden der Befehlsbeschreibung**  zu erleichtern. Um einen Befehl zu erteilen, drücken Sie die Befehlstaste eine Sekunde lang, bis das Gerät "Befehl" sagt. **Dann Braille oder geben Sie das Befehlskürzel ein, zB "MS", dann Leerzeichen und schließlich einen beliebigen Parameter, zB "3", und drücken Sie die Eingabetaste.**

**Beachten Sie, dass Zahlen in Befehlen entweder in Dropped (Nemeth)-Notation oder UEBC mit vorangestelltem Nummernzeichen sein können. Um beispielsweise "3" einzugeben, verwenden Sie entweder die Punkte 2 5 Enter; ODER Nummernzeichen (Punkte 3 4 5 6) dann Punkte 1 4 Enter.**

Prägung/Multi-Strike-Prägung

MS [n] Multi-Strike-Funktion. Setzen Sie Schläge pro Punkt auf "n". Nützlich zum Braillieren auf schweren Materialien wie Kunststoff-Braille-Etiketten.  $n = 1$  bis 4. Standard = 1

### **Prägegeschwindigkeit**

Mit dem neuen Mountbatten Brailler Tutor können Sie die Prägegeschwindigkeit einstellen, indem Sie die Esc-Taste gedrückt halten und den Lautstärkeregler drehen. Alternativ - Esc-Taste und Vierwege-Manipulator nach oben und unten.

Diese Einstellung kann nicht durchgeführt werden, während die Maschine prägt.

### **Verwenden der Tastatur zum Tippen und Steuern Ihres Geräts**

#### **Braille schreiben mit der Mountbatten Brailler-Tastatur**

Mountbatten Brailler Tutor verfügt über eine 8-Punkt-Tastatur, die sich gut für Sprachen und Braille-Tabellen eignet, die 8-Punkt-Braille oder 6-Punkt-Braille verwenden. 8-Punkt-Braille wird manchmal für technische Materialien verwendet.

Verwenden Sie die sechs Braille-Tasten genau so, wie Sie auf einem normalen Braille-Schreibgerät tippen würden. Was auch immer Sie schreiben, wird auf Papier geprägt. Wenn Sie acht Tasten für 8-Punkt-Braille benötigen, verwenden Sie alle 8. Um 6 oder 8 Punkte zu verwenden, müssen Sie die Sprache mit der entsprechenden Braille-Tabelle einstellen.

#### **So bewegen Sie sich auf der Seite**

Eine einfache Tastenkombination bietet eine beispiellose Leichtigkeit der Bewegung auf der Seite. Dies ist besonders wichtig für das Anordnen von mathematischen Aufgaben und Spalten.

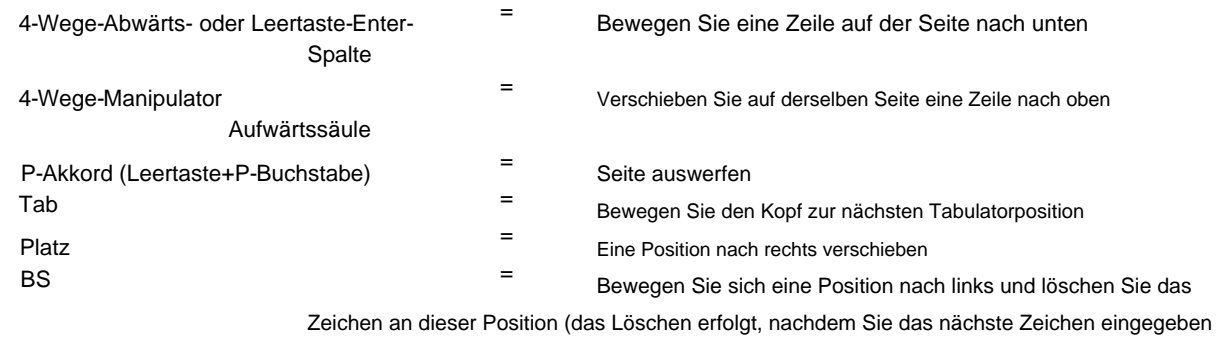

haben - siehe unten).

#### **Löschen und korrigieren**

Ihr Mountbatten kann Fehler löschen oder korrigieren. Die Qualität der Korrekturen entspricht in etwa der "Fingernagelmethode" und hängt von der Qualität des verwendeten Papiers ab.

#### Löschen

BS+Leerzeichen = ersetzt ein Zeichen durch ein Leerzeichen BS+Correct Dots = ersetzt ein Zeichen durch Ihr gewünschtes Zeichen BS = bewegt sich um ein Leerzeichen nach links und bereitet die letzte Zeichenlöschung vor; das nächste Zeichen ersetzt das bereits vorhandene

Tastatur-Echo

Wenn Sie Brailleschrift schreiben, spricht der Tutor die Buchstaben, die in Brailleschrift geschrieben werden; es kann auch Braille übersetzen

um Text (je nachdem, welche Note eingestellt ist) um Wörter zu sprechen.

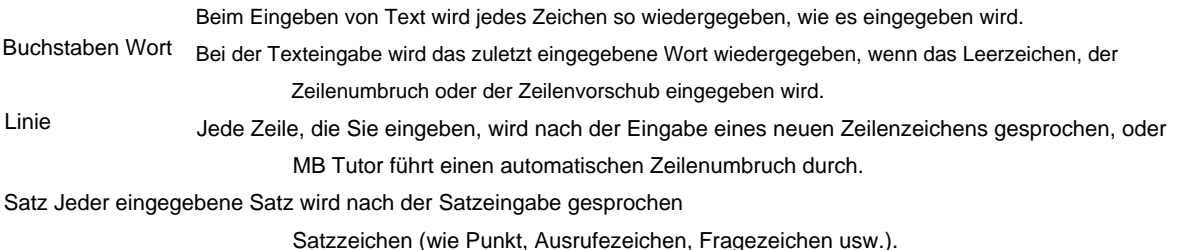

Sie können eine beliebige Kombination der oben genannten Echooptionen einstellen, einschließlich keiner.

#### **Verwendung des Displays während des Prägens**

Während Sie braille, zeigt das Display gleichzeitig das ASCII-Textäquivalent der Braillezeichen (Symbole, die Braille-Kontraktionen darstellen) in der oberen Zeile des Displays an.

Die untere Zeile des Displays zeigt das normale Druckäquivalent Ihrer Braillierung.

Wenn Sie auf der Seite navigieren, zeigt der Anzeigecursor weiterhin an, wo sich die Braillezeile befindet und welcher Text und welche Braillezeile sich an dieser Position befinden. Wenn Sie zu einem Punkt in der oberen Zeile navigieren und neue Zeichen in Brailleschrift eingeben, werden sowohl die Braillezeile als auch die Anzeige mit den neuen Zeichen überschrieben.

Im Menü werden alle Befehle und Optionen gesprochen und auf dem Display angezeigt.

#### **Menü und Befehle – wie man sie benutzt**

Mountbatten Brailler Tutor ist ein ausgeklügeltes System mit vielen Optionen und Funktionen, die über das Menüsystem oder Befehle ein- oder ausgeschaltet werden können. Während Sie das Menü verwenden, erhalten Sie Informationen zum entsprechenden Befehl. Die Möglichkeit, die Befehle manuell einzugeben, bleibt Benutzern vorbehalten, die die alten Modelle von Mountbatten Brailler kennen und Befehle fließend eingeben können. Trotzdem deckt das Menü die meisten vorhandenen Befehle ab, und das Menü zeigt den Status des Befehls direkt an, wenn es sich um einen Umschalter oder einen Zahlenwert handelt (siehe unten).

Um das Menü aufzurufen und zu durchsuchen, müssen Sie den Vierwege-Manipulator verwenden. Der Manipulator hat eine Befehlstaste in der Mitte. Dieser Schlüssel wird verwendet, um:

- Rufen Sie das MB-Menü auf (kurzes Drücken kürzer als eine Sekunde) Sie hören "Hauptmenü" und den Namen des aktuell ausgewählten Menüs;
- Geben Sie manuell einen Befehl ein (lang drücken länger als 2 Sekunden) Sie hören "Befehl";
- im Menü ein Untermenü aufrufen oder einen Befehl unter dem Cursor eingeben.

Der Vier-Wege-Manipulator kann verwendet werden, um durch das Menü zu navigieren:

- nach oben/unten, um zwischen den Menüpunkten in der Liste zu wählen;
- nach links, um eine Menüebene auf eine höhere zu verlassen;
- Recht zum Aufrufen eines Untermenüs;
- Befehlstaste in der Mitte des Vier-Wege-Manipulators, um eines der Elemente auf einer Liste (z. B. Dateiliste usw.) auszuwählen oder einen Befehl zu erteilen.

Um die Befehlstaste herum befindet sich ein nach links oder rechts gedrehter Ring. Dieser Ring kann verwendet werden, um schnell zu einem niedrigeren Element in einem Menü oder einer Liste (durch Drehen des Rings nach rechts) oder höher (durch Drehen nach links) zu gelangen. In Kombination mit einigen Zusatztasten kann der Ring andere Funktionen haben, wie z. B. das Ändern der Lautstärke usw.

Abgesehen von diesen beiden Möglichkeiten zur Eingabe von Befehlen können Sie die Tasten in Kombination mit verwenden

Platz. Sie werden Akkordbefehle genannt (siehe unten).

#### **1. Regelmäßige Kommandos.**

Reguläre Befehle können im Menü gefunden oder manuell eingegeben werden: Beginnen Sie mit der Befehlstaste und enden Sie mit der Eingabetaste.

Um beispielsweise den Zeilenumbruch-Befehl einzuschalten, können Sie - das

Menü aufrufen, indem Sie kurz die Befehlstaste drücken, nach unten zum Prägemenüpunkt scrollen (mit der Abwärtstaste des Manipulators oder des Rings), den Zeilenumbruch-Befehl suchen, und drücken Sie die Befehlstaste oder die rechte Pfeiltaste auf dem Manipulator.

Schlüssel. - Alternativ drücken Sie lange die Befehlstaste, geben Sie WW ein und drücken Sie dann die Eingabetaste

Abhängig von der ursprünglichen Einstellung sagt Ihr Mountbatten "on" oder "off". Einige Befehle, wie Zeilenumbruch, sind "Umschalt"-Befehle, was bedeutet, dass sie bei jedem Aufruf zwischen einem Ein- und Aus-Zustand umschalten. Diese Befehle sind als Umschalter nach der Befehlsbeschreibung gekennzeichnet.

Menüname. Beim Durchsuchen des Menüs sehen Sie das Format jedes Befehls am Ende jedes Menüpunkts. Beispielsweise sehen Sie {WW} nach dem "Wortumbruchschalter".

Nach dem Befehlsformat finden Sie den jeweiligen Status des Befehls. Sie werden entweder ein (OFF) oder (ON) für das beispielhafte WW sehen – es ist ein Umschalter.

**Hinweis:** Wo Zahlen im Befehl benötigt werden, können sie wie unten beschrieben eingegeben werden:

- Wenn Sie Befehle über das Menü eingeben, wird Ihnen eine Liste mit angezeigt Entscheidungen,
- Wenn Sie Befehle manuell eingeben, müssen Sie das Nummernzeichen plus Zeichen oder als "ausgelassenes" oder "unteres" Zeichen verwenden (zum Beispiel ist ein ausgelassener "A"-Buchstabe Punkt 2 - ein Punkt niedriger als der ursprüngliche Buchstabe; ausgelassen " C" ist Punkt 2 und 5).

Um das MB Tutor-Menü mit einer QWERTZ-Tastatur aufzurufen, drücken Sie die Windows-Taste. **Hinweis:** Sie können Befehle mit einer über USB angeschlossenen externen QWERTY-Tastatur eingeben. Umschließen Sie dazu den Befehlstext mit geschweiften Klammern: "{" und "}" Zeichen. Die geschweiften Klammern werden in diesem Handbuch auch zur Begrenzung von Befehlen verwendet.

### **2. Akkordbefehle**

Akkordbefehle verwenden die Leertaste, die mit der angegebenen Buchstabentastenkombination gedrückt wird.

Es gibt nur eine begrenzte Anzahl von Akkordbefehlen, die jederzeit verwendet werden können.

Einige Akkordbefehle haben ihre Alternativen – reguläre Befehle, die in der Spalte "Befehl" in der Tabelle unten aufgeführt sind.

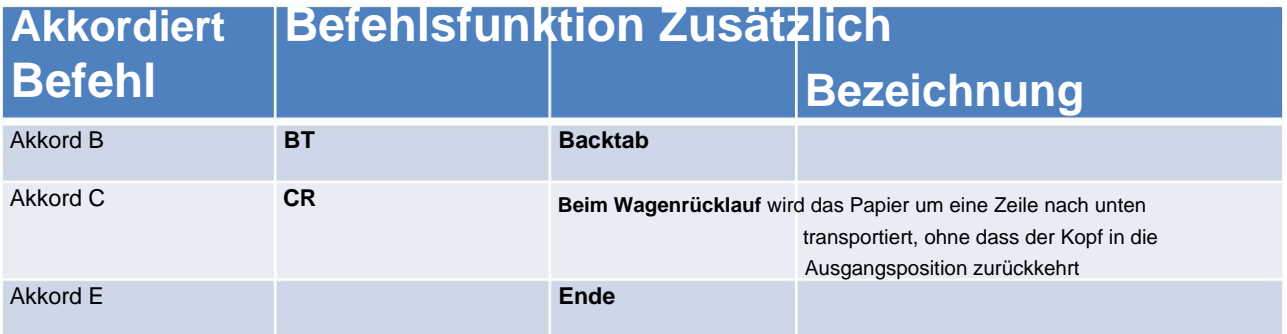

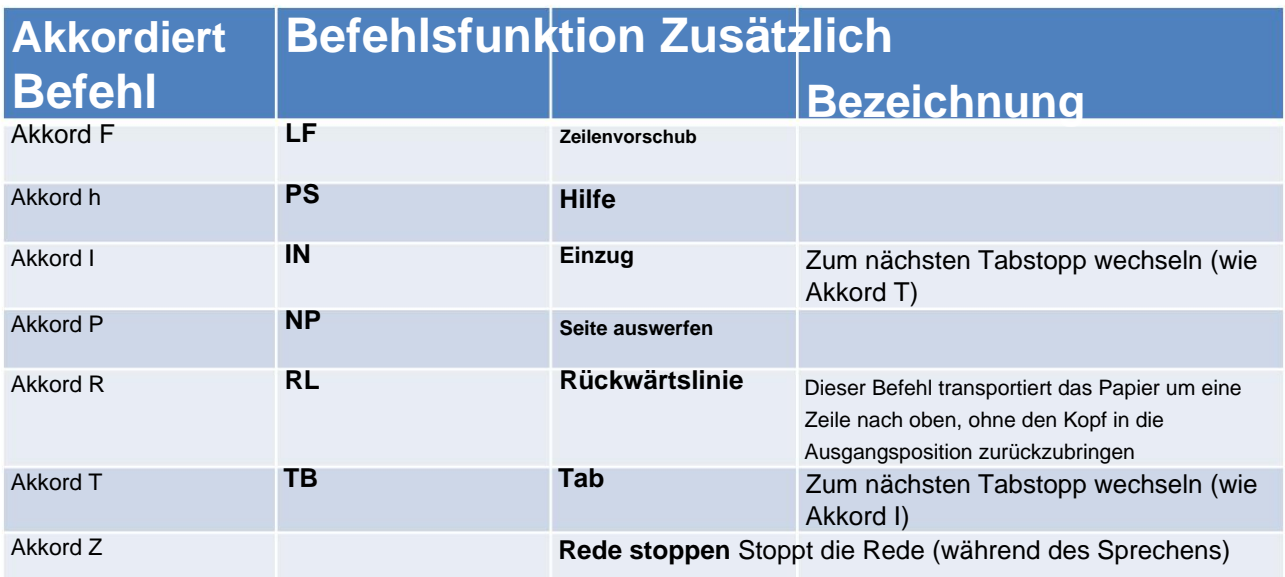

### **Komplettes Mountbatten Brailler Tutor-Menü**

Nachfolgend finden Sie alle Menüpunkte und Untermenüs von MB Tutor. In einem späteren Abschnitt finden Sie eine detaillierte Beschreibung aller Befehle (ausgegeben mit der Befehlstaste) und entsprechenden Menüoptionen.

#### **Dateimenü**

Die Optionen in diesem Menü dienen dazu, eine Datei aus dem Speicher des Geräts auszuwählen, die entweder geprägt, an ein verbundenes Gerät (ein Tablet oder Smartphone) gesendet oder im Editor geöffnet werden soll. Nachdem die Option An eine Datei anhängen aufgerufen wurde, erhalten Sie eine Liste der Dateien im aktuellen Speicher. Mit der Einstellung Aktuellen Speicher einstellen... können Sie zwischen verfügbaren Geräten umschalten: dem internen Speicher des Mountbatten Brailler Tutor und einem USB-Speicher, der an der oberen USB-Buchse auf der rechten Seite des Tutor-Gehäuses angeschlossen ist.

Die verfügbaren Positionen sind:

- Neue Datei erstellen
- An eine Datei anhängen
- Aktuelle Datei schließen
- Prägung…
- Im Editor öffnen…
- Aktuellen Speicher einstellen...

#### **Anzeige**

Das MB Tutor-Display kann so eingestellt werden, dass eingegebener Text in drei Schriftgrößen angezeigt wird. Je nach Schriftgröße können acht Textzeilen angezeigt werden (vier Textzeilen, die Zeichen für Zeichen zeigen, was Sie in Blindenschrift eingeben, und vier Textzeilen, die je nach Grad 1- oder Grad 2-Regeln konvertiert werden

was in den Vorwärtsübersetzungseinstellungen eingestellt ist), vier Zeilen (zwei Zeilen Braille und zwei Text) oder drei Zeilen (zwei Zeilen Braille und eine Textzeile).

- Kleine Schriftarten (8 Zeilen)
- Standardschriften (4 Zeilen)
- Große Schriftarten (3 Zeilen)

#### **Sprache**

Wenn Sie die Sprache des Geräts ändern möchten, gehen Sie hierher und wählen Sie eine Sprache aus der Liste aus. Bei der Auswahl einer Sprache wird automatisch eine Standard-Braille-Tabelle für diese Sprache ausgewählt.

#### **Seiteneinstellungen**

- Linken Rand einstellen

Linken Rand auf Spalte 0 .. 12 setzen

#### - Rechten Rand einstellen

Rechten Rand auf Spalte 0 .. 12 setzen, gezählt vom rechten Rand des Papiers

- Linken Rand auf Kopfposition setzen
- Rechten Rand auf Kopfposition setzen
- Linken Rand zurücksetzen

Linken Rand auf Spalte 0 setzen

- Rechten Rand zurücksetzen

Stellen Sie den rechten Rand auf den letzten verfügbaren Rand für die eingelegte Papierspalte ein

- Oberen Rand einstellen

Setzen Sie den oberen Rand der Brailleseite auf Zeile 0 .. 10

- Unteren Rand einstellen

Legt den unteren Rand der Braille-Seite auf Zeile 0 .. 10 fest, gezählt vom unteren Rand der Seite.

- Oberen Rand zurücksetzen

Legen Sie den oberen Rand auf 0 Zeilen fest

- Unteren Rand zurücksetzen

Setzen Sie den unteren Rand auf 0 Zeilen

- Zeilenabstand

Legt den Zeilenabstand auf 0,5 .. 3 in Schritten von 0,5 fest (Standard ist 1,0)

#### **Format**

- Zentrierter Prägeumschalter

Diese Funktion zentriert alle Braillezeilen zwischen den vom Benutzer eingestellten Rändern. Die eigentliche Prägung erfolgt entweder nach einem harten Ende der Zeile (Eingabetaste) oder wenn das Gerät entscheidet, dass der verbleibende Text in die folgende Zeile verschoben wird.

- Rechtsbündige Prägung (diese Option ist ein Umschalter)

Die eigentliche Prägung erfolgt, nachdem die Zeile entweder durch ein hartes Ende (Eingabetaste) geschlossen wurde oder wenn das Gerät entscheidet, dass der verbleibende Text in die folgende Zeile verschoben wird.

#### **Übersetzungseinstellungen weiterleiten**

Vorwärtsübersetzen bedeutet, dass Sie einen normalen Text an MB Tutor senden können, der ihn mit allen Kontraktionen und anderen vom Benutzer festgelegten Regeln in Braille konvertieren und auf Papier drucken oder als Braille-Datei im Speicher speichern wird. Die Textquellen können von einer normalen PC-Tastatur, einem drahtlos verbundenen mobilen Gerät oder einem Computer stammen.

- Vorwärtsübersetzungsumschalter prägen

Schaltet die Vorwärtsübersetzung in Braille ein und aus

- Grundlegender Übersetzungsumschalter

Sobald die Vorwärtsübersetzung aktiviert wurde (über die obige Menüoption), können Sie einen Modus namens Einfache Vorwärtsübersetzung auswählen

> nützlich für die Arbeit mit sehr frühen Braille-Lernenden und für die gesamten Unterrichtsaktivitäten. Im Basismodus wird jedes Wort geprägt, nachdem die Leertaste gedrückt wurde. Diese Funktion schaltet automatisch auf Blindenschrift (Stufe 1) um. Standard = AUS.

Hinweis: Wenn die einfache Vorwärtsübersetzung aktiviert ist, ignoriert MB Tutor "Bindestriche" und viele andere Vorwärtsübersetzungsbefehle und -einstellungen, einschließlich Formatierungsbefehle und Musterbefehle.

- Stellen Sie die Vorwärtsübersetzungsstufe ein

Wählen Sie 1 oder 2.

- Umschalten des wörtlichen Modus

Sie werden zur Herstellung von Säulen und Tabellen in Blindenschrift verwendet. Wenn es eingeschaltet ist, wird jedes Mal, wenn Sie eine neue Zeile im Druck beginnen, eine neue Zeile in Braille erstellt.

- Hängenden Einzug setzen

Erstellt einen hängenden Einzug. Sie können zwischen den Werten 0, 1, 2, 3, 4 und 5 wählen.

- Leerzeilen unterdrücken

Unterdrückt Leerzeilen und fügt einen zweizelligen Einzug für neue Absätze hinzu.

- Automatischer Einrückungssatz

Die aktuelle Braille-Spalte wird beim Einschalten gespeichert, und nachfolgende Braille-Zeilen werden in diese Spalte eingerückt.

#### - Umschalter zum Entfernen mehrerer Leerzeichen

Ersetzt alle Mehrfach-Leerzeichen und Tabulatoren im Text durch einzelne Leerzeichen in der Blindenschrift.

- Fraktionsmodus umschalten (Nemeth)

Bewirkt, dass Textbrüche in Nemeth-Braille-Brüche übersetzt werden, wobei ein niedrigeres Zahlenzeichen für den Nenner verwendet wird. Ein mathematisches Nemeth-Trennzeichen wird nach dem Braille-Bruch verwendet, wenn unmittelbar darauf ein Satzzeichen folgt.

#### - Eingabeumschalter für Großbuchstaben

Wird beim Übersetzen von groß- oder großgeschriebenem Text verwendet. Wenn diese Option aktiviert ist, werden doppelte Großbuchstaben vor Wörtern, die alle in Großbuchstaben geschrieben sind, verhindert.

#### - Bindestriche am Zeilenende umschalten

Wenn diese Option aktiviert ist, werden Braille-Wörter am Ende einer Zeile umgebrochen. Standard ist aus.

#### - Listen an

Schaltet Listen (oder Tabellen) ein. Dank dieses Befehls können Sie den Text in zwei Spalten aufteilen.

#### - Listen aus

Schaltet Listen (oder Tabellen) aus.

- Tabelle mit zwei gleich breiten Spalten

Ermöglicht die Erstellung einfacher Listen oder Tabellen. Dadurch wird eine Tabelle mit zwei Spalten erstellt, die jeweils 50ÿ% breit sind.

#### - Weiterleitungseinstellungen speichern

Es speichert alle Einstellungen, die Sie möglicherweise mit den obigen Befehlen (oder manuell eingegebenen Befehlen) vorgenommen haben, im internen Speicher.

- Weiterleitungseinstellungen wiederherstellen

Stellt zuvor gespeicherte Einstellungen aus dem internen Speicher wieder her.

- Stellen Sie die Standardweiterleitungseinstellungen wieder her

Stellt die werkseitig eingestellten Standardeinstellungen wieder her. Wenn Sie der Meinung sind, dass einige Einstellungen nicht richtig eingestellt sind, ist dies der schnellste Weg, um "zur Normalität zurückzukehren".

#### **Zurück Übersetzungseinstellungen**

Rückübersetzung bedeutet, dass die in MB Tutor eingegebene oder in einer Datei gespeicherte Braille-Notation in normalen Text konvertiert und an ein externes Gerät gesendet oder gedruckt wird (in Schwarzschrift auf einem angeschlossenen Drucker).

- Übersetzungsgrad zurücksetzen

Verwendeten Braille-Grad oder -Code ändern. Standard = 2.

- Automatischer Einrückungssatz

Bewirkt, dass alle nachfolgenden Druckzeilen an der aktuellen Cursorposition eingerückt werden.

#### - Mittelschalter

Dadurch wird der Text zwischen dem linken und rechten Rand zentriert. Standard = aus.

- Umschalten rechtfertigen

Wenn diese Option aktiviert ist, wird der gedruckte Text an beiden Rändern ausgerichtet. Dies kann dazu führen, dass zusätzliche Leerzeichen in den Text eingefügt werden. Standard = aus.

#### - Rechtsbündiger Schalter

 $Standard = <sub>2</sub>$ Zeilenlänge und horizontale Ränder können nicht geändert werden, während die Ausrichtung rechts aktiviert ist, und Tabulatoren werden in einzelne Leerzeichen umgewandelt. Wenn diese Option aktiviert ist, wird der gedruckte Text am rechten Rand ausgerichtet. Wenn diese Option deaktiviert ist, wird der Text am linken Rand ausgerichtet. Rechte Ausrichtung hat Vorrang vor Blocksatz.

- Großbuchstaben umschalten

Sperrt den ausgegebenen Text in Großbuchstaben, wenn es aktiviert ist, und kehrt zum normalen Echo von Tastenanschlägen zurück, wenn es deaktiviert ist. Standard = Aus.

#### - Fraktionsmodus umschalten (Nemeth)

Bewirkt, dass Nemeth-Braille-Brüche in Text-Brüche übersetzt werden, wobei der Schrägstrich verwendet wird, um Zähler und Nenner zu trennen. Erfordert das mathematische Braille-Trennzeichen (Punkt 6) zwischen dem Bruch und allen nachfolgenden Satzzeichen. Standard = Aus.

- Umschalten des wörtlichen Modus

Jede neue Zeile in Braille erzeugt eine neue Zeile im Druck. Wenn diese Option deaktiviert ist, wird eine neue Zeile in Braille in der Druckkopie ignoriert (um zu vermeiden, dass der Druck unterbrochen wird). Standard = aus.

#### - Umschalter zum Entfernen mehrerer Leerzeichen

Entfernen Sie harte Leerzeichen. Es bewirkt, dass mehrere Leerzeichen und Tabulatoren in Ihrer Brailleschrift in einzelne Leerzeichen und Tabulatoren im Druck umgewandelt werden.

- Zeilenabstand eingestellt

Setzt den Zeilenabstand des Druckers auf 1 .. 10. Default = 1.

#### - Übersetzungseinstellungen zurückspeichern

Es speichert alle Einstellungen, die Sie möglicherweise mit den obigen Befehlen (oder manuell eingegebenen Befehlen) vorgenommen haben, im internen Speicher.

- Stellen Sie die Übersetzungseinstellungen wieder her

Stellt zuvor gespeicherte Einstellungen aus dem internen Speicher wieder her.

- Stellen Sie die Standardeinstellungen für die Rückübersetzung wieder her

Stellt die werkseitig eingestellten Standardeinstellungen wieder her. Wenn Sie der Meinung sind, dass einige Einstellungen nicht richtig eingestellt sind, ist dies der schnellste Weg, um "zur Normalität zurückzukehren".

#### **Allgemeine Übersetzungseinstellungen**

Einige Übersetzungseinstellungen sind universell – beziehen sich sowohl auf die Vorwärts- als auch auf die Rückübersetzung, daher allgemeine Übersetzungseinstellungen.

#### - UEB-Modus umschalten

Verwenden Sie den UEB-Braille-Code (Unified English Braille). Unified English Braille Code (UEBC, ehemals UBC, heute meist einfach UEB) ist ein englischsprachiger Braille-Code-Standard, der entwickelt wurde, um die große Vielfalt an literarischem und technischem Material, das heute in der englischsprachigen Welt verwendet wird, auf einheitliche Weise darzustellen.

#### **Rede**

Gehen Sie zu diesem Menü, um festzulegen, wie Ihr Mountbatten Brailler Tutor spricht, während Sie tippen, Menüs bedienen oder Dateien bearbeiten. Der Lehrer kann auf zwei Arten sprechen: mit aufgezeichneter Sprache oder synthetischer Sprache. In diesem Menü finden Sie Optionen zum Ändern. Während Sie synthetische Sprache verwenden, kann alles, was Sie eingeben, als Buchstaben, Wörter oder vollständige Sätze gelesen werden. Diese Funktion wird als "Echo" bezeichnet. In diesem Menü können Sie einstellen, wie Tutor Ihre Eingaben wiedergibt und was sonst noch vorgelesen wird.

- Echooptionen
- Buchstabenecho

Jedes Zeichen, das Sie eingeben, wird gesprochen. Funktioniert sowohl für aufgezeichnete als auch für synthetische Sprache. Standard ein.

- Wort-Echo

Standard ein. Jedes Wort, das Sie eingeben, wird nach Eingabe eines Leerzeichens, Satzzeichens oder einer neuen Zeile nach dem Wort gesprochen. Funktioniert nur für synthetische Sprache.

- Zeilenecho

Jede Zeile, die Sie eingeben, wird nach der Eingabe eines neuen Zeilenzeichens gesprochen, oder MB Tutor führt automatisch eine neue Zeile aus. Funktioniert nur für synthetische Sprache. Standard ein.

#### - Satzecho

Funktioniert nur für synthetische Sprache. Standard AUS. Nach der Eingabe von Satzzeichen (wie Punkt, Ausrufezeichen, Fragezeichen usw.) wird jeder Satz, den Sie eingeben, gesprochen.

#### - Synthetische Sprache

Sie müssen dies aktivieren, wenn Sie natürlich klingende synthetische Sprache verwenden möchten, die Buchstaben und Wörter sowie vollständigen Text liest. Diese Funktion ist standardmäßig eingeschaltet, steht aber erst eine Minute nach dem Einschalten Ihres Mountbatten Brailler Tutor zur Verfügung – die synthetische Sprach-Engine muss zuerst gestartet werden.

#### - Aufgenommene Rede

Diese Art der Sprache eignet sich gut für die Menüs und Nachrichten, die Tutor ausdrückt, liest jedoch keine Wörter oder Sätze, die Sie eingeben. Diese Art von Sprache funktioniert sofort, nachdem Sie Ihren Tutor gestartet haben. Bevor die synthetische Sprachmaschine startet, spricht sie, auch wenn sie ausgeschaltet ist (z

#### etwa die erste Minute nach dem Start des Geräts).

#### - Keine Rede

Nichts wird sprechen - weder Menüs, eingegebene Buchstaben oder Nachrichten.

- Nur Ansagen sprechen

Nur Menüs und Nachrichten werden mit Sprache angesagt.

- Sprechen Sie alle Tasten

Dieser Befehl lässt alle Tasten entweder mit synthetischer oder aufgezeichneter Sprache sprechen, je nachdem, was zuvor ausgewählt wurde.

#### **Klaviatur**

#### - Einhandmodus

Diese Funktion ist für Benutzer gedacht, die an einer Krankheit leiden, die sie daran hindert, mit zwei Händen zu tippen. Es ist oben beschrieben - im Abschnitt Einhand-Tastaturmodus.

#### **Prägen**

#### - Emboss ON/OFF-Umschalter

Schalten Sie die Prägefunktion aus und wieder ein. Standard = EIN.

#### - Zeilenumbruch umschalten

Zeilenumbruch. Das Wort wird nicht geprägt, wenn der Zeilenumbruch aktiviert ist, bis die Leertaste gedrückt wird. Wenn das Wort nicht in die Zeile passt, wird es an den Anfang der nächsten Zeile verschoben. Somit wird jedes Wort erst geprägt, nachdem es vervollständigt ist, damit die Maschine feststellen kann, ob es in eine Zeile passt oder nicht. Standard = AUS.

#### - Emboss-Befehle

Prägen Sie Befehlsnamen, wie sie auf der Tastatur eingegeben werden, oder ihre Äquivalente, auch wenn sie in einem Menü ausgewählt werden. Es kann helfen, Fehler zu verfolgen. Standard  $=$  AUS.

- Neue Seite erzwingen

Dieser Befehl wirft einfach eine in das Gerät eingelegte Seite Papier aus.

#### - Umschalten des Grafikmodus

Grafikmodus. Im Grafikmodus wird der Abstand zwischen den Punkten reduziert, wodurch das Aussehen und Gefühl von Linien anstelle von Punkten entsteht. Es gibt viel Spielraum für Kreativität, und das Experimentieren mit Braille-Grafiken kann das räumliche Bewusstsein für die Seite und die Fingerempfindlichkeit für Braille-Punkte stärken. Standard = AUS.

- Multi-Strike-Prägung

Multi-Strike-Funktion. Stellen Sie die Anzahl der Anschläge pro Punkt auf 1 .. 4 ein. Nützlich für die Braillierung auf schweren Materialien wie z. B. Kunststoff-Braille-Tags. Standard = 1

#### - Glockenumschalter am rechten Rand

an. Glocke am rechten Rand. Die Glocke läutet fünf Positionen vom rechten Rand entfernt. Standard =

- Legen Sie die Klingellinie für das Ende der Seite fest

Legen Sie fest, dass die Warnglocke für das Seitenende "n" Zeilen vor dem Ende der Seite ertönt.

#### **Kalender**

Dieses Menü dient dazu, sich online mit einem Google Kalender zu verbinden und Kalendereinträge zu bearbeiten. Als Voraussetzung muss der MB Tutor über eine Wi-Fi-Verbindung mit dem Internet verbunden sein.

Melden Sie sich bei Ihrem Google Kalender an, um ihn verfügbar zu machen.

#### **Spiele**

Dieses Menü zeigt alle Spiele, die auf Ihrem Computer installiert sind. Derzeit bieten wir zwei Spiele mit einem brandneuen Tutor an – Sie können Ihr Gerät mit weiteren Spielen aktualisieren, sobald diese veröffentlicht werden. Zu den vorinstallierten Spielen gehören:

- Keyboard Master - lässt den Benutzer lernen, wie man Braille, Braille-Buchstaben und Braille-Schreibfähigkeiten schreibt und liest.

- Buchstaben-Staffellauf - macht Spaß, mit anderen Personen zusammen mit dem Gerät zu spielen, ermöglicht die Entwicklung des Wortschatzes und die Verbesserung der Rechtschreibfähigkeiten.

Weitere Informationen finden Sie im Abschnitt Spiele.

#### **Braille-Tabellen**

Dieses Menü zeigt eine Liste der verfügbaren Braille-Tabellen an. Bitte wählen Sie eine mit der Befehlstaste aus.

#### **System**

In diesem Menü finden Sie wichtige Funktionen für das Gerät, wie das Ausschalten oder das Verbinden mit dem Internet.

- Schließen Sie Mountbatten

Diese Option schaltet das Gerät einfach aus. Es dauert ungefähr eine Minute, um alle internen Prozesse zu stoppen. Sie hören Pieptöne, während Tutor sich ausschaltet. Als Äquivalent zu diesem Befehl können Sie den Ein-/Ausschalter drücken und 5 Sekunden lang gedrückt halten, bis Sie "bye-bye" von Tutor hören.

- Versionsinformationen prägen

Dadurch werden alle wichtigen Informationen auf das Gerät geprägt - einschließlich Seriennummer, Modell, Speicher usw.

#### - Datums- und Uhrzeiteinstellungen

Dieses Menü dient zum Auslesen und Einstellen von Datum und Uhrzeit des Gerätes.

#### - Fernbedienung

Hier können Sie entscheiden, ob eine Fernbedienung verwendet werden darf. Es ist für die zukünftige Verwendung gedacht.

- Wlan einstellungen

Abschnitt. Hier können Sie ein WLAN-Passwort festlegen, damit Ihr Gerät mit dem Internet verbunden wird. Bitte lesen Sie den Abschnitt "Verbindung mit dem Internet"

- Aktuelle Einstellungen speichern

Es speichert alle Einstellungen, die Sie möglicherweise vorgenommen haben, im internen Speicher.

- Gespeicherte Einstellungen wiederherstellen

Stellt zuvor im internen Speicher gespeicherte Einstellungen wieder her.

- Standardeinstellungen wiederherstellen

Setzt alle Einstellungen auf die Werkseinstellungen zurück.

#### - Entwickler

Nur für Entwickler gedacht; Bitte verwenden Sie dieses Menü nicht.

- Gerät aktualisieren

Wenn Sie eine Aktualisierungsdatei auf einem USB-Laufwerk erhalten haben, können Sie es in den oberen USB-Anschluss auf der rechten Seite Ihres Geräts einlegen und diese Menüoption auswählen.

> Das System aktualisiert Ihr Gerät und startet neu. Das Update kann verschiedene Teile des Systems (wie Audiomodul, Anzeigemodul usw.) umfassen und einige Minuten dauern (im Falle eines Audio-Updates sogar bis zu einer Stunde). Siehe Abschnitt "Aktualisieren Ihres Mountbatten Brailler Tutor" weiter unten.

#### - Erweitertes Modul aktualisieren

Wenn Sie eine Aktualisierungsdatei auf einem USB-Laufwerk erhalten haben, können Sie es in den oberen USB-Anschluss auf der linken Seite Ihres Geräts stecken und diese Menüoption auswählen. Sie haben die Wahl, das Internet zu verwenden, um die erweiterten Funktionen zu aktualisieren. Dazu muss Ihr Gerät mit einem lokalen Netzwerk mit Internetzugang verbunden sein.

> Die Aktualisierung (entweder über USB oder Internet) kann einige Minuten dauern. Siehe Abschnitt "Aktualisieren Ihres Mountbatten Brailler Tutor" weiter unten.

#### - Geräteinformation

Zeigt grundlegende Informationen zum Gerät an – einschließlich Seriennummer, Firmware und Bootloader-Version.

#### - Zurücksetzen auf Werkseinstellungen

Setzt das Gerät zurück und löscht alle Daten vom Gerät – eine gute Sache, wenn Sie das Gerät an einen neuen Besitzer übergeben.

### **Spiele**

Mountbatten Brailler Tutor wird mit einigen vorinstallierten Spielen geliefert. Beide Spiele sprechen Brailleschrift an:

### **Keyboard-Meister**

Dieses Spiel hat vier Modi. Es eignet sich für Anfänger und Fortgeschrittene, um schnelles Schreiben zu testen und zu verbessern. Gehen Sie zu den Spieleinstellungen im Spielmenü, um den Modus auszuwählen.

Sie können auch zu den Einstellungen gehen und Hilfemeldungen ausschalten. Sie hören eine Hilfemeldung, die Ihre Aufgabe erklärt, wenn Sie in einem beliebigen Modus arbeiten. Diese Nachricht läuft ab, nachdem Sie sie ein- oder zweimal angehört haben. Sie können TAB drücken, um es noch einmal zu hören.

#### Explorer-Modus

Wenn Sie mit der Braille-Tastatur nicht vertraut sind, starten Sie bitte mit dem Explorer-Modus. Dieser Modus dient dazu, Sie mit der Tastatur vertraut zu machen. Drücken Sie einfach eine beliebige Taste, und das Programm sagt Ihnen, was die Taste tut. Probieren Sie Perkins-Tasten (Braille-Punkt) und andere Tasten auf der MB Tutor-Tastatur aus. Um diesen Modus zu verlassen, tippen Sie einfach zweimal auf eine beliebige Taste.

#### Lernmodus

Dieser Modus dient zum Üben Ihrer Schreibfähigkeiten. Sie werden aufgefordert, bestimmte Punkte (z. B. Punkt 3) oder die Punkte, die einem Buchstaben entsprechen, zu schreiben. Wenn Sie einen Fehler machen, hören Sie, was Sie gerade gedrückt haben, und die Aufforderung wird wiederholt. Wenn Sie bei der Beantwortung derselben Anfrage drei Fehler machen, wird sie übersprungen.

#### Charakterwettbewerbsmodus

Dieser Modus testet Ihre Tippfähigkeiten. Ihre Aufgabe ist es, Tasten zu drücken, die einem angeforderten Buchstaben entsprechen. Wenn Sie einen falschen Buchstaben eingeben, wird das Spiel einfach fortgesetzt - es werden keine Informationen über gedrückte Tasten gesprochen.

#### **Wortwetthewerbsmodus**

Der Wortwettbewerbsmodus eignet sich zum Üben Ihrer Brailling-Fähigkeiten. Sie werden aufgefordert, Wörter zu schreiben, die Buchstaben aus einer Buchstabengruppe enthalten.

Eine Buchstabengruppe ist ein Konzept, das darauf basiert, dass die ersten zehn Buchstaben des Alphabets, a–j, die oberen vier Punktpositionen verwenden. Die folgenden zehn Buchstaben, k–t, sind jeweils mit a–j identisch, abgesehen von der Hinzufügung eines Punktes an Position 3. Es gibt drei Gruppen wie diese plus Satzzeichen usw.

Um eine Gruppe auszuwählen, die Sie verwenden möchten, gehen Sie bitte zu Einstellungen.

Wenn Sie während des Spiels die Tabulatortaste drücken, teilt Ihnen das Programm mit, was Sie bisher eingegeben haben. Wenn Sie sich nicht sicher sind, was angefordert wurde oder wie das angegebene Wort geschrieben wird, drücken Sie die Eingabetaste. Das Programm buchstabiert es für Sie.

Bitte verwenden Sie die Rücktaste, um den letzten Buchstaben zu löschen, wenn Sie einen Fehler machen. Sie dürfen die Rücktaste einmal in jedem Spiel verwenden.

### **Buchstaben-Staffellauf**

Es macht Spaß, dieses Spiel mit dem Gerät oder mit anderen Personen zu spielen. Der Zweck des Spiels besteht darin, Wörter zu erraten und (in Blindenschrift) zu schreiben, deren erster Buchstabe gleich dem letzten der vom vorhergehenden Spieler eingegebenen Wörter ist. Mountbatten Brailler Tutor kann einer von vielen Spielern sein (nicht nur, wenn Sie Eins-zu-Tutor spielen), und es überprüft die Korrektheit jedes Wortes, das von einem der Spieler eingegeben wird. Wenn das Wort richtig ist, erhalten Sie mehrere Punkte im Verhältnis zur Länge des Wortes. Sie erhalten eine Strafe für falsch geschriebene Wörter. Das Spiel geht über mehrere Runden. Der Spieler mit den meisten Punkten gewinnt.

Wenn Sie das letzte Wort nicht gehört haben, können Sie darum bitten, es zu wiederholen, indem Sie die Leertaste drücken. Viel Glück.

## **Kalender**

Mountbatten Brailler Tutor verfügt über eine Kalenderfunktion, die eine Synchronisierung mit Google Kalender ermöglicht. Ein Schüler, der Braille lernt, kann lernen, seinen Tag oder seine Woche zu planen, den Zeitplan mit Klassenkameraden zu teilen und seinen Plan für eine Woche zu prägen.

Um mit Google Kalender zu synchronisieren, müssen Sie MB Tutor über Wi-Fi mit dem Internet verbinden und sich bei Google anmelden.

## **Erweiterte Funktionen von Mountbatten Brailler Tutor.**

**Mountbatten Brailler Tutor kann über das Menü (kurzes Drücken der mittleren Taste des Vierwege-Manipulators öffnet das Menü) oder durch Eingabe von Befehlen (Befehlszeile öffnet sich nach langem Drücken der mittleren Taste des Manipulators) gesteuert werden. In diesem Kapitel wird erklärt, wie die Befehle funktionieren, und in der zweiten Textspalte wird der entsprechende Befehl angezeigt. Sie werden feststellen, dass einige erweiterte Befehle keine Entsprechung im Menü haben.**

#### **Blindenschrift mit Sprache**

Der Mountbatten bietet Braille-Studenten viele Vorteile und bietet eine hervorragende Flexibilität, um ihre individuellen Bedürfnisse zu erfüllen. Es ist jedoch wichtig, sich daran zu erinnern, dass die Sprachausgabe nur als Verstärkung und sofortiges Feedback zur Entwicklung der Braille-Lese- und Schreibfähigkeiten bereitgestellt wird. Das Anhören des Sprachfeedbacks sollte nicht als Alternative zum Lesen mit den Fingern verwendet werden. Die Sprachausgabe soll die Entwicklung taktiler Lesefähigkeiten fördern, nicht ersetzen.

Stellen Sie sicher, dass Sie die verfügbaren Optionen für die Sprachausgabe kennen und wissen, wie wichtig es ist, sie an die Bedürfnisse der Schüler anzupassen. Sprache kann die Unabhängigkeit fördern, indem sie den Schüler auf alles aufmerksam macht, was auf seinem Braille-Schreibgerät passiert. Sprache kann einem Schüler auch helfen, Selbstvertrauen zu gewinnen und die Braille-Schreibgeschwindigkeit zu erhöhen. Die Verwendung von Sprache während des frühen Braille-Unterrichts hilft auch bei der Entwicklung von Fähigkeiten in Bezug auf eine Vielzahl anderer Technologien, denen sie begegnen werden.

Aber unterm Strich ist Mountbatten ein Braille-Schreiber. Seine primäre Funktion ist die Entwicklung von Braille-Lese- und -Schreibfähigkeiten, und die Sprachausgabe ist zweitrangig.

### **Sprachsteuerung**

Es gibt viele Möglichkeiten, Sprache zu verwenden, um das Schreiben und Lesen von Braille zu lernen. Sprachsteuerungsfunktionen können über Sprachmenüelemente oder Befehle eingestellt werden.

## **Menüpunkt Befehl Beschreibung**

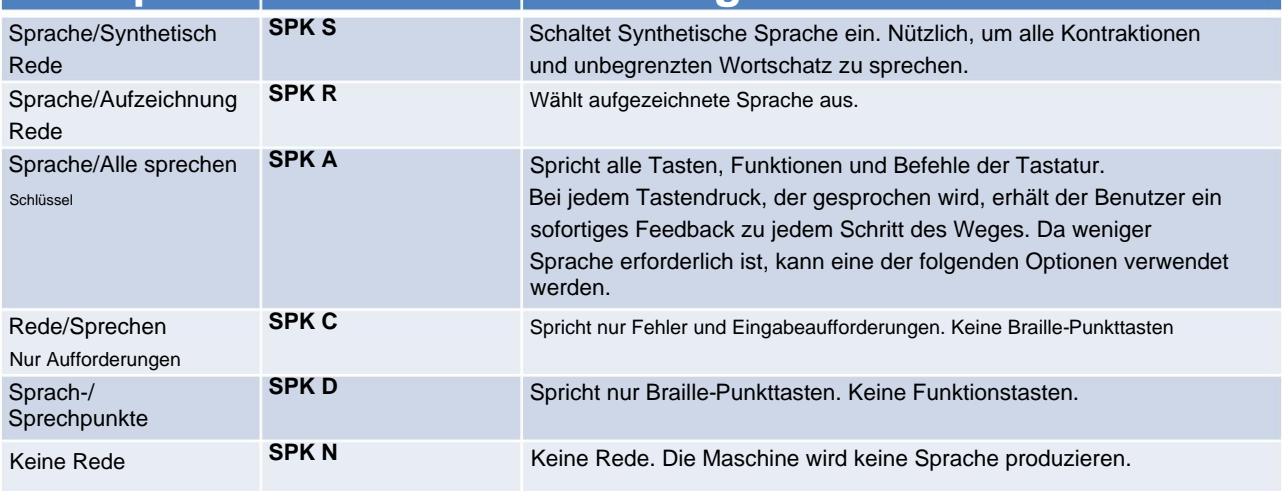

**Der Sprachmodus wird nach dem Aus- und Wiedereinschalten des Geräts auf die Standardeinstellung zurückgesetzt.**

### **BRAILLE-SCHREIBEN**

#### **Braille formatieren**

Die Möglichkeit, den Braille-Ausdruck zu formatieren, ist ein großer Vorteil einer elektronischen Braillezeile. Um zu beurteilen, wie schwierig es ohne die elektronische Steuerung wäre, stellen Sie sich vor, wie Sie Ihren 12- Buchstaben-Titel manuell auf einer Braille-Seite zentrieren können: Zählen Sie die Zeilenbreite, subtrahieren Sie 12 (die Länge Ihres Titels) und dividieren Sie durch zwei - das Ergebnis davon ist die Anzahl der Leerzeichen, die am Anfang einer Zeile eingegeben werden müssen, um den Titel zentriert zu halten. Machbar - aber ziemlich kompliziert, oder?

Die folgenden Formatierungsbefehle machen das Formatieren zu einer einfachen und unterhaltsamen Aufgabe.

## **Menüpunkt Befehl Beschreibung**

Position der Blindenschrift auf dem Papier

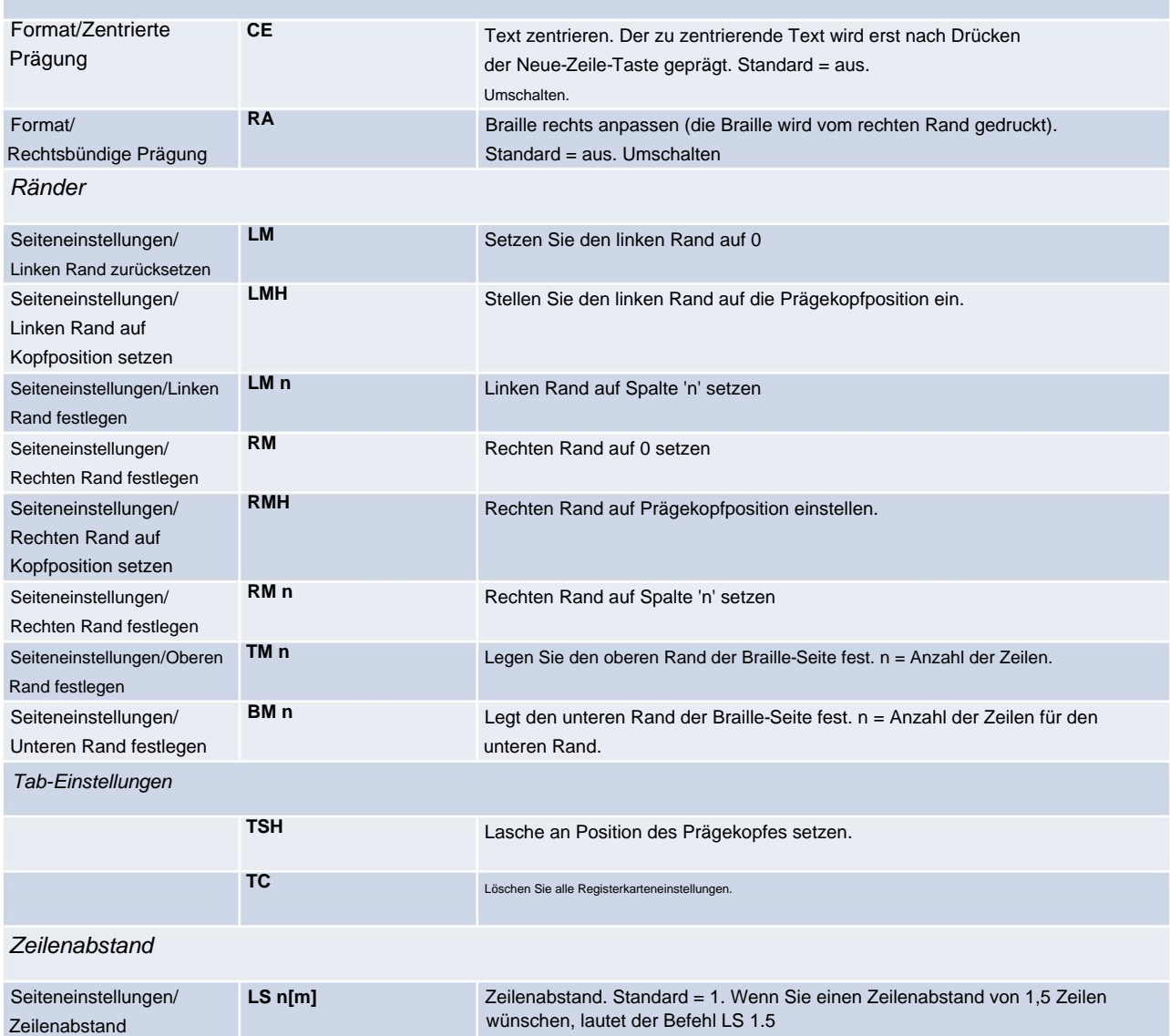

#### **Braille-Schreibbefehle**

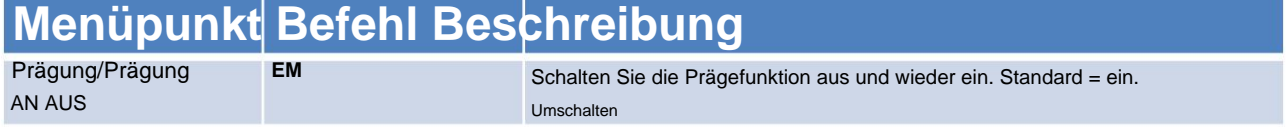

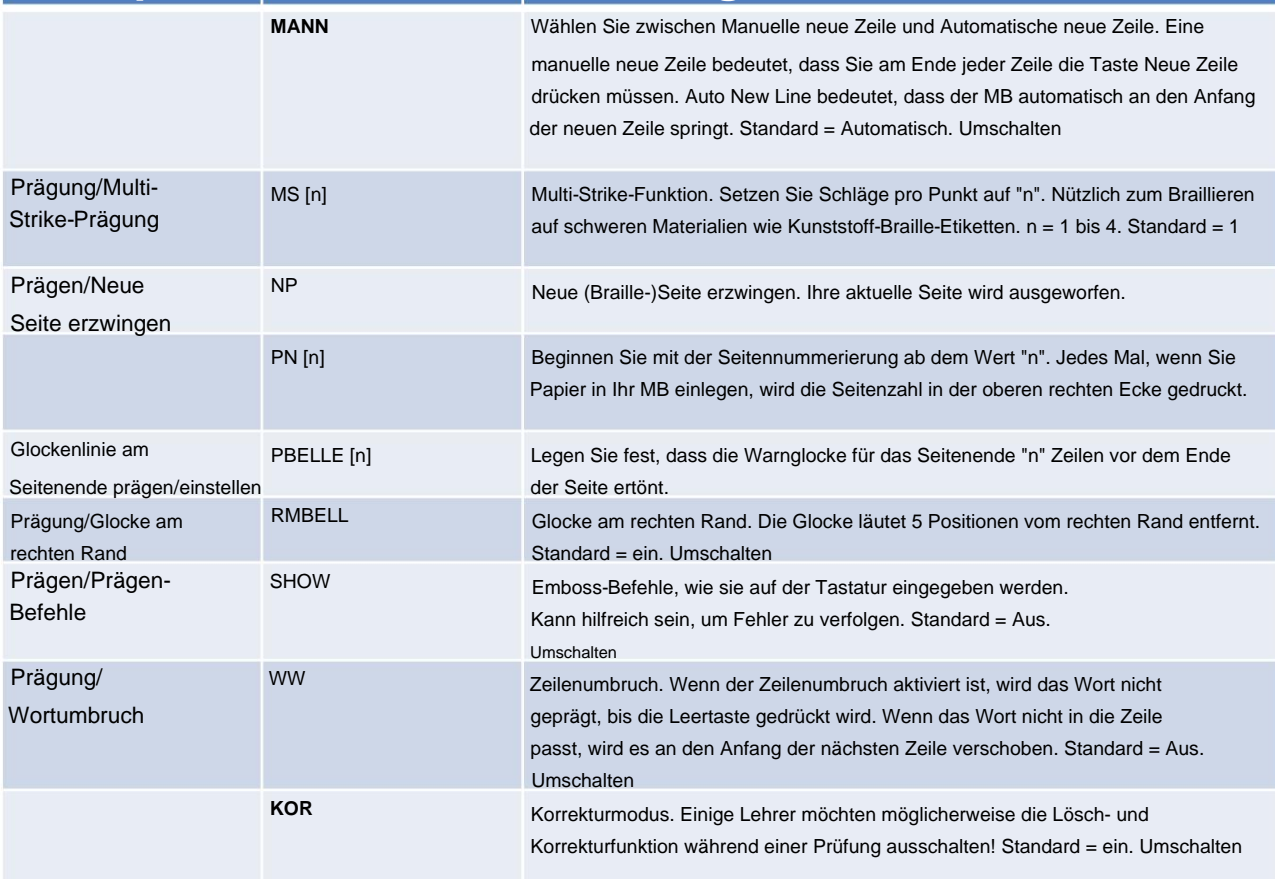

#### **Speichern von Braille-Dateien im Speicher**

Die folgenden Formatierungsbefehle gelten für den aktuell ausgewählten Speicher - Extern auf einem USB-Stick oder den internen Speicher des Geräts.

In den folgenden Befehlen bedeutet [Dateiname] einen Namen Ihrer Wahl mit bis zu 16 Zeichen.

## **Menüpunkt Befehl Beschreibung**

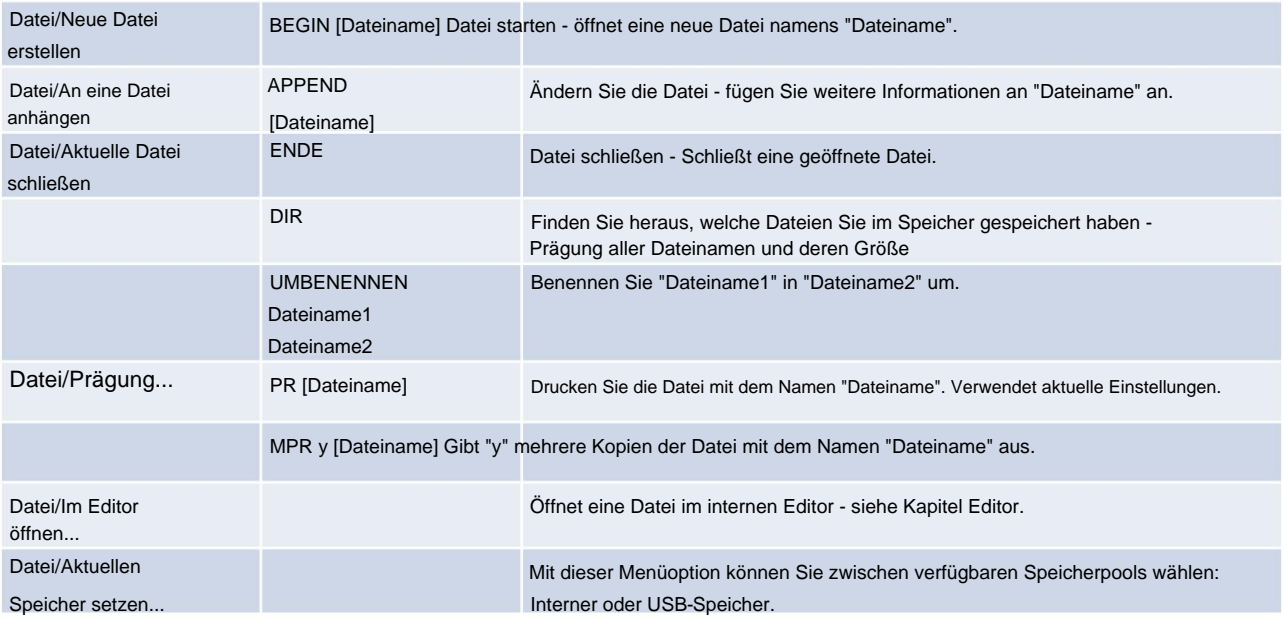

#### **Verschiedene Befehle**

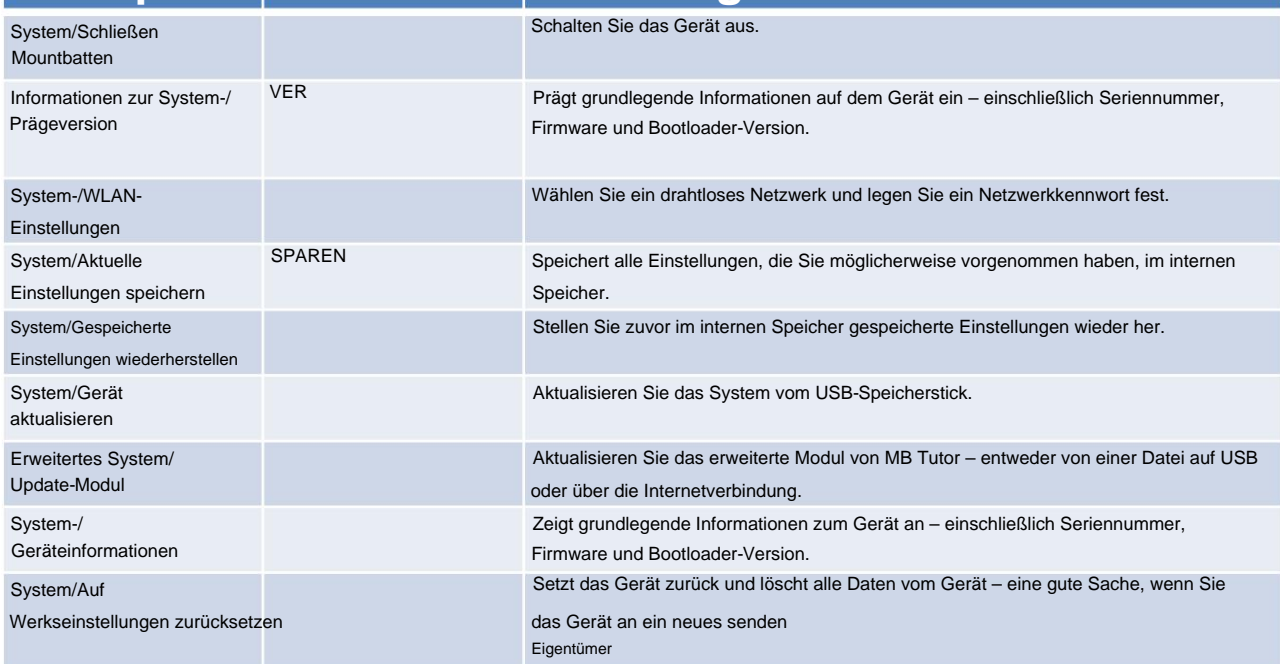

#### ALT n

Ermöglicht Ihrem MB, ASCII-Zeichen über 128 zu akzeptieren. 'n' kann ein beliebiger ASCII-Wert sein

#### **Braille-Übersetzung**

MB Tutor kann in beide Richtungen übersetzen, und wir verwenden die folgenden Konventionen, um die Braille-Übersetzung zu beschreiben.

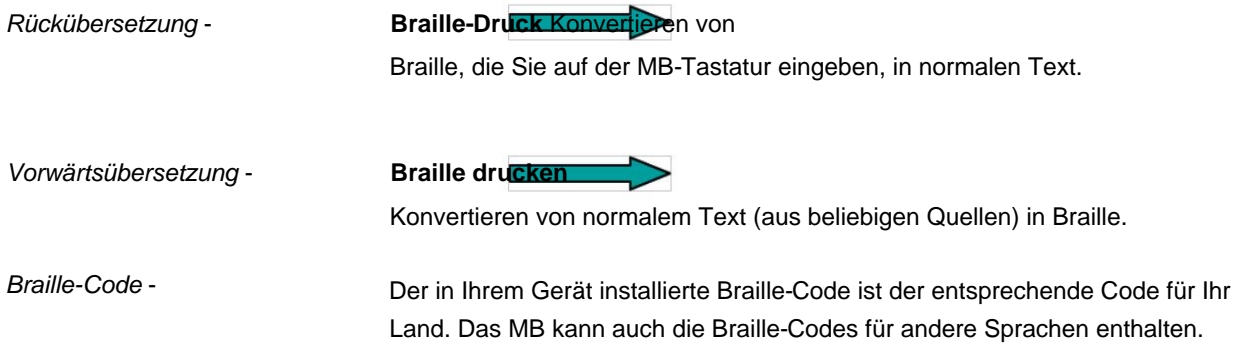

#### **Braille-Ausnahmetabelle**

Einige der nachstehenden Funktionen – die fortschrittlichsten – sind nur über eingegebene Befehle verfügbar.

Mit dem MB können Sie Ausnahmen von den Braille-Regeln erstellen. In der Ausnahmetabelle können Sie den Code Ihren Anforderungen entsprechend ändern. Sie können zum Beispiel Kontraktionen schrittweise einführen oder Abkürzungen verwenden. Es sind bis zu 128 Einträge erlaubt.

Die Braille-Ausnahmetabelle ist sowohl bei der Vorwärts- als auch bei der Rückwärtsübersetzung aktiv. Die Befehle und Bedingungen zum Erstellen von Ausnahmen von den Braille-Regeln lauten wie folgt:

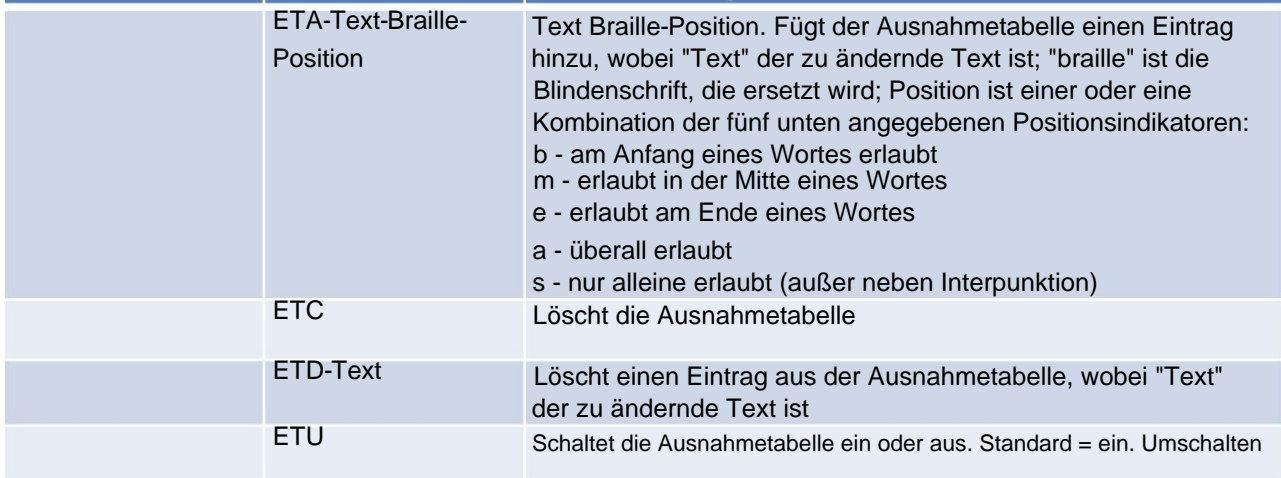

#### **Braille-Ausnahmetabelle - Musterserie**

Für Benutzer in englischsprachigen Ländern gibt es eine Funktion für MB, bei der Kontraktionen in 15 Gruppen organisiert sind, gemäß der Braille-Musterserie, die vom American Printing House for the Blind in Kentucky, USA, entwickelt wurde.

Diese Gruppierungen stellen eine geordnete Einführung von Grad 2 Braille für den Lese- und Schreibunterricht dar.

Wenn Ihr MB auf Grad 1 Übersetzung eingestellt ist (Befehl FGR 1), kann eine bestimmte Gruppe von Grad 2 Kontraktionen nacheinander eingeführt werden. Das bedeutet, dass die Einführung von Kontraktionen den Fähigkeiten und Bedürfnissen des Schülers entsprechen kann.

### **Menüpunkt Befehl Beschreibung**

MUSTER n

Verwenden Sie Musterebene n (1 .. 15). Der Befehl PATTERNS funktioniert nur, wenn die Übersetzung auf Grad 1 eingestellt ist.

Es folgt eine Beschreibung jeder Gruppe, und die vollständige detaillierte Auflistung jeder Gruppe ist in Anhang C enthalten.

#### **Muster - Grad 2 Braille für Lese- und Schreibunterricht bestellt**

- Alphabet und Buchstabenwörter 1.
- Obere Zellkontraktionen
	- 2. Ganze oder teilweise Wörter 3.
		- Simulierte Buchstabenwörter
	- 4. Teil Wortzeichen

Niedrigere Zellkontraktionen

- 5. Simulierte Buchstabenwörter
- 6. Ganze Wörter
- 7. Mittelteil Wortzeichen
- 8. Anfangsteil Wortzeichen
- Mehrzellige Kontraktionen

9.

- Punkt 5 ganze und teilweise Wörter
- 10. Punkt 4,5,6, Wörter
- 11. Punkt 4,5, Worte
- 12. Punkt 4-6 Schlussbuchstabenkontraktionen
- 13. Punkt 5-6 Schlussbuchstabenkontraktionen
- 14. (Punkt 6 Final Letter Contractions pre UEB)

#### 15. Kurzformwörter

Sobald alle Gruppen von Kontraktionen eingeführt wurden, können Sie die vollständige Übersetzung der Stufe 2 absolvieren an.

#### **Vorwärtsübersetzung - Konvertieren von Druck in Blindenschrift**

Vorwärtsübersetzen bedeutet, dass Sie einen normalen Text an das MB senden können, und es wird ihn in Braille konvertieren und auf Papier prägen oder als Braille-Datei im Speicher speichern. Die Textquellen können von einer normalen PC-Tastatur, einem tragbaren Notizgerät oder einem Computer stammen.

Die gebräuchlichste Art, die Vorwärtsübersetzung auf dem MB zu verwenden, ist über eine PC-Tastatur. Auf diese Weise kann jeder Informationen auf der PC-Tastatur schreiben und automatisch in Blindenschrift umwandeln lassen. Dies ist ein wirksames Werkzeug in einem Bildungsumfeld, da es jedem ermöglicht, an Brailleschrift teilzunehmen. Es ist auch eine praktische Funktion in verschiedenen Umgebungen, um Braille-Notizen zu hinterlassen und eine Vielzahl anderer Braille-Materialien (wie Geburtstagskarten) zu erstellen, die oft nicht in Brailleschrift gedruckt werden.

#### **Verwenden einer PC-Tastatur (QWERTZ).**

1) Schließen Sie die PC-Tastatur an den USB-Anschluss rechts an Ihrem MB Tutor an. 2) Geben Sie den Befehl FE ein, um die Vorwärtsübersetzung zu aktivieren (in englischen Versionen ist die Standardeinstellung Klasse 2).

Beginnen Sie nun mit der Eingabe auf der PC-Tastatur. Das MB speichert Ihre Informationen in einem Puffer und prägt sie alle 80 Zeichen ein, oder Sie können den Puffer leeren, indem Sie zweimal die Eingabetaste drücken. Um den Braillegrad zu ändern, verwenden Sie FGR 1 für Grad 1 oder FGR 2 für Grad 2. Viele Tasten auf der PC-Tastatur haben dieselbe Funktion wie Tasten auf dem MB.

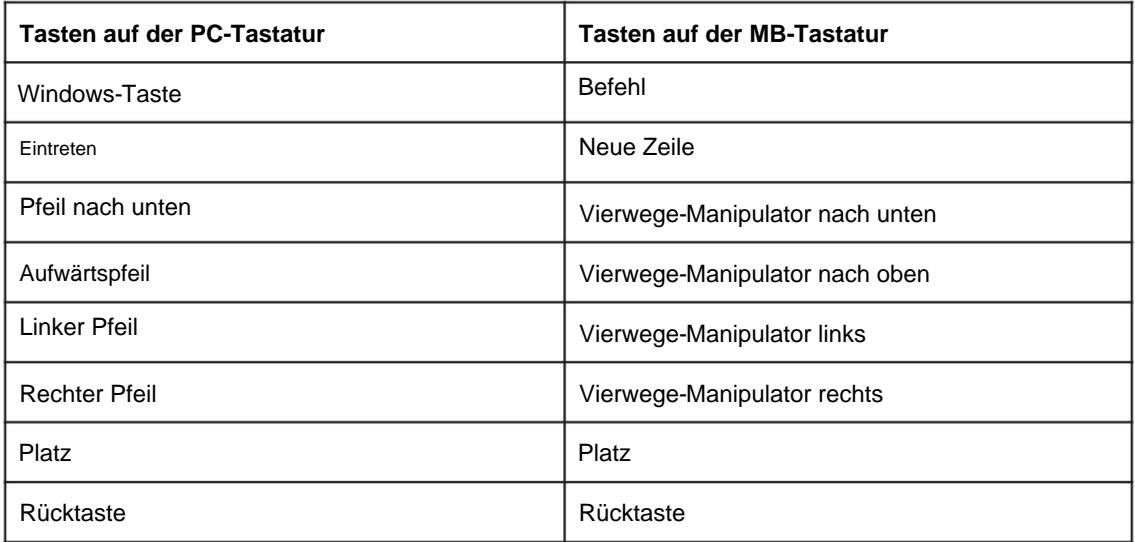

Hier ist eine Liste von Vorwärtsübersetzungsbefehlen:

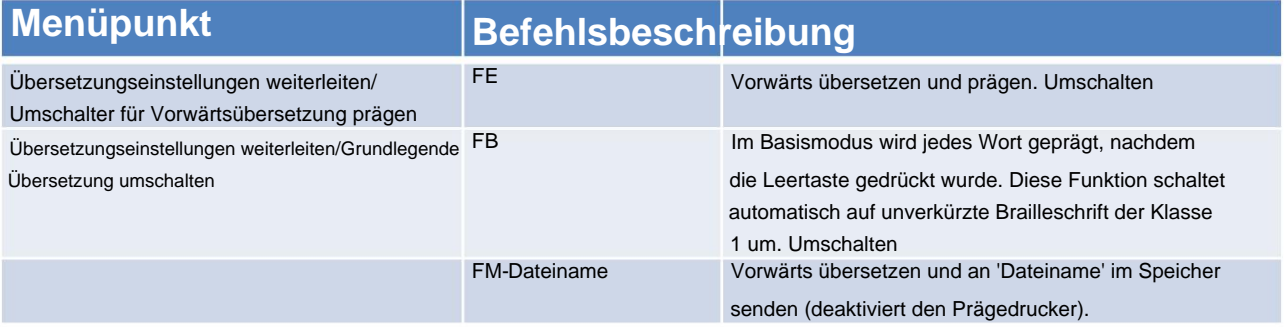

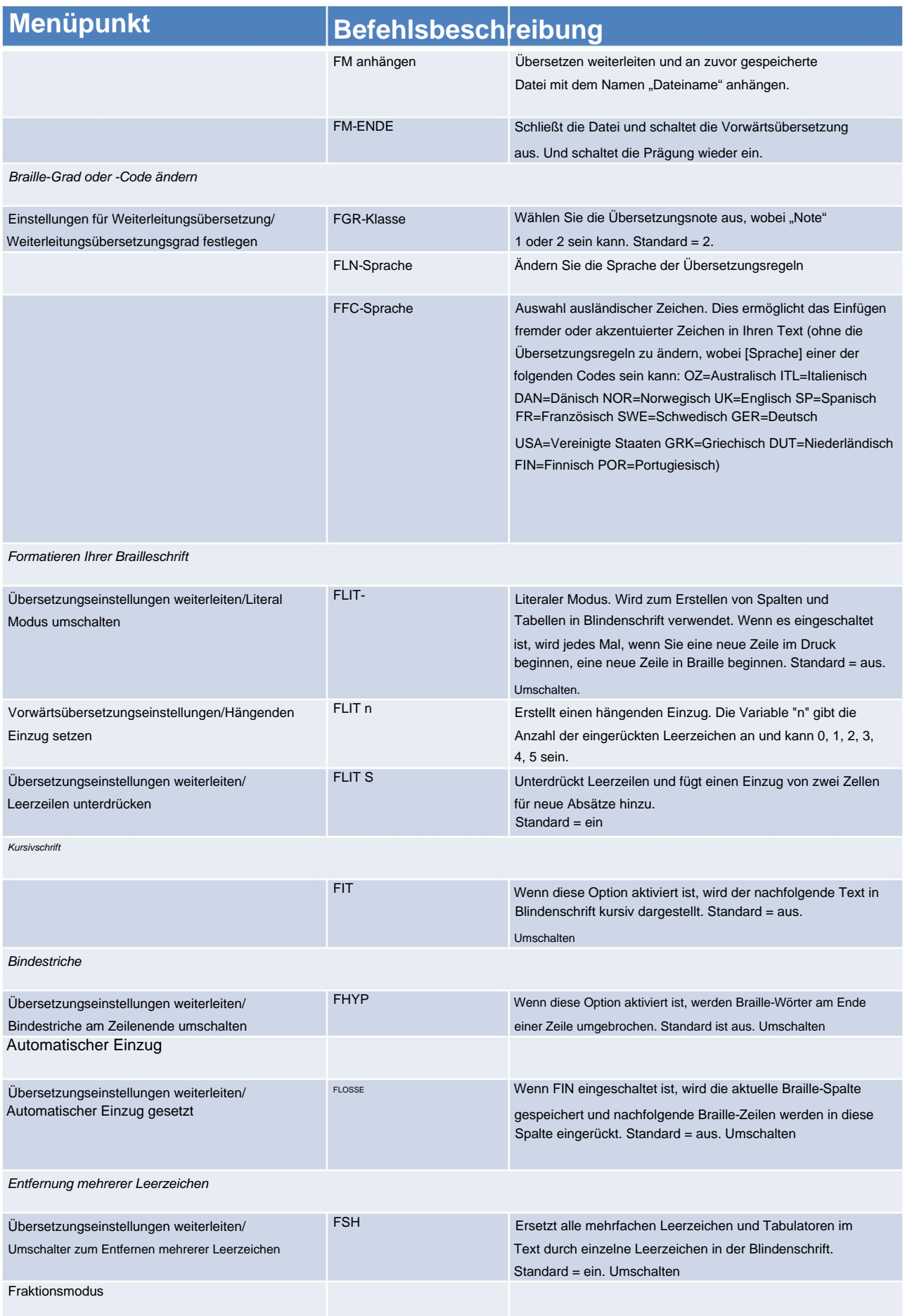

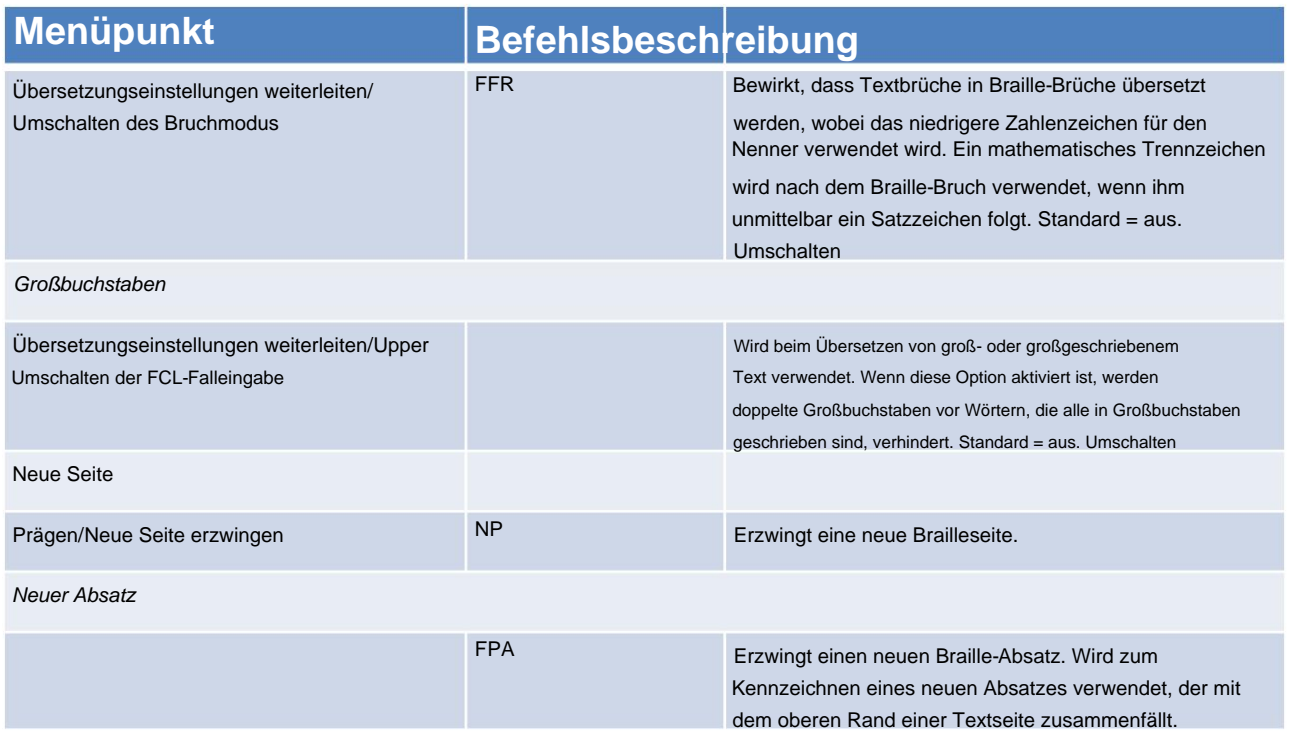

#### Listen / Tabellen

Diese Befehle vereinfachen das Erstellen von Listen oder Tabellen, wie z. B. Rechtschreiblisten, Inhaltsverzeichnisse usw. Der Befehl kann zwei oder drei Spalten mit Standardeinstellungen oder benutzerdefinierten Einstellungen erstellen. Jede Spalte wird als Prozentsatz der Braillezeilenlänge angegeben.

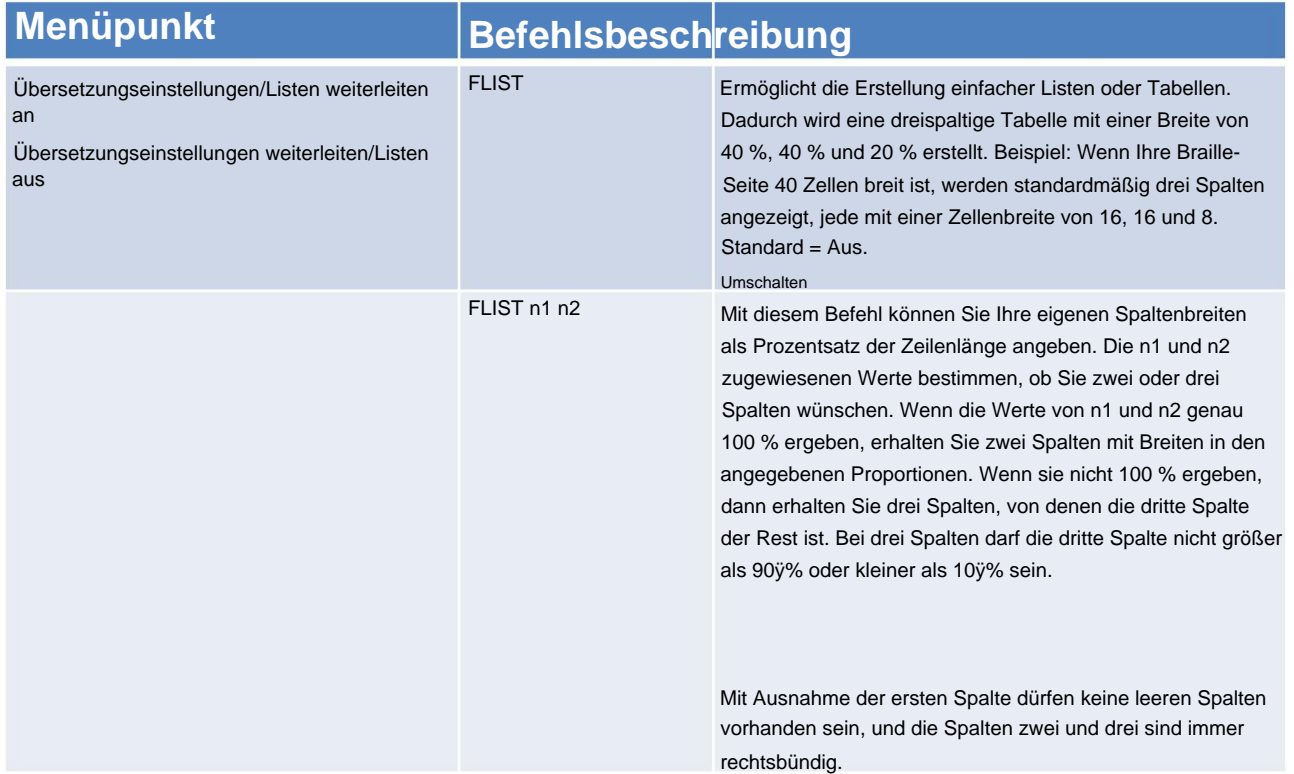

#### Speichern Ihrer bevorzugten Einstellungen

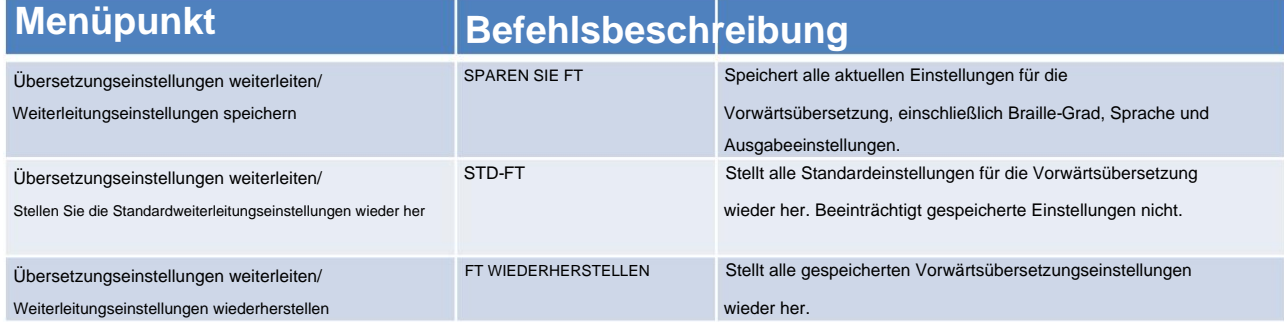

Rückübersetzung - Konvertieren von Braille in Druck

Um eine Druckkopie gleichzeitig mit einer Braille-Kopie zu erstellen, müssen wir einen Rückübersetzungsjob durchführen - von Braille zu Druck. Der Ausdruck wird an ein verbundenes Bluetooth-Mobilgerät oder einen USB-Drucker geleitet.

## **Menüpunkt Befehlsbeschreibung**

Übersetzung wieder einschalten

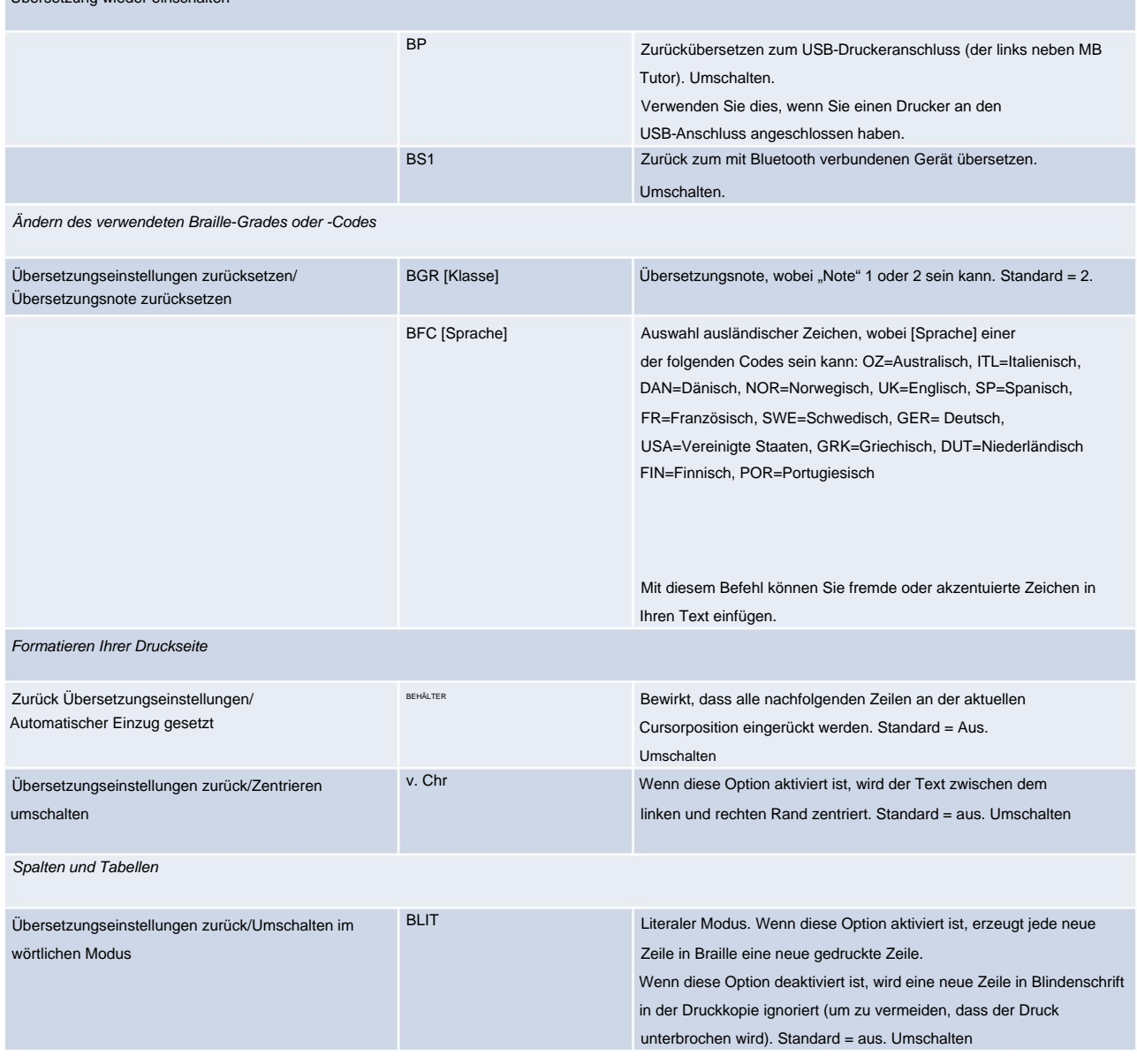

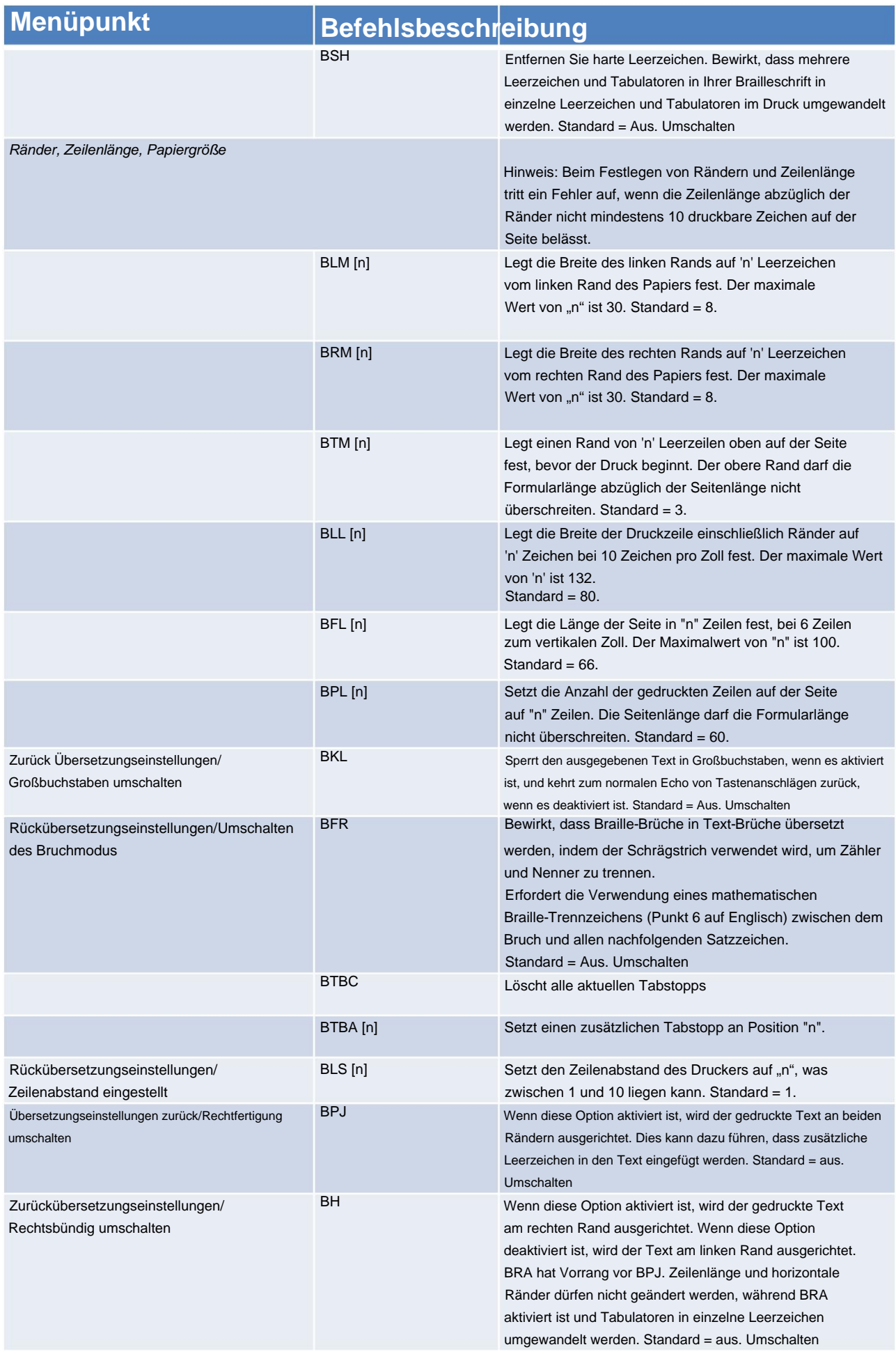

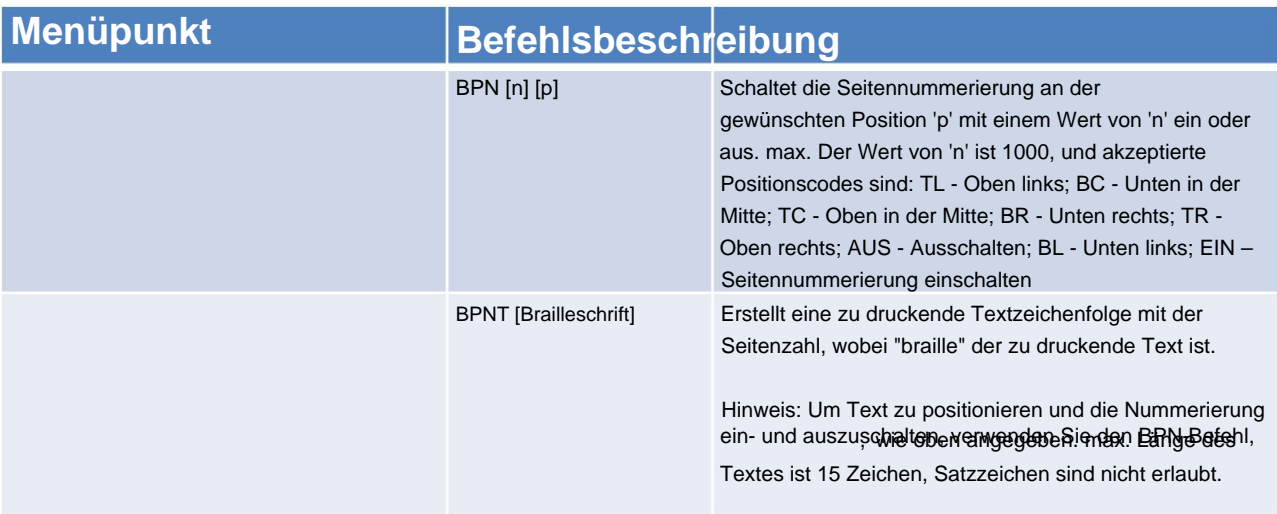

### **Verwenden der APH-Musterserie**

Für Benutzer in englischsprachigen Ländern können Braille-Kontraktionen in Übereinstimmung mit dem Braille-Muster-Lehrplan, der vom American Printing House for the Blind in Kentucky, USA, entwickelt wurde, in 15 Gruppen organisiert werden.

Diese Gruppierungen stellen eine geordnete Einführung von Kurzschrift oder Blindenschrift der Klasse 2 für Lese- und Schreibunterricht dar. Lehrer können Kontraktionen in kleinen Gruppen einführen und ihre Einführung an die Fähigkeiten und Bedürfnisse eines Schülers anpassen. Die Schüler können sogar Spaß haben, indem sie die Braille-Kontraktionen selbst "entdecken".

Wenn ein Lehrer beispielsweise Muster 1, Alphabet und Buchstabenwörter aktiviert, kann ein Schüler jeden Buchstaben in Brailleschrift darstellen, die Leertaste drücken und sich die synthetisierte Sprachantwort anhören.

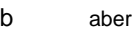

kann c

d tun

usw.

#### **Vor der Verwendung von Mustern**

#### **Dinge zu wissen und zu tun**

Musterbefehle werden automatisch:

- Ändern Sie die Note der Braille-Übersetzung in Note 1;
- synthetisierte Sprache einschalten;
- gespeichert werden.

Sobald Sie Patterns zum Einschalten ausgewählt haben, werden diese Patterns gespeichert, es sei denn, Sie schalten die aktuellen Patterns aus oder setzen den MB Tutor zurück. Durch Ausschalten der Patterns-Funktion werden nur die aktuell ausgewählten Patterns deaktiviert.

Jede Kombination von Mustern kann zusammen verwendet werden; wenn Sie Muster 1 auswählen möchten,

7 und 15 können Sie.

#### **Verwenden einer einzelnen Mustergruppe**

Der Befehl zum Einschalten einzelner Pattern-Gruppen lautet:

ptrn x on x ist die Nummer der Mustergruppe, die Sie aktivieren möchten.

Der Befehl zum Ausschalten einzelner Pattern-Gruppen lautet:

ptrn x off x ist die Nummer der Mustergruppe, die Sie deaktivieren möchten.

Sie können auch verwenden

um alle Muster auszuschalten. Ihr MB-Tutor sagt "Muster alle aus". ptrn aus

#### **Verwenden mehrerer Mustergruppen**

Sie können auch ähnliche Befehle verwenden, um mehrere Muster gleichzeitig ein- und auszuschalten

ptrn xyz auf x, y und z beziehen sich auf die Nummern der Gruppen, die Sie einschalten möchten. Sie sind nicht auf drei Gruppen beschränkt; Sie können 15 Muster mit einem Befehl aktivieren. Ein Leerzeichen sollte jede Zahl trennen. Geben Sie nach der letzten Zahl ein Leerzeichen und das Wort ein ein. Jede Gruppennummer, die Sie in diesem Befehl angegeben haben, wird jetzt aktiviert.

Auch hier sind Sie nicht auf drei Gruppen beschränkt; Sie können bis zu 15 Muster mit einem Befehl ausschalten. Geben Sie zwischen jeder Zahl ein Leerzeichen ein und setzen Sie am Ende des Befehls ein Leerzeichen zwischen die letzte Zahl und das Wort off. ptrn xyz off Verwenden Sie diesen Befehl, um einzelne oder mehrere Gruppen auszuschalten.

#### **Weitere Musteroptionen**

ptrn Schalten Sie die Musterfunktion ein oder aus.

Wenn Sie die Muster 1 und 2 bereits aktiviert haben, sagt Ihr MB-Tutor bei Eingabe des Befehls ptrn "Muster aus", und der MB-Tutor gibt Braille ohne Kontraktion oder Grad 1 aus.

Die erneute Eingabe von ptrn gibt die Antwort "Patterns 1 2 on".

Wenn keine Muster aktiviert wurden, sagt Ihr MB-Tutor bei der Eingabe von ptrn "Muster nicht ausgewählt".

#### **Musterlehrplan für Lese- und Schreibunterricht**

Dies sind die verschiedenen Gruppen, die in der Patterns-Serie verfügbar sind. Den vollständigen Musterlehrplan, einschließlich des Inhalts jeder Gruppe, finden Sie im Referenzabschnitt.

1. Alphabet und Buchstabenwörter

#### **Obere Zellkontraktionen**

2. Ganze oder teilweise Wörter

- 3. Simulierte Buchstabenwörter
- 4. Teilwortzeichen

#### **Niedrigere Zellkontraktionen**

- 5. Simulierte Buchstabenwörter
- 6. Ganze Wörter
- 7. Mittelteil Wortzeichen
- 8. Anfangsteil Wortzeichen

#### **Mehrzellige Kontraktionen**

- 9. Punkt 5 ganze und teilweise Wörter
- 10.Punkt 4,5,6, Worte
- 11.Punkt 4,5, Worte
- 12. Punkt 4-6 Schlussbuchstabenkontraktionen
- 13. Punkt 5-6 Schlussbuchstabenkontraktionen
- 14.(Punkt 6 Final Letter Contractions pre UEB)
- 15.Wörter in Kurzform

#### **Braille-Regeln hinzufügen**

#### **Hinzufügen zusätzlicher Regeln zum MB Tutor mit der Ausnahmetabelle**

Ihr MB hat die Flexibilität, es Ihnen zu ermöglichen, Ausnahmen von den von Ihnen verwendeten Standard-Braille-Regeln zu machen, Abkürzungen oder Abkürzungen Ihrer eigenen Wahl zu verwenden oder Gruppen von Kontraktionen einzuführen.

Die Braille-Ausnahmetabelle ist sowohl in der Vorwärts- als auch in der Rückübersetzung aktiv, und Sie können die Befehle verwenden und Ihre Ausnahmetabelle im Lern- oder im erweiterten Modus ergänzen.

Sie können der Ausnahmetabelle bis zu 128 Einträge hinzufügen.

#### **Braille-Ausnahmetabellenbefehle**

eta-Text-Braille-Position

Dies ist der Hauptbefehl zum Hinzufügen eines Eintrags zur Ausnahmetabelle.

text ist der zu ändernde Text;

Blindenschrift ist die Blindenschrift, die ersetzt wird;

Position ist ein beliebiger oder eine Kombination der fünf unten angegebenen Positionsindikatoren:

a - überall erlaubt

b - nur am Wortanfang erlaubt

e - nur am Ende eines Wortes erlaubt

m - nur in der Mitte eines Wortes erlaubt

s - nur allein erlaubt (außer neben Leerzeichen und/oder Satzzeichen).

etc Löscht die Ausnahmetabelle.

etd [Text] Löscht einen Eintrag aus der Ausnahmetabelle, wobei [Text] der Textteil des Eintrags ist.

etu Schaltet die Ausnahmetabelle ein oder aus. Dies ist ein Umschaltbefehl, und der Standardstatus ist eingeschaltet.

Beispiele für Ausnahmetabellen

eta hallo hl s

Abkürzung "hl", aber nur, wenn "hello" alleine steht. Es könnte von Leerzeichen oder Satzzeichen umgeben sein, aber nicht in einem Wort enthalten sein. Dieser Befehl fügt eine Regel hinzu, die bewirkt, dass das Wort "Hallo" in die übersetzt wird

Wenn Sie beispielsweise möchten, dass "help" am Anfang und am Ende eines Wortes in "hp" übersetzt wird, aber nicht in der Mitte, würde der Befehl wie folgt aussehen:

eta hilfe hp sein

## **Editor**

Mit dem Editor können Sie Textdateien im MB-Speicher erstellen und bearbeiten. Dies geschieht an einem Ort, der als Editor-Puffer bezeichnet wird. Im Editor kann Text eingegeben, eingefügt und gelöscht werden. Sie können auch Text suchen und ersetzen, den ausgewählten Text kopieren, verschieben und einfügen.

### **Einstieg**

#### **Einstieg in den Editor**

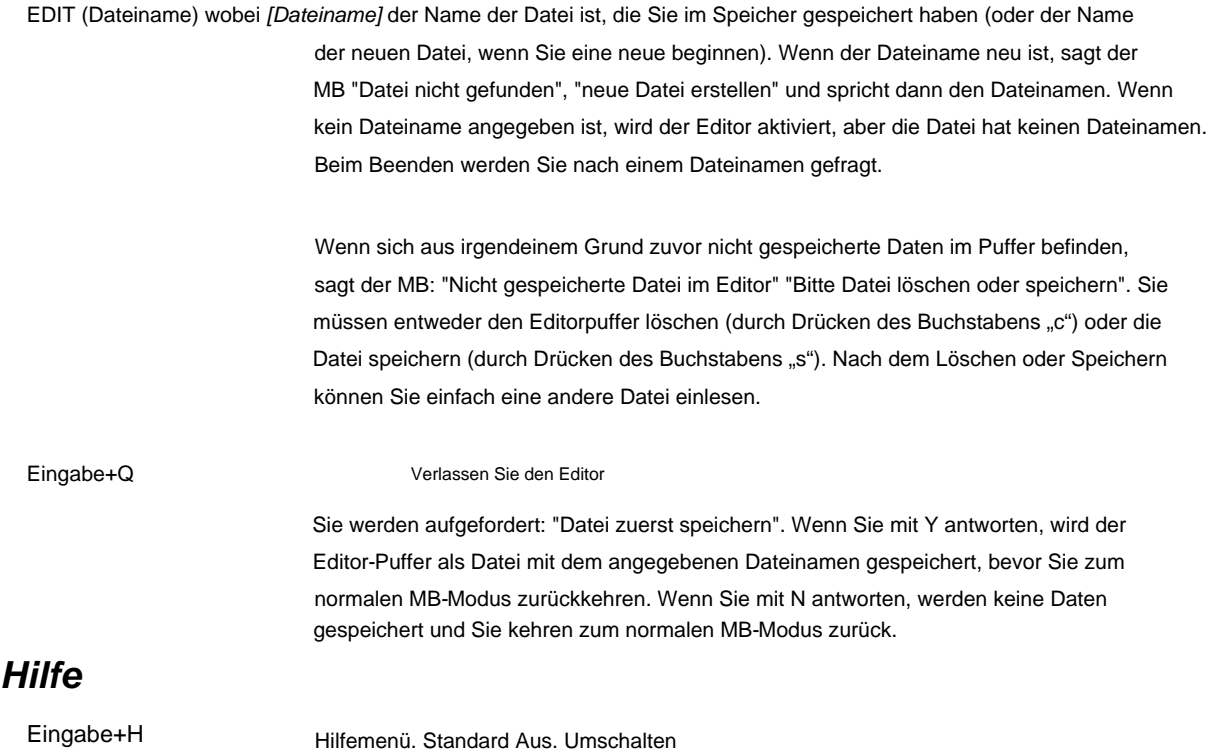

### **Bewegen innerhalb einer Datei**

#### **Cursor-Befehle**

Um sich in der Datei zu bewegen, verwenden wir Cursorbefehle. Diese sind als Akkordbefehle bekannt. Die Notation sp

+ Punkt 3 bedeutet, dass Sie die Leertaste und Punkt 3 gleichzeitig drücken müssen.

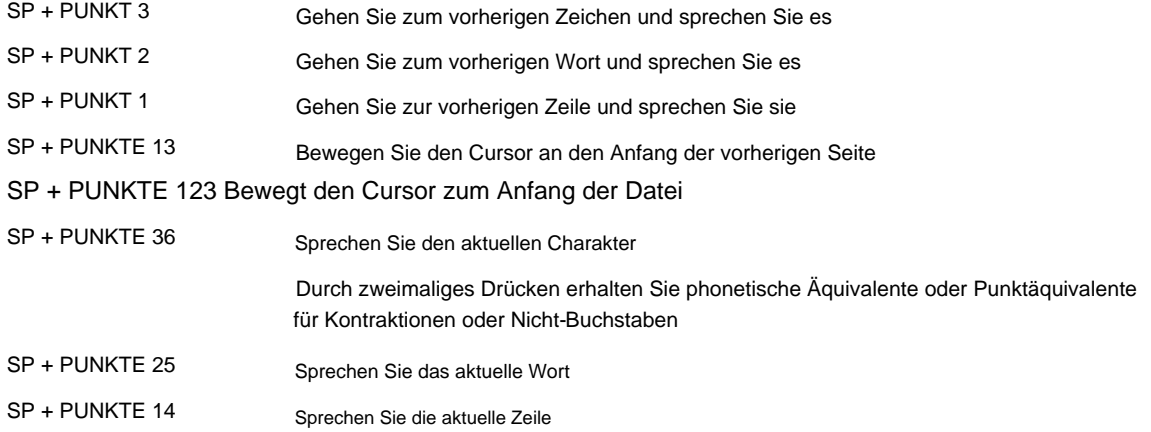

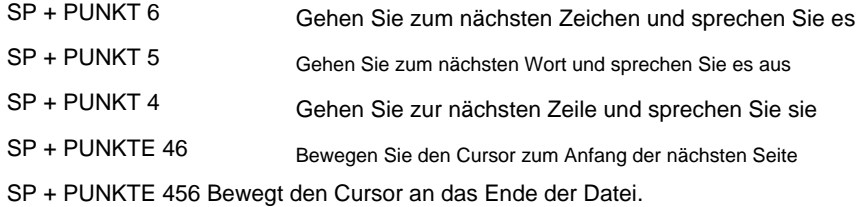

Wenn Sie versuchen, über den Anfang oder das Ende der Datei hinauszugehen, sagt der MB "top of file" oder "end of file". Die neue Nachricht überschreibt die alte, wenn der MB spricht, während Sie einen weiteren Cursorbefehl eingeben. Der Cursor kehrt automatisch zur Texteingabeposition zurück, wenn neuer Text eingegeben wird. **Notiz:**

#### **Editor-Akkordbefehle**

Bevor Sie zu den Menübefehlen übergehen, gibt es noch andere Akkordbefehle, die Sie ausprobieren können.

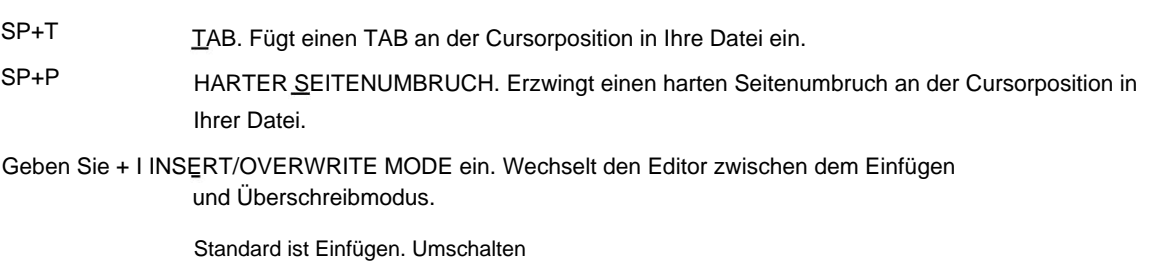

Um eingefügten Text vor dem Verschieben zu löschen, drücken Sie einfach die Befehlstaste. Wenn sich das MB im Überschreibmodus befindet, wird der Text bis zum folgenden Befehl, einem harten Wagenrücklauf oder einem harten Seitenumbruch überschrieben. Bewegen Sie im Einfügemodus den Cursor an die gewünschte Position und schreiben Sie den eingefügten Text. Bewegen Sie dann den Cursor mit einem der Bewegungs-Akkordbefehle an eine neue Position.

Eingabe+C ÄNDERUNG DER FALLBUCHSTABE VON TEXT. Text kann in Großbuchstaben, Kleinbuchstaben oder ohne Konvertierung gespeichert werden. Buchstaben, die über die Braille-Tastatur eingegeben werden, werden normalerweise als Großbuchstaben behandelt, sofern sie nicht durch diese Option geändert werden. Keine Groß-/Kleinschreibung, ist nützlich, wenn Sie eine PC-Tastatur für die Eingabe verwenden und Sie nicht möchten, dass die MB eine Groß-/ Kleinschreibung konvertiert. In diesem Fall würde die Shift- oder CapsLock-Taste auf der PC-Tastatur die Groß- und Kleinschreibung eingeben.

- Enter+W WO BIN ICH?: Dieser Befehl gibt den Dateinamen und die aktuelle Position der Datei an (Seitennummer, Zeilennummer und Spaltennummer). Wenn Sie sich in einem Menü befinden, wird der Name des Menüs angezeigt.
- SP+R REST DER DATEI SPRECHEN Sprechen Sie den Rest einer Datei, ohne den Cursor zu bewegen, mit dem Befehl:
- STUMMBEFEHL Es gibt einen universellen Stummbefehl, der jederzeit verwendet werden kann. SP+Z

#### **Tastaturbefehle**

Die folgenden MB-Tasten werden für direkte Editorbefehle verwendet.

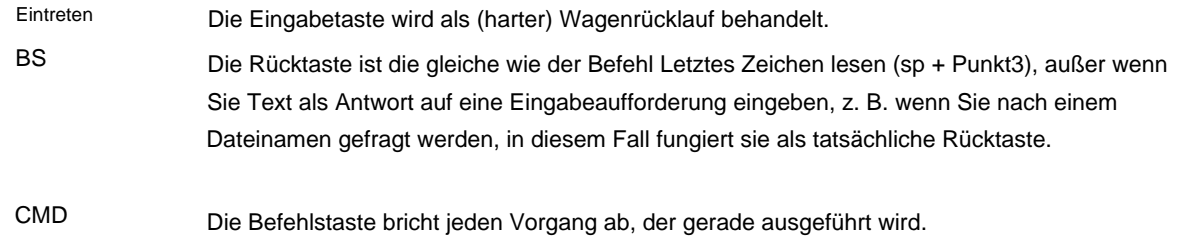

#### **Menübefehle**

Für die Bearbeitung verfügt der MB über eine Reihe von Befehlen, die entsprechend ihrer Aufgaben in fünf separaten Menüs organisiert sind. Diese sind:

**Dateimenü** zur Dateiverwaltung (Dateien auswählen oder speichern, Dateien umbenennen etc.)

**Das Suchmenü** ermöglicht es Ihnen, ausgewählten Text zu suchen und/oder zu ersetzen

Mit dem **Blockmenü** können Sie Textabschnitte auswählen, kopieren, verschieben oder löschen

**Löschmenü** zum Löschen oder Wiederherstellen von Zeichen, Wörtern, Zeilen oder Seiten

**Das Menü** Bearbeiten bietet weitere Bearbeitungsfunktionen

**Hinweis:** Wenn Sie aufgefordert werden, eine Ja- oder Nein-Frage zu beantworten, geben Sie nur J oder N ein. Beliebig andere Antwort wird ignoriert.

#### Verlassen der Menüs und des Editors

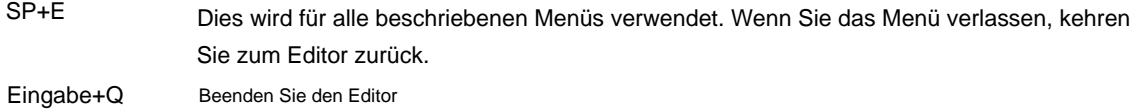

#### **Dateimenü**

Dieses Menü ermöglicht Dateioperationen wie Lesen, Speichern, Neuformatieren usw.

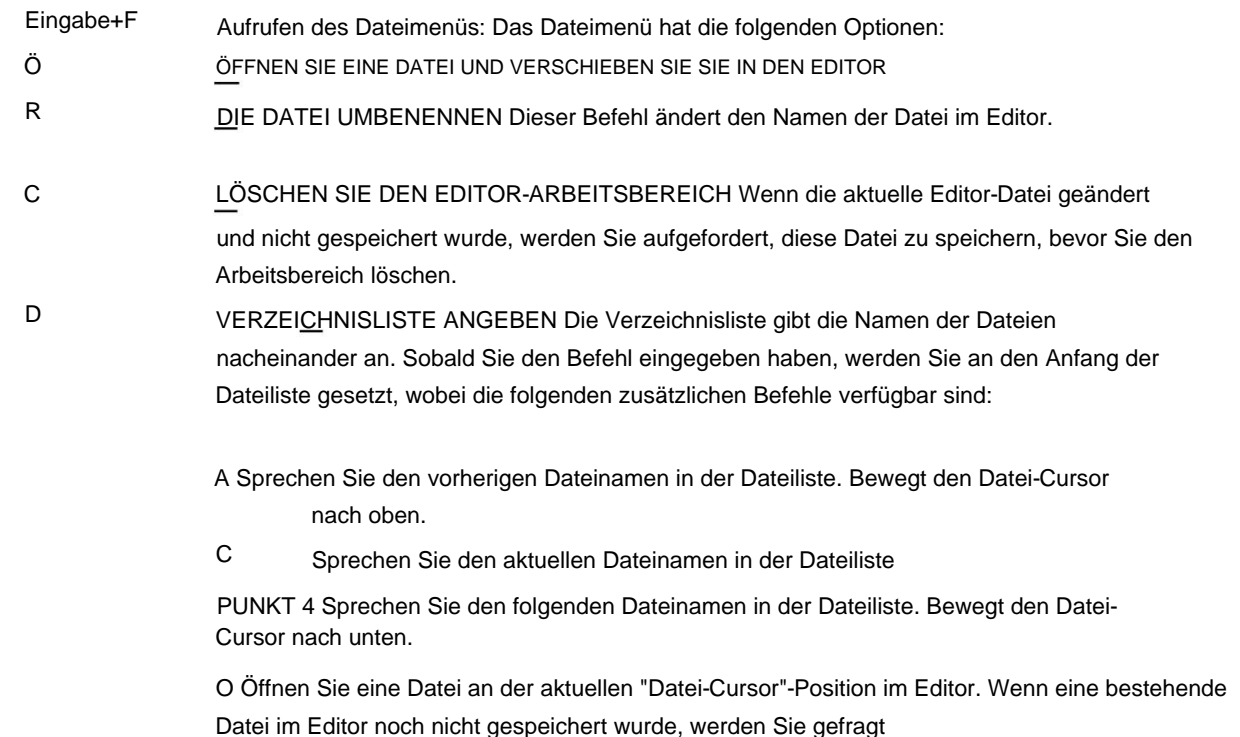

wenn Sie die aktuelle Datei speichern möchten, bevor Sie die nächste laden.

D Löschen Sie die Datei an der aktuellen "Datei-Cursor"-Position.

F Verbleibenden Platz im Editor-Puffer angeben

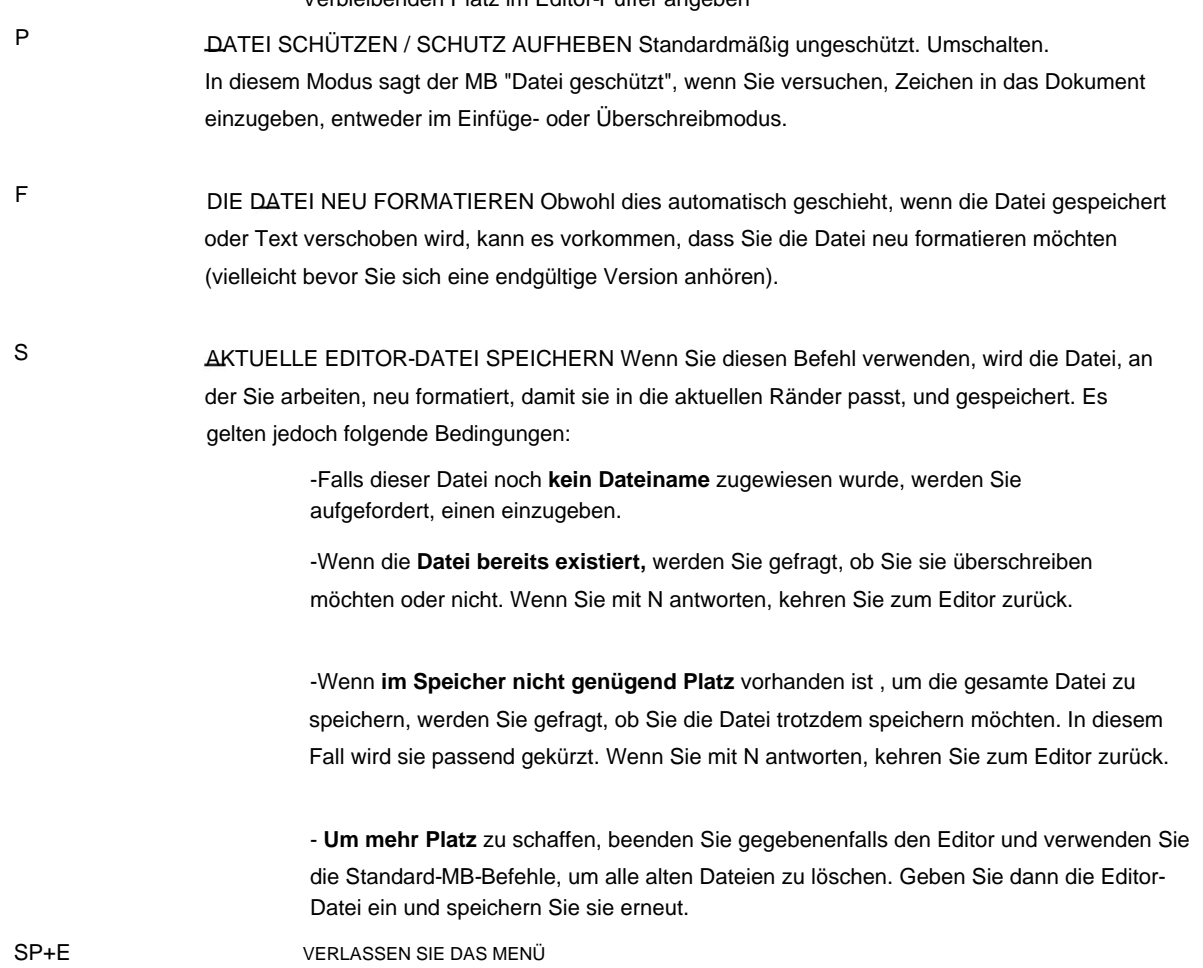

#### **Menü bearbeiten**

Das Menü Bearbeiten enthält Befehle zum Ermitteln des verbleibenden Platzes im Editor, der Größe der Datei, an der Sie arbeiten, oder zum Suchen einer Seitenzahl in Ihrer Datei. Außerdem können Sie Formatierungsbefehle in die Datei oder Braille-Notenbefehle einbetten, um die Note in der gesamten Datei oder einem Fragment davon zu ändern.

Enter+E Aufrufen des Menüs "Bearbeiten": Das Menü "Bearbeiten" enthält die folgenden Optionen.

GRÖSSE DER AKTUELLEN DATEI S

R VERBLEIBENDER ARBEITSPLATZ

W WO BIN ICH? Gibt die aktuelle Seite, Zeile, Cursorposition an.

F NEUE ABSÄTZE BILDEN Dieser Befehl kann unterbrochene Zeilen verbinden (was passieren wird, wenn eine von einem Computer gesendete Datei andere Randeinstellungen als MB hat). Alle vorhandenen Absatzformatierungen werden beibehalten.

J AKTUELLEN UND NÄCHSTEN ABSATZ VERBINDEN Dieser Befehl kann nur in der letzten Zeile des aktuellen Absatzes eingegeben werden. D HARTE SEITENUNTERBRECHUNGEN IN DATEI LÖSCHEN

G GEHE ZU einer ausgewählten Seitennummer. Der Editor sagt "Seitenzahl eingeben". Sie können eine Seitenzahl im Text- oder Braille-Format eingeben. Die NEWLINE-Taste muss der Nummer folgen. Wenn

die Seitenzahl gültig ist, wird der Editor-Cursor auf das erste Zeichen der angeforderten Seitenzahl bewegt. Ist die eingegebene Zahl größer als die Seitenzahl der Datei, erfolgt die Meldung "Ungültige Eingabe".

C ENTER MOUNTBATTEN COMMAND Wenn Sie einen Standard-MB-Befehl (z. B. zum Formatieren) in Ihre Datei eingeben möchten, müssen Sie diesen Befehl verwenden. Wenn Sie C drücken, sagt der MB "Enter MB Command". Geben Sie einfach den Befehl wie gewohnt ein und drücken Sie dann die Taste "Neue Zeile", um den Befehl zu beenden. Drücken Sie nicht die "Enter"-Taste, da sie innerhalb des Editors keine Bedeutung hat. Nach dem Drücken von "Neue Zeile" sagt der MB "Bitte warten" und dann "Fertig", wenn der Befehl eingefügt wurde.

#### T TAKE AWAY MOUNTBATTEN COMMAND Zum Löschen

Befehle innerhalb einer Datei, positionieren Sie den Cursor über dem Befehl und drücken Sie T. Der MB sagt "Bitte warten" und dann "Fertig", wenn der Befehl gelöscht wurde. Wenn sich der Cursor nicht auf einem Befehl befindet, wird die Anweisung ignoriert und die Meldung "Befehl nicht gefunden" ausgegeben.

SP+E VERLASSEN SIE DAS MENÜ

#### **Menü blockieren**

Das Blockmenü wird verwendet, um Textabschnitte im Editor zu verschieben. Sie können Textblöcke kopieren, verschieben und löschen. Dies wird unter Verwendung einer Standardoperation "Ausschneiden und Einfügen" durchgeführt. Sobald ein Text ausgewählt oder "ausgeschnitten" ist, wird er in einer "Zwischenablage" abgelegt, von wo aus er später an der neuen Stelle "eingefügt" werden kann.

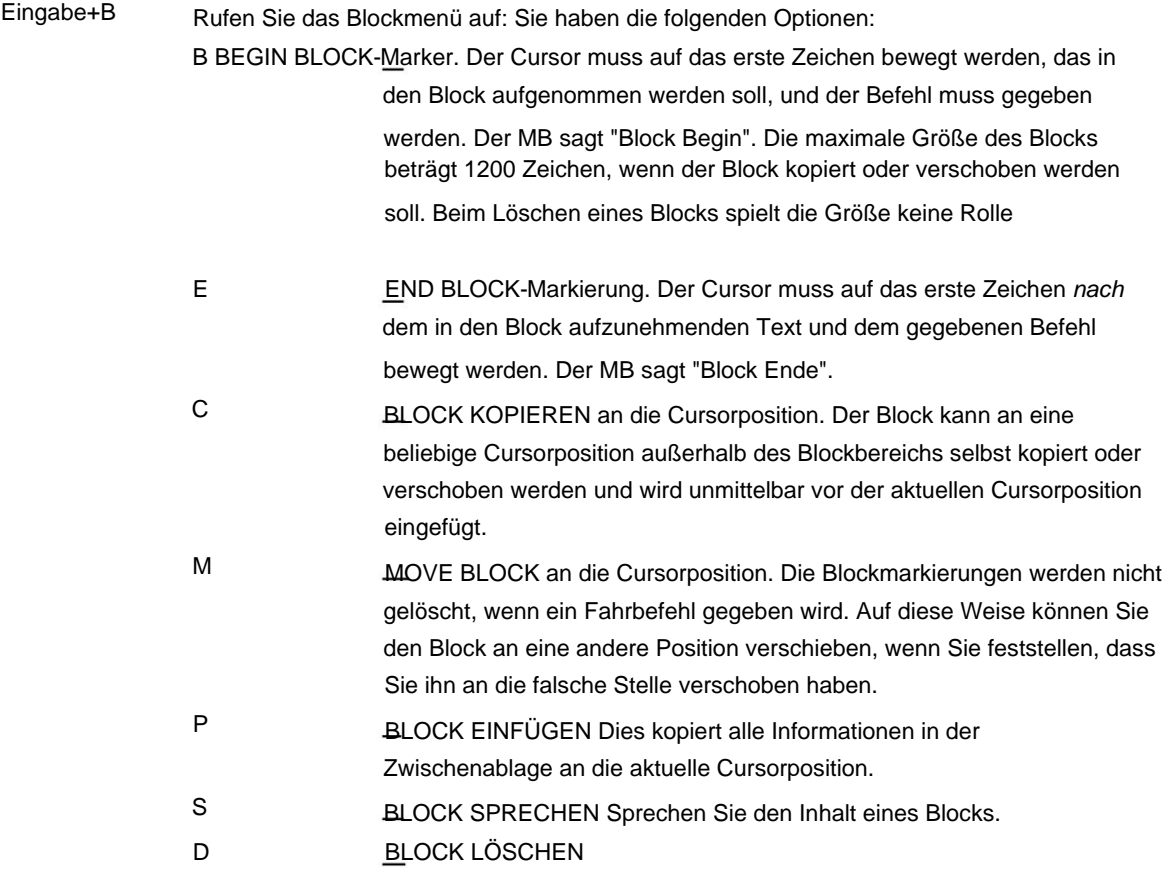

Nach Eingabe einer beliebigen Sperroption kehren Sie nach Abschluss des Vorgangs automatisch zum Editor zurück.

Nach allen Vorgängen, abgesehen vom Setzen von Markierungen, wird das Dokument automatisch neu formatiert. Der MB sagt, welche Operation gerade ausgeführt wird, zB: "Move Block" gefolgt von "Please Wait" und dann "Fertig".

SP+E

VERLASSEN SIE DAS MENÜ

#### **Menü löschen**

Die Befehle im Menü "Löschen" duplizieren viele der Akkordbefehle. Dieses Menü ist hilfreich, wenn Sie sich nicht an den Akkordbefehl erinnern können oder Schwierigkeiten haben, beide Tasten gleichzeitig zu drücken.

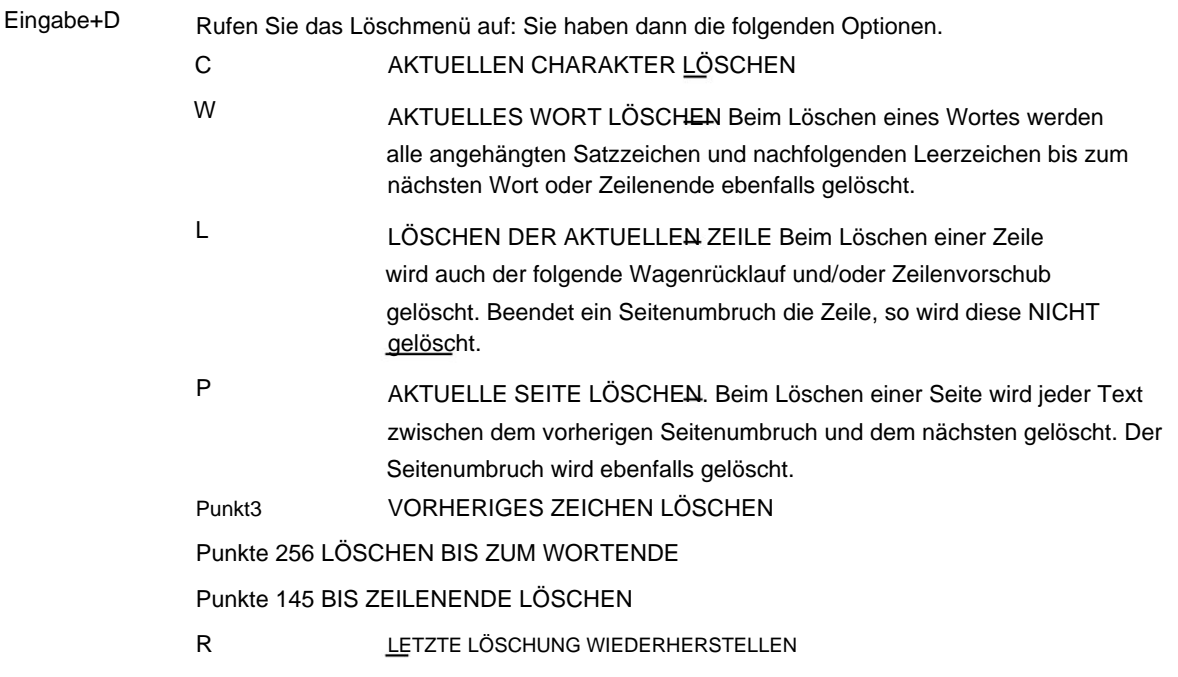

Das Dokument wird nach einem Löschvorgang **NICHT** automatisch neu formatiert. Sie müssen den Formatbefehl im Dateimenü verwenden, um neu zu formatieren.

VERLASSEN SIE DAS MENÜ SP+E

#### **Menü Suchen und Ersetzen**

Das Menü "Suchen und Ersetzen" ermöglicht es Ihnen, den ausgewählten Text zu suchen und gegebenenfalls zu ersetzen. Sie können die Suchrichtung, die Groß-/Kleinschreibung des gesuchten Textes oder ob ganze Wörter gefunden werden sollen oder nicht.

Rufen Sie das Suchmenü auf: Sie haben dann die folgenden Optionen. Eingabe+S

D SUCHRICHTUNG - die Optionen sind;

Suche zum Cursor

Suche ab Cursor

Ganze Datei von Anfang an durchsuchen

Jedes Mal, wenn Sie D drücken, wird eine Option gesprochen. Die zuletzt gesprochene Option ist die ausgewählte.

C

CASE SENSITIVITY OF SEARCH - die Optionen sind;

Groß- und Kleinschreibung beachten

Groß- und Kleinschreibung wird nicht beachtet

Jedes Mal, wenn Sie C drücken, wird eine Option gesprochen. Die zuletzt gesprochene Option ist die ausgewählte.

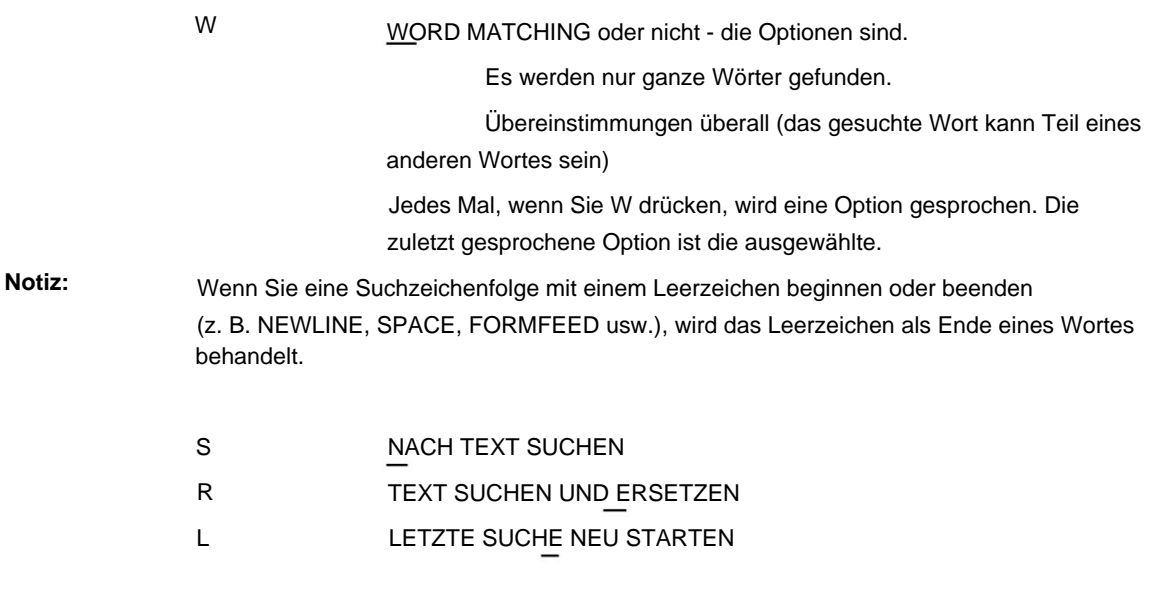

Bevor eine Suche oder ein Ersetzen eingeleitet wird, müssen die richtigen Betriebsauswahlen eingerichtet werden.

#### **Eingabe von Such- und Ersetzungszeichenfolgen**

Wenn Sie eine Suche starten, werden Sie aufgefordert, den **Suchstring** (die gesuchten Buchstaben oder Wörter) einzugeben. Sie können beliebige alphanumerische Zeichen oder Leerzeichen verwenden. Sie können nach einer Zeichenfolge am Ende einer Zeile suchen, indem Sie NEWLINE nach Ihrem Suchwort eingeben, oder nach einer Zeichenfolge am Anfang einer Zeile suchen, indem Sie NEWLINE als erstes Zeichen der Suchzeichenfolge eingeben. Wenn Sie die Rücktaste drücken, wird das zuletzt eingegebene Zeichen gelöscht (das MB sagt das gerade gelöschte Zeichen). Sie können nicht "nichts" als Suchzeichenfolge eingeben.

Chord-E (sp + E) beendet das Suchen und Ersetzen von Zeichenfolgen.

Nachdem die Suchzeichenfolge eingegeben wurde und Sie die Ersetzungsoption wählen, sagt das MB

**"Ersetzungszeichenfolge eingeben".** Dieselben Zeichenkombinationen können mit der Ersetzungszeichenfolge verwendet werden. Sie können sich jedoch dafür entscheiden, nichts als Ersetzungszeichenfolge zu verwenden (dies löscht jedes Vorkommen Ihrer Zeichenfolge in der Datei). Geben Sie dazu als erstes Zeichen in der Ersetzungszeichenfolge sp+E ein. Denken Sie daran, dass vor oder nach dem Wort, das Sie löschen möchten, möglicherweise ein Leerzeichen steht, also fügen Sie dieses zusätzliche Leerzeichen am Ende Ihrer Suchzeichenfolge ein. Dies bedeutet natürlich, dass keine Übereinstimmung gefunden wird, wenn dem Wort ein Satzzeichen folgt. Möglicherweise müssen Sie es mit und ohne Leerzeichen versuchen, um sicherzustellen, dass Sie alle Vorkommen erhalten.

**Notiz:**

Denken Sie daran, welches Format Sie verwenden, um Informationen einzugeben. Wenn Sie Grad 2 Braille verwenden, können Sie nicht nach einem Wort in Grad 1 Braille suchen.

#### **Das Suchuntermenü**

Wenn Ihre Suchzeichenfolge in der Datei gefunden wird und dies ein reiner Suchbefehl ist, stehen Ihnen die folgenden Optionen zur Verfügung:

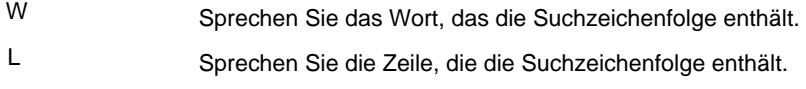

N

Ignoriere diesen und finde den nächsten.

Befehlstaste Stoppt die Suche und kehrt zur Hauptsuche zurück

Speisekarte.

sp+E Stoppen Sie die Suche und kehren Sie zum Haupteditor zurück

#### **Das Untermenü Suchen und Ersetzen**

Wenn die Suchzeichenfolge gefunden wird und Sie sich entschieden haben, sie zu ersetzen, stehen Ihnen die oben genannten Suchuntermenüoptionen sowie die folgenden zur Verfügung:

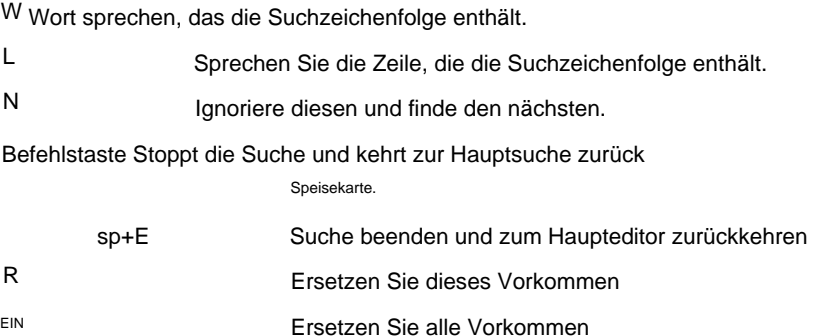

Wenn Sie das Hauptsuchmenü verlassen, wird das Dokument nach einer Ersetzung neu formatiert, bevor die Kontrolle an den Editor zurückgegeben wird.

#### **Suche abbrechen** Eine

Suche kann jederzeit, auch während der Einrichtung der Such- oder Ersetzungszeichenfolgen, durch Drücken der Befehlstaste abgebrochen werden.

Wenn die Suchzeichenfolge nicht gefunden wird, kehren Sie zum Suchmenü zurück, um die Suchzeichenfolge oder eine der Suchbedingungen zu ändern.

Verwenden Sie den Befehl, um das Suchmenü zu verlassen.

VERLASSEN SIE DAS MENÜ SP+E

#### Editor-Definitionen und -Konzepte

Bei der Verwendung des Editors finden Sie Verweise auf verschiedene Begriffe und Konzepte, mit denen Sie vertraut sein müssen. Diese beinhalten;

#### **Harte und weiche Wagenrückläufe**

Ein weicher Wagenrücklauf markiert normalerweise das Ende einer Zeile innerhalb eines Absatzes. Es wird vom Editor automatisch am Ende jeder Zeile eingefügt.

Ein harter Wagenrücklauf ist etwas, das Sie selbst in den Text eingeben, indem Sie die Taste "Eingabe" oder "Neue Zeile" drücken, normalerweise am Ende eines Absatzes, oder eine Leerzeile einfügen.

#### **Harte und weiche Seitenumbrüche**

Normalerweise verwendet der Editor "weiche" Seitenumbrüche, um das Ende einer Seite und den Beginn einer neuen zu unterscheiden. Wird auf welche Weise auch immer nachfolgender Text eingefügt oder gelöscht und das Dokument neu formatiert, ändert sich die Position des Seitenumbruchs entsprechend.

"Harte" Seitenumbrüche; jedoch nicht bewegen. Sie erzwingen immer den Beginn einer neuen Seite. Wenn Sie einen harten Seitenumbruch erzwingen möchten, geben Sie einfach das Zeichen "Neue Seite" oder "Formularvorschub" über die MB-Tastatur oder Strg-L ein

von einer angeschlossenen QWERTZ-Tastatur. Dadurch wird an der aktuellen Cursorposition ein harter Seitenumbruch eingefügt.

#### **Drucken von Dateien**

Dateien können erst nach Verlassen des Editors gedruckt werden. Sie können Dateien im Editor nicht drucken oder prägen. Das Drucken der Dateien erfolgt mit dem Standard-PR-Befehl.

Gültige Optionen für die Seitennummerierung können weiterhin verwendet werden und werden im Benutzerhandbuch zum Drucken von Dateien erläutert.

#### **Kommandos sprechen**

Wenn die Option "Befehle sprechen" im Sprachmenü auf JA (EIN) eingestellt ist, wird das Wort "Befehl" gesprochen, wenn ein Befehl gefunden wird, und der folgende Befehl wird buchstabiert. Da die Befehle mit dem Text vermischt sind, mag es seltsam klingen, aber es ermöglicht Ihnen, Befehle schnell zu finden.

## **Mountbatten Brailler Tutor-Konnektivität**

#### **Verbindung zu einem PC mit MB-Comm-Software**

Um Ihren Mountbatten Brailler Tutor an einen PC oder Laptop anzuschließen, benötigen Sie ein USB-AB-Kabel und die MB-Comm-Software. Das USB-Kabel muss an den USB-B-Anschluss (Slave) des Mountbatten Brailler neben der Netzadapterbuchse auf der rechten Seite des Geräts angeschlossen werden.

Die MB-Comm-Software ist kostenlos und unter [mountbattenbrailler.com e](http://mountbattenbrailler.com)rhältlich Webseite im Abschnitt Ressourcen. Es ist eine Windows-PC-Anwendung, die die Übertragung von Dateien zwischen einem PC und einem Mountbatten Brailler Tutor ermöglicht.

#### Installieren:

1. Um die USB-Verbindung nutzen zu können, müssen Sie zuerst die Mountbatten USB-Treiber laden.

2. Doppelklicken Sie auf die Setup-Datei von MB-Comm und die Installation beginnt.

3. Die Installation überprüft Ihren Computer auf Windows .NET-Komponenten und lädt diese bei Bedarf. Das kann mehrere Minuten dauern.

Assistent für neue Hardware.

Bei der erstmaligen USB-Verbindung des Mountbatten mit dem PC erkennt der PC ein neues USB-Gerät und startet einen Assistenten für das Suchen neuer Hardware.

Der Assistent fordert Sie möglicherweise auf, das Web oder Microsoft Update zu durchsuchen. Bitte wählen Sie "Nein, diesmal nicht" und dann "Weiter".

Wählen Sie dann "Software automatisch installieren (empfohlen)".

Sie können Mountbatten während dieses Vorgangs "USB verbunden" sagen hören.

Akzeptieren Sie alle Aufforderungen, "Trotzdem fortzufahren".

Wenn Sie fertig sind, sollte der PC anzeigen, dass die neue Hardware erfolgreich installiert wurde.

Wenn Sie Probleme mit der Kommunikation zwischen Mountbatten Brailler Tutor oder Mountbatten Braille Whisperer und der MB-Comm-Software über das USB-Kabel haben (Verbindungsfehler, fehlende Buchstaben oder ganze Wörter während des Prägens), wählen Sie bitte die Option "Sichere USB-Übertragung" in den Verbindungseinstellungen. Diese Einstellung wird gespeichert und Sie müssen sie in Zukunft nicht mehr ändern.

Detaillierte Anleitung:

- Wählen Sie "Connect Mountbatten" aus dem Menü "Device" •
- Klicken Sie im angezeigten Dialogfeld auf die Schaltfläche "Einstellungen". •
- Aktivieren Sie im angezeigten Fenster die Option "Sichere USB-Übertragung" im Abschnitt "Erweiterte Einstellungen". •
- Bestätigen Sie diese Einstellung mit der Schaltfläche "OK". •

Die folgenden Screenshots zeigen beschriebene Schritte:

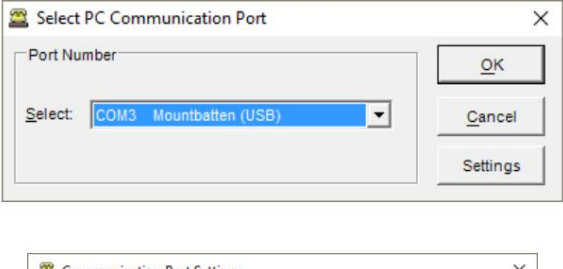

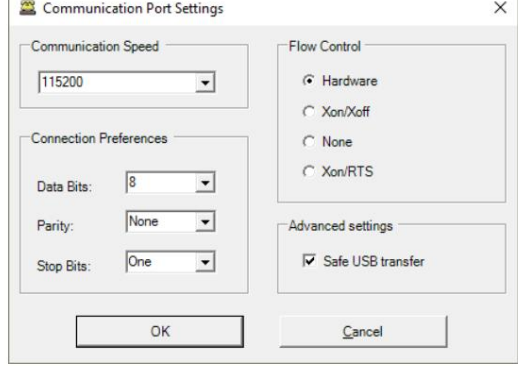

#### **Starten von MB-Comm.**

Wenn Sie MB-Comm starten, während Sie mit dem Mountbatten verbunden sind, hören Sie eine Reihe von Tönen und "OK"- Eingabeaufforderungen, während die Verbindung hergestellt wird. Wenn Sie keine Töne hören, vergewissern Sie sich, dass der Mountbatten eingeschaltet und angeschlossen ist und Papier eingelegt ist; Wenn all dies vorhanden ist und keine Verbindung hergestellt wird, wenden Sie sich an die Helpline, um Unterstützung zu erhalten.

#### **Übertragen von Dateien zu/ von Mountbatten Brailler Tutor**

MB Speicher für spätere Prägungen. Oder die im MB-Speicher enthaltenen Dateien können zum Speichern an den Computer gesendet werden. Textdateien können direkt von Ihrem Computer auf den MB geprägt oder an den gesendet werden

Wählen Sie im Menü Datei entweder:

- Textdatei an MB senden
- Emboss-Datei auf MB
- Empfangen und Speichern von Dateien von MB

**Hinweis:** Es wird empfohlen, beim Senden an MB die Funktion Textdatei an MB senden zu verwenden, da dies viel schneller ist und Sie das Material in Ruhe prägen können.

#### Andere Eigenschaften

Auf dem Computerbildschirm können Sie

- Datei von MB anzeigen
- Sie können auch über einen Chat-Modus mit dem MB interagieren.

Sie können den Prägedrucker jederzeit über das Gerätemenü ein- oder ausschalten

Drucker aus. Sie können den MB auch verbinden oder trennen oder die MB-Speicherverwaltung verwenden, um den MB-Speicher zu melden. Die Dateiverwaltung funktioniert für alle Mountbatten Brailler-Modelle, während das freie Speicherfeld aufgrund der großen Speichergröße in diesem Modell nicht angezeigt wird, wenn ein MB Tutor angeschlossen ist.

Trennen oder schalten Sie den Prägedrucker ein oder aus. Sie können auch auf die Lichter in der Symbolleiste im MB-Comm-Menü klicken, um eine Verbindung herzustellen und

#### **MB-Comm-Menüs**

#### **Dateimenü**

- Empfangen und Speichern von Dateien von MB
- Datei von MB anzeigen
- Textdatei an MB senden
- Emboss-Datei auf MB
- Chat-Modus
- Verbessere Mountbatten Brailler
- Anzeige in Datei speichern
- Anzeigefenster löschen
- Ausgang

#### **Datei von MB R empfangen und speichern**

Diese Option fragt den MB ab und zeigt die Liste der Dateien im MB-Speicher an

wenn ausgewählt. Wählen Sie die Datei aus, die Sie an den Computer senden möchten. Wenn Sie auf OK klicken, wird das Windows-Dateiauswahlmenü mit dem MB-Dateinamen als Standarddateiname angezeigt. Sie können bei Bedarf zu einem anderen Verzeichnis navigieren und/oder den Dateinamen ändern, bevor Sie die Datei speichern.

Wenn Sie auf OK klicken, wird die Datei vom MB gesendet. Der MB piept während der Dateiübertragung, um den Fortschritt anzuzeigen.

Einmal auf dem Computer gespeichert, können die Dateien mit jedem Windows-Textverarbeitungsprogramm bearbeitet werden. Die Textdatei-Editoren wie Notepad oder WordPad sind praktisch für die Textbearbeitung, oder Sie können Programme wie Word verwenden, solange Sie die Datei als Textdatei speichern.

#### **Anzeigedatei von MB D**

Diese Funktion wird aus dem Dateimenü ausgewählt und ermöglicht Ihnen das direkte Anzeigen einer Textdatei, die vom MB an den Computer gesendet wurde.

zum Anzeigen und klicken Sie auf OK. Die Datei wird zur Ansicht direkt an den Computerbildschirm gesendet. Verwenden Sie die Windows-Steuerelemente, um durch den Text zu blättern. Bei Auswahl erscheint ein Menü mit den verfügbaren MB-Dateien. Wählen Sie die Datei aus

Beachten Sie, dass Sie keinen angezeigten Text bearbeiten können. Es dient lediglich der Ansicht.

#### **Textdatei an MB S senden**

senden möchten, verwenden Sie ggf. die Durchsuchen-Funktion. Der MB wird mehrmals piepen, wenn Sie auf OK klicken und dann sein Dateimenü anzeigen. Sie werden dann aufgefordert, einen Dateinamen anzugeben, den der MB verwenden kann. Die Standardauswahl ist der Name der Computerdatei. Die Datei wird dann an den MB gesendet und mit dem von Ihnen gewählten Dateinamen im MB-Speicher abgelegt. Wenn Sie diese Option auswählen, wird ein Windows-Dateiauswahlmenü angezeigt. Wählen Sie die Datei aus, die Sie

Wenn es ein Problem mit dem Dateinamen gibt, erhalten Sie eine entsprechende Fehlermeldung mit einem Hinweis auf das Problem.

Wenn die Datei bereits existiert, werden Sie aufgefordert, sie zu überschreiben oder nicht.

Der MB piept während der Dateiübertragung, um den Fortschritt anzuzeigen.

Sie können die Übertragung jederzeit abbrechen, indem Sie auf dem Bildschirm auf die Schaltfläche Abbrechen klicken. Der Computer hört auf zu senden, aber der MB piepst noch eine Weile, bis der Puffer geleert ist. Der MB wird dann mit einer Teildatei im Speicher belassen. Bei Bedarf können Sie diese Datei mit MB Memory Management löschen.

#### **Prägedatei auf MB E**

Wenn Sie diese Option auswählen, wird ein Windows-Dateiauswahlmenü angezeigt. Wählen Sie die Textdatei aus, die Sie prägen möchten, verwenden Sie bei Bedarf die Durchsuchen-Funktion.

Steuereinrichtungen, um das Prägen bei Bedarf entweder anzuhalten oder abzubrechen. Die Datei wird dann an das MB gesendet und geprägt. Sie können den MB-Druck verwenden

**Hinweis:** Stellen Sie vor dem Senden sicher, dass der MB Papier eingelegt hat und bereit ist, die Datei zu empfangen.

#### **MB-Drucksteuerung**

Drücken Sie die Befehlstaste (Control), wenn Sie das Prägen anhalten müssen. Das Prägen stoppt möglicherweise nicht sofort, wird aber, wenn der Puffer geleert ist. Sie können dann entweder mit dem Prägen fortfahren oder den Vorgang abbrechen. Drücken Sie zum Fortfahren die Taste "Neue Zeile", "Leertaste", "Eingabe" oder "Rücktaste". Um abzubrechen, drücken Sie eine der Braille-Punkttasten.

#### **Chatmodus M**

Dies ist eine Toggle-Funktion. Wenn es ausgewählt ist, wird es angekreuzt. Um die Auswahl aufzuheben, klicken Sie einfach erneut darauf.

Was auf der PC-Tastatur eingegeben wird, wird auf dem MB in Blindenschrift dargestellt, und was auf der MB-Tastatur eingegeben wird, wird auf dem Computerbildschirm angezeigt. Die Auswahl des Chat-Modus ermöglicht die Interaktion zwischen dem MB und der Computertastatur.

Text, der vom MB auf dem PC angezeigt wird, ist Grade Zero oder das, was als Computer-Braille-Code bekannt ist. Wenn Sie im Chat-Modus korrekten Text auf dem Computer angezeigt sehen möchten, schalten Sie die MB-Rückübersetzung ein.

Übersetzung. Wenn Sie auf dem PC tippen und die richtige Brailleschrift erhalten möchten, schalten Sie Weiterleiten ein

**Hinweis:** Sie können den Computerbildschirm nicht bearbeiten, und Sie können jeweils nur in eine Richtung übersetzen. Sie können nicht gleichzeitig Vor- und Zurück haben.

Sie können MB-Befehle auch über die PC-Tastatur senden, indem Sie die geschweiften Klammern "{" und "}" verwenden. Die öffnende Klammer "{" ersetzt die Befehlstaste und die schließende Klammer "}" ersetzt die Eingabetaste.

#### **Verbessere Mountbatten Brailler**

MB Tutor, seit 2020 in Produktion, kann mit einem USB-Laufwerk aktualisiert werden. Diese Option führt ein Upgrade des angeschlossenen Mountbatten Brailler durch. Dies ist eine Legacy-Funktion, die mit älteren Mountbatten Brailler-Modellen funktioniert – Classic und Whisperer.

#### **Anzeige in Datei** speichern

**a**

Sie können den von MB-Comm angezeigten Text speichern. Der gesamte im MB Comm-Fenster sichtbare Text, nicht nur der sichtbare Teil, wird mit der Anzeigespeicherfunktion aus dem Menü Datei gespeichert.

#### **Anzeigefenster löschen C**

Der gesamte im MB-Comm-Fenster sichtbare Text, nicht nur der sichtbare Teil, wird gelöscht.

Vor dem Löschen werden Sie aufgefordert, den Anzeigeinhalt als Textdatei zu speichern. Sie können mit Ja, Nein oder Abbrechen antworten. Wenn Sie mit Ja antworten, erscheint das übliche Fenster zum Speichern von Dateien und fordert zur Eingabe eines Dateinamens auf. Wenn nein, wird der Bildschirm sofort gelöscht. Abbrechen lässt den Bildschirm unverändert und wartet auf die folgende Aktion.

#### **Beenden Sie x**

Sie möchten es speichern. Sie können jederzeit aussteigen. Wenn Text auf dem Bildschirm angezeigt wird, werden Sie gefragt, ob

#### **Gerätemenü**

- MB Connect
- MB-Trennung
- Drucker ein
- Drucker aus
- MB-Speicherverwaltung

#### **Verbinden Sie den entfernten MB C**

Diese Funktion ist gut für Fernlernsituationen, wenn sich ein Lehrer mit einem PC an einem anderen Ort befindet als der Schüler mit seinem MB Tutor. Um eine solche Verbindung herzustellen, benötigen Sie zunächst sowohl auf dem MB-Comm-PC als auch auf dem MB-Tutor eine aktive Verbindung zum Internet.

Dieser Modus erfordert eine Aktivierung der Funktionalität durch den steuernden MB Tutor.

#### **Trennen Sie das entfernte MB D**

Durch Auswahl dieser Option wird eine aktive Remote-Verbindung zu einem MB Tutor getrennt.

#### **MB Connect M**

Zum Anschließen des MB müssen möglicherweise die Datenflussparameter eingestellt werden, wie am Anfang dieses Kapitels erwähnt. Wählen Sie dazu im Verbindungsfenster Einstellungen. Wenn die Einstellungen festgelegt sind, können Sie OK drücken, um die Kommunikation zu starten.

Beim MB werden Sie vor dem Anschließen aufgefordert, Papier einzulegen und dies sicherzustellen MB und Computer sind richtig verbunden.

Wenn Sie vor dem Verbinden kein Papier im MB haben, erhalten Sie eine Verbindung Error. Wenn Sie keinen Ladeadapter angeschlossen haben, stellen Sie außerdem sicher, dass der MB wach ist. Sobald die Verbindung hergestellt ist, bleibt der MB wach, solange die Verbindung aufrechterhalten wird.

#### **MB trennen B**

Das Trennen des MB beendet das Programm nicht; Es unterbricht einfach die Kommunikation zwischen dem Computer und dem MB und ermöglicht Ihnen, sie wie gewohnt zu verwenden. MB-Comm wartet lediglich auf eine neue Verbindung.

Bevor Sie die Verbindung trennen, werden Sie aufgefordert, Ihre Aktion zu bestätigen.

Diese Funktion ist auch verfügbar, indem Sie auf die Anzeigelampen mit der Bezeichnung MB klicken

Verbunden / Getrennt. Die Anzeige wechselt je nach Verbindungsstatus.

Wenn es verbunden ist, leuchtet es grün. Wenn die Verbindung getrennt ist, leuchtet sie rot.

#### **Prägemaschine auf O**

#### **Drucker aus s**

Dies kann umgeschaltet werden, um zu verhindern, dass das MB im Chat-Modus geprägt wird.

Diese Funktion ist auch verfügbar, indem Sie auf die Anzeigeleuchte mit der Bezeichnung Prägedruck aus / klicken. An. Die Anzeige schaltet entsprechend dem Status des Prägedruckers um. Wenn eingeschaltet, ist es grün. Wenn es ausgeschaltet ist, ist es rot.

Wenn Sie Dateien anstelle von Prägung an MB senden, wird die Datei unabhängig davon, ob Prägung ein- oder ausgeschaltet ist, ohne Prägung gesendet.

#### **MB-Speicherverwaltung e**

Aus dem Gerätemenü ausgewählt, piepst der MB einige Male, während MB-Comm

Dateiinformationen sammelt.

Eine Liste der Dateien im MB-Speicher wird angezeigt.

vorausgesetzt, Sie tun dies sofort, nachdem Sie den Fehler behoben haben. Wenn Sie einen Fehler machen und eine Datei löschen, die Sie nicht haben sollten, können Sie sie rückgängig machen, Das Menü von MB-Comm enthält Optionen für Mimic – ein älteres Gerät, das über den seriellen Anschluss Ihres PCs angeschlossen werden kann. Diese sind für Mountbatten Brailler Tutor nicht relevant und werden in diesem Handbuch weggelassen.

#### **Verbinden mit iOS- oder Android-Geräten**

MB Tutor ist mit Bluetooth ausgestattet, um eine Verbindung zu Smartphones und Tablets herzustellen, die mit mobilen Betriebssystemen funktionieren: iOS oder Android. Im Apple AppStore und Google Play Store ist eine kostenlose App verfügbar: MBMimic. MBMimic ist eine Kommunikations-App, die die Produktion von gedruckten Braille-Ausgaben und die Interaktion mit einem Braille-Benutzer unterstützt. Die App kann von Sehenden und Blinden bedient werden. Es ist vollständig zugänglich, wenn VoiceOver auf Ihrem iOS-Gerät ausgeführt wird.

#### **Mit MBMimic können Sie:** 1. eine Liste

von Benutzern erstellen (z. B. Studenten)

2. Weisen Sie jedem Schüler Ordner mit bestimmten Inhalten zu. 3. Übertragen Sie Dateien zwischen Ihren Schülern. 4. Übertragen Sie Dateien von Apps wie Dokumenten zu MBMimic. 5. Rufen Sie Dateien vom Mountbatten Ihrer Schüler ab

6. Lesen Sie Dateien, die im Mountbatten Ihrer Schüler gespeichert sind

- 7. Senden Sie Dateien an das Mountbatten Ihrer Schüler
- 8. E-Mail-Dateien, die von Mountbatten abgerufen wurden

9. Auf Ihrem iOS-Gerät gespeicherte Dateien prägen 10.

Chatten Sie mit dem Mountbatten-Benutzer über die Chat-Anwendung. 11. Helfen Sie Ihren Schülern mit der Whiteboard-Anwendung, Wörter zu buchstabieren. 12. Prüfen Sie, ob Ihr Schüler zusammengezogene oder nicht zusammengezogene Brailleschrift lesen kann

MBMimic umfasst drei Registerkarten: Aktive Benutzer, Archivierte Benutzer und Mountbatten. Die Registerkarte Aktive Benutzer ist für Listen von Benutzern gedacht, z. B. Studenten, die Mountbatten aktiv verwenden.

Die Registerkarte Archivierte Benutzer wurde erstellt, damit die Lehrer Informationen aus früheren Jahren aufbewahren können, um aktuelle Benutzer nicht zu beeinträchtigen.

Die Registerkarte "Mountbatten" wird verwendet, um eine Verbindung mit dem Mountbatten herzustellen, mit den Chat- oder Whiteboard-Anwendungen zu interagieren, den Speicher des Mountbatten zu überprüfen oder die Firmware-Version des Mountbatten-Geräts herauszufinden.

Um die App auszuführen, suchen Sie sie auf Ihrem iOS-Gerät, tippen Sie darauf und warten Sie, bis die App geöffnet wird. Tippen Sie unten auf dem Bildschirm auf eine der drei Registerkarten, mit denen Sie arbeiten möchten.

#### **Aktive Benutzer**

Wenn Sie auf die Registerkarte Aktive Benutzer tippen, sehen Sie eine lange Schaltfläche Benutzer hinzufügen... . Tippen Sie auf diese Schaltfläche, um das Feld Benutzer bearbeiten zu öffnen, in dem Sie aufgefordert werden, den vollständigen Namen des Benutzers sowie den Anzeigenamen einzugeben. Wenn Sie die Informationen ausgefüllt haben, tippen Sie auf Fertig, und Ihr erster aktiver Benutzer wird der Liste hinzugefügt.

HINWEIS: Es wird empfohlen, aber nicht notwendig, alle Felder im Feld "Benutzer bearbeiten" auszufüllen.

Um weitere Benutzer hinzuzufügen, tippen Sie auf das Pluszeichen (+) in der oberen rechten Ecke des Bildschirms und führen Sie die gleichen Schritte aus.

Wenn Sie Ihre Benutzerliste erstellt haben, möchten Sie möglicherweise ihre Dateien organisieren, indem Sie Ordner erstellen.

Tippen Sie zuerst auf einen Benutzer, um den Hauptordner zu öffnen. Tippen Sie als Nächstes auf das Pluszeichen und wählen Sie aus dem Menü aus, ob Sie einen Ordner oder eine Datei aus Mountbatten hinzufügen möchten. Tippen Sie auf Ordner hinzufügen... und wenn ein kleines Feld erscheint, geben Sie den Namen dieses neuen Ordners ein. Tippen Sie zum Beenden auf OK.

Verwenden Sie diese Schaltfläche, um mit dem Löschen fortzufahren. Sie werden erneut aufgefordert, Ihre Entscheidung zu bestätigen. Tippen Sie auf die Schaltfläche Löschen, um das Element zu entfernen. Sowohl die Ordner als auch die Dateien können gelöscht werden, wenn sie nicht mehr benötigt werden. Tippen Sie zunächst auf die Schaltfläche Bearbeiten neben der Schaltfläche Hinzufügen (das Pluszeichen). Sie werden feststellen, dass auf der linken Seite rote runde Symbole erscheinen. Die Schaltfläche Löschen wird auf der rechten Seite angezeigt, wenn Sie darauf tippen.

Es gibt auch eine andere Möglichkeit, ein Element zu löschen. Nachdem Sie auf die Schaltfläche Bearbeiten getippt haben, tippen Sie auf das Element, das Sie löschen möchten. Ein Menü mit drei Optionen wird eingeblendet. Die oberste Option ist Löschen. Tippen Sie darauf, bestätigen Sie Ihre Auswahl und das Element wird gelöscht.

Mit der gleichen Methode können Sie das Element verschieben oder umbenennen. Sie können einen Ordner oder eine Datei zu einem anderen Benutzer verschieben. Wenn Sie im Menü auf die Option Verschieben getippt haben, erhalten Sie eine Liste mit Benutzern, zu denen Sie das Element verschieben können. Sobald Sie auf einen anderen Benutzer tippen, wird das Element (Datei oder Ordner) an einen neuen Speicherort übertragen.

Dateien, die in den Hauptordnern oder Unterordnern des Benutzers gespeichert sind, können auf verschiedene Weise bearbeitet werden.

Sobald die Datei angetippt wird, öffnet sich ein Dateimenü mit den folgenden Aktionen:

- Ansicht Vorschau des Inhalts der Datei
- An Mountbatten senden An den Mountbatten-Speicher senden
- Verschieben An einen anderen Ort verschieben
- E-Mail per E-Mail versenden
- Emboss Prägung auf dem Mountbatten

HINWEIS: Im Fall von Send to Mountbatten und Emboss beginnt der Verbindungsprozess, wenn Ihr MBMimic nicht mit einem Mountbatten verbunden ist, bevor die ausgewählte Aktion ausgeführt wird.

#### **Verbindung zu einem Mountbatten Brailler**

Stellen Sie vor dem Anschließen an einen Mountbatten Brailler sicher, dass der Brailler eingeschaltet und Papier eingelegt ist.

Tippen Sie unten auf dem Bildschirm Ihres iOS-Geräts auf die Registerkarte Mountbatten. Das Programm sucht nach aktiven Mountbatten in der Nähe. Nachdem eine Liste angezeigt wird, wählen Sie das Gerät aus, zu dem Sie eine Verbindung herstellen möchten. Es erscheint ein Verbindungsbildschirm mit der Aufschrift "Connecting to Mountbatten". Sie sollten den Mountbatten-Piep mehrmals hören, und nach ein paar Sekunden verbindet sich Ihr MBMimic mit der Brailler. Tippen Sie auf Fertig, und Sie werden zum Startbildschirm weitergeleitet.

HINWEIS: MBMimic sucht nur nach einem Mountbatten. Es werden keine anderen Bluetooth-fähigen Geräte angezeigt, sodass Sie nie lange Gerätelisten durchsuchen müssen, um dasjenige zu finden, mit dem Sie sich verbinden möchten.

Von nun an können Sie mit Mountbatten interagieren.

Der Startbildschirm bietet Ihnen die folgenden Optionen:

**Chat** – eine Anwendung zum Chatten zwischen dem Mountbatten-Benutzer und dem iOS-Benutzer.

**Whiteboard** – eine Anwendung für verschiedene Schreibaktivitäten zwischen dem Mountbatten-Benutzer und dem iOS-Benutzer

**Mountbatten Verbindungsstatus** – zeigt an, ob Sie sich erfolgreich mit a verbunden haben

**Dateien** – diese Option zeigt an, wie viele Dateien im Mountbatten-Speicher gespeichert sind; Mit der Schaltfläche Anzeigen können Sie das Mountbatten-Verzeichnis öffnen, in dem die in seinem Speicher gespeicherten Dateien aufgelistet sind

**Sprache** – diese Option informiert Sie über die Standardsprache

**Braille-Tabelle** – Diese Option informiert Sie über die Standard-Braille-Tabelle

**Modus** – diese Option zeigt Ihnen, in welchem Modus sich der Mountbatten gerade befindet; es kann entweder lernen oder fortgeschritten sein

**Firmware** – diese Option gibt Auskunft über die Firmware-Version. model – diese Option zeigt die Modellversion Ihres Mountbatten an. Seriennummer: - diese Option gibt die Seriennummer Ihres Mountbatten an

#### **Das Whiteboard**

Wenn Sie auf die Whiteboard-Anwendung tippen, öffnet sich ein neuer Bildschirm mit einem Bearbeitungsbereich und einer Bildschirmtastatur. Jedes Wort, das Sie eingeben, wird geprägt, nachdem die Leertaste auf der Bildschirmtastatur gedrückt wurde. Ebenso wird jedes Wort, das auf dem Mountbatten in Blindenschrift dargestellt wird, auf dem Bildschirm angezeigt, sobald der Mountbatten-Benutzer die Leertaste auf der drahtlosen Brailler-Tastatur drückt.

In der oberen rechten Ecke finden Sie zwei Schaltflächen – Grad 1 und Grad 2. Diese beiden Schaltflächen entsprechen jeweils der kontrahierten und nicht kontrahierten Braille-Ausgabe. Wenn Sie möchten, dass Ihre Brailleausgabe verkürzt wird, stellen Sie sicher, dass die Taste "Grad 2" gedrückt ist.

#### **Der Chat**

Wenn Sie das Chat-Programm öffnen, sehen Sie ein großes weißes Feld, ein Eingabefeld und die Bildschirmtastatur. Der Text wird in das Bearbeitungsfeld eingegeben, aber er wird nicht geprägt, bis die Eingabetaste gedrückt oder die Schaltfläche OK angetippt wird. Wenn der Mountbatten-Benutzer seine Eingabe in Brailling ausführt, wird der Text erst angezeigt, nachdem die Taste "Neue Zeile" auf dem Brailler gedrückt wurde.

In der oberen rechten Ecke finden Sie zwei Schaltflächen – Grad 1 und Grad 2. Diese beiden Schaltflächen entsprechen jeweils der kontrahierten und nicht kontrahierten Braille-Ausgabe. Wenn Sie möchten, dass Ihre Brailleausgabe verkürzt wird, stellen Sie sicher, dass die Taste "Grad 2" gedrückt ist.

#### **Prägung auf Mountbatten Brailler**

- A. Prägen direkt nach dem Übertragen von Text auf MBMimic.
	- 1. Schalten Sie den MB Brailler ein.
	- 2. Suchen Sie in der MBMimic-App die Datei, die Sie prägen möchten. Tippen Sie auf diese Datei, und ein Menü wird geöffnet. Wählen Sie Prägen.
	- 3. Der Dialog "Mit Mountbatten verbinden" wird geöffnet. Warten Sie einen Moment, bis Ihr Mountbatten Brailler in der Liste erscheint. Tippen Sie auf die eingeblendete Seriennummer. Sie werden den Mountbatten-Piep mehrmals hören.
	- keine eingebetteten Befehle haben und in einem Standarddruckformat erstellt wurden, wird empfohlen, Ja zu wählen - Vorwärtsübersetzung in Braille verwenden. 4. Sie werden gefragt, ob Sie die Datei in Braille übersetzen möchten oder nicht. Wenn Ihr Text es tut
	- 5. Sobald Sie auf Ihre Option tippen, beginnt die Mountbatten zu prägen.
	- 6. Wenn die erste Seite geprägt ist, legen Sie ein neues Blatt Papier ein. Der Prägevorgang wird automatisch fortgesetzt.

#### **Übertragen von Dateien von Mountbatten zu MBMimic.**

- 1. Führen Sie Ihr MBMimic aus und vergewissern Sie sich, dass der Mountbatten ebenfalls eingeschaltet ist.
- 2. Nachdem Sie eine Verbindung zwischen MBMimic und Mountbatten hergestellt haben, wählen Sie die Registerkarte Mountbatten am unteren Bildschirmrand. Suchen Sie die Schaltfläche Anzeigen und tippen Sie darauf.
- 3. Eine Liste der auf Ihrem Mountbatten gespeicherten Dateien wird angezeigt. Bitte wählen Sie diejenige aus, die Sie übertragen möchten, indem Sie darauf tippen und im Menü "Ansicht" wählen.
- 4. Der Inhalt der Datei wird geöffnet. Suchen Sie in der oberen rechten Ecke nach der Schaltfläche Speichern. Sie werden zur Registerkarte Aktive Benutzer verschoben, wenn Sie darauf tippen. Wählen Sie den Schüler aus, in dessen Ordner Sie die Datei übertragen möchten, wählen Sie dann den Speicherort aus und tippen Sie auf die Schaltfläche Hier speichern.
- 5. Tippen Sie dann in den folgenden beiden Dialogfeldern auf die Schaltfläche Fertig, um die Übertragung abzuschließen. Um zu überprüfen, ob die Datei verschoben wurde, gehen Sie zu Aktive Benutzer und suchen Sie die Datei im zuvor ausgewählten Verzeichnis.

#### Verbindung zu Druckern

Das Anschließen an Drucker (Schwarztinten- oder Laserdrucker, die mit normalen Computern verwendet werden) ist einfach und erfolgt vollautomatisch – Sie müssen nur ein USB-Kabel zwischen dem Drucker und dem USB-Anschluss von MB Tutor auf der linken Seite des Geräts anschließen. Bei erstmaliger Verbindung kann es einige Minuten dauern, Treiber zu laden und den Drucker zu installieren (in manchen Fällen sogar mehr als 10 Minuten). Es wird empfohlen, den MB mit dem Internet zu verbinden, um weitere Treiber verfügbar zu machen, wenn es sich bei dem Drucker um ein neues oder selten verwendetes Modell handelt. Nach der Installation des Druckers können Sie die Rückübersetzungsfunktionen verwenden, um aus dem MB Tutor-Speicher auf dem Drucker zu drucken.

#### Verbindung zum Internet herstellen

Um eine Verbindung zum Internet herzustellen, können Sie den Wi-Fi-Hub an Ihrem Arbeits- oder Studienort verwenden. Sie benötigen die verfügbaren erweiterten Mountbatten Brailler Tutor-Funktionen (um diese Funktionen zu aktivieren, kann es einige Minuten dauern, nachdem Sie das Gerät eingeschaltet haben). Nachdem Sie die Meldung "Erweiterte Mountbatten Brailler Tutor-Funktionen jetzt verfügbar" hören, können Sie zum Systemmenü gehen und WLAN-Einstellungen auswählen. Sie sollten eine Liste der verfügbaren Wi-Fi-Netzwerke sehen. Wenn diejenige, zu der Sie eine Verbindung herstellen möchten, nicht aufgeführt ist, können Sie sie aktualisieren (die erste Option in der Liste).

Nachdem Sie Ihr Netzwerk gefunden haben, wählen Sie es mit der Eingabetaste aus, Sie werden nach einem Passwort gefragt. Es gibt einen zusätzlichen Schalter unter der Netzwerkliste, um ein Passwort während der Eingabe anzuzeigen oder auszublenden.

Die Verbindung sollte sofort hergestellt werden, nachdem Sie das richtige Passwort eingegeben haben.

#### **MB Tutor und Duxbury Übersetzer**

MB Tutor wird über ein USB-Kabel mit dem PC verbunden, auf dem Duxbury Translator installiert ist. Denken Sie beim Verbinden daran, den Hardware-Parameter "Flow Control" auf "None" zu setzen. Alle anderen Einstellungen sollten Standard bleiben.

Weitere Informationen zum Drucken von Braille-Texten von einem PC mit Duxbury Translator zu Mountbatten Brailler Tutor finden Sie im Duxbury-Benutzerhandbuch.

## **Aktualisieren Sie Ihren Mountbatten Brailler Tutor**

Die Aktualisierung Ihres MB Tutor kann auf drei Ebenen erfolgen:

- Grundlegende Mountbatten Brailler-Betriebsfirmware
- Erweiterte Funktionen Software-Firmware
- Spiele

Sie können auf diese Funktion über das Systemmenü, die Option Gerät aktualisieren oder Erweitertes Modul aktualisieren zugreifen.

Jede Ebene wird anders aktualisiert:

#### **Aktualisieren der Basic Mountbatten Brailler-Betriebsfirmware**

Um die Basis-Firmware zu aktualisieren, benötigen Sie das Firmware-Update-Dateiset vom Hersteller von Mountbatten Brailler Tutor. Es kommt in einem Ordner namens MBUPDATE.TUT, der sein sollte

im Stammverzeichnis eines USB-Laufwerkspeichers platziert werden, der in die obere USB-Buchse auf der rechten Seite Ihres MB Tutor gesteckt werden muss. Während das USB-Laufwerk in die Buchse gesteckt wird (wenn Tutor eingeschaltet ist), hören Sie die Meldung "USB-Speicher angeschlossen". Wählen Sie das Menü System -> Gerät aktualisieren. Nach einer weiteren Abfrage startet der Update-Vorgang automatisch. Es kann einige Minuten dauern, bei einigen großen Audio-Updates jedoch bis zu einer Stunde.

Wenn das Basis-Firmware-Update abgeschlossen ist, wird das Gerät automatisch neu gestartet.

**Hinweis:** Wenn ein USB-Laufwerksspeicher von seinem USB-Anschluss entfernt wird, nachdem ein Aktualisierungsbefehl ausgegeben wurde, kann das Gerät in eine Endlosschleife geraten und die Aktualisierungsdatei dort erwarten, wo sie sein sollte. Um aus dem Kreis herauszukommen, müssen Sie den Speicher mit der richtigen Datei in einen USB-Anschluss stecken.

#### **Aktualisieren der Software für erweiterte Funktionen, Firmware und Spiele**

Um die erweiterte Firmware zu aktualisieren, benötigen Sie entweder das Firmware-Update-Dateiset vom Hersteller von Mountbatten Brailler Tutor oder richten die Internetverbindung ein.

#### **Aktualisieren von einer Datei auf einem USB-Stick:**

Das erweiterte Firmware-Update befindet sich in einem Ordner, der im Stammverzeichnis eines USB-Laufwerkspeichers abgelegt werden sollte, der in den USB-Anschluss auf der **linken Seite** (anders als die Basissoftware) Ihres MB Tutor gesteckt werden muss. Während das USB-Laufwerk in die Buchse gesteckt wird (wenn Tutor eingeschaltet ist), hören Sie die Meldung "USB-Speicher angeschlossen". Wählen Sie das Menü System -> Gerät aktualisieren -> Erweitertes Modul aktualisieren -> Von USB-Speicher aktualisieren. Nach einer weiteren Abfrage startet der Update-Vorgang automatisch.

Wenn das erweiterte Firmware-Update abgeschlossen ist, startet das Gerät seine Advanced Functions Engine neu und macht sich betriebsbereit.

#### **Aktualisierung aus dem Internet:**

Das erweiterte Firmware-Update wird auf einem Server in der Cloud abgelegt und Tutor kann es finden, wenn es nur mit dem Internet verbunden ist. MB Tutor ermittelt die neueste Firmware und aktualisiert sie automatisch. Wählen Sie einfach das Menü System -> Erweiterte Funktionen aktualisieren

Firmware -> Aus dem Internet installieren. Nach einer weiteren Abfrage startet der Update-Vorgang automatisch.

Wenn das erweiterte Firmware-Update abgeschlossen ist, startet das Gerät seine Advanced Functions Engine neu und macht sich betriebsbereit.

## **Braille-Grafiken erstellen**

Die folgenden Formatierungsbefehle gelten sowohl im Lern- als auch im erweiterten Modus.

Menü: Präge-/Grafikmodus umschalten

- GF-Grafikmodus. Im Grafikmodus wird der Abstand zwischen den Punkten reduziert, wodurch das Aussehen und Gefühl von Linien anstelle von Punkten entsteht. Es gibt viel Spielraum für Kreativität und das Erlernen von Braille-Grafiken verstärkt den Braille-Code für den Braille-Lernenden. Standard = aus. Umschalten
- **Hinweis:** Es gibt spezielle Braille-Grafikprogramme, die Sie auf Ihrem PC ausführen können, z. B. TactileView. Eine weitere aufregende Möglichkeit, taktile Diagramme zu erstellen, ist die Verwendung von "Schwellpapier" und "Bilder im Blitzlicht" – PIAF. Weitere Informationen zu diesen beiden Produkten finden Sie auf unserer Website [int.harpo.com.pl](http://int.harpo.com.pl)

## **Technische Spezifikationen**

Stromversorgung: proprietäres Netzteil 110 V – 220 V Ausgang 15-19 VDC 5,5 Amp, 90 W)

Akkulaufzeit: 20 Stunden Standardnutzung, 5 Stunden oder 70 Seiten Prägung

Gewicht: 3,9 kg

Größe [mm]:

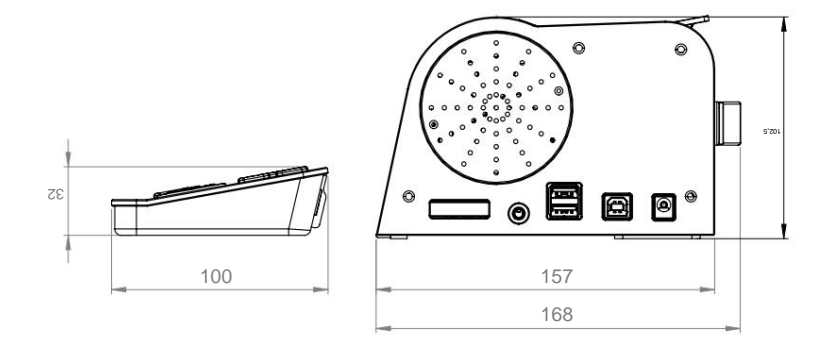

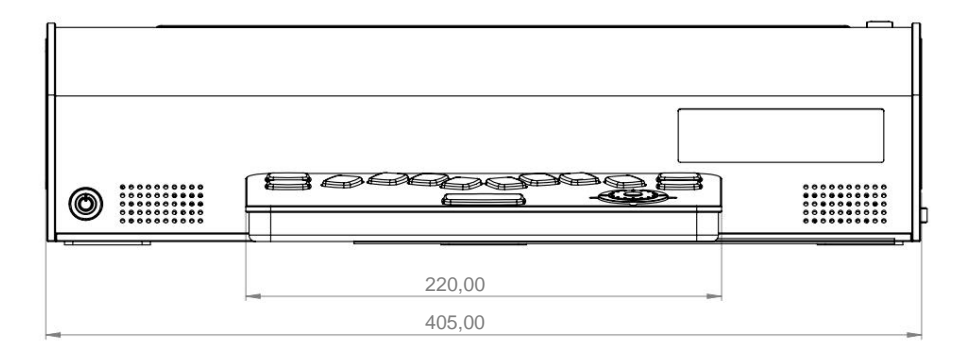